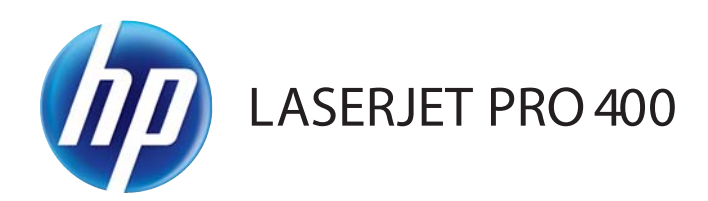

# Посібник користувача

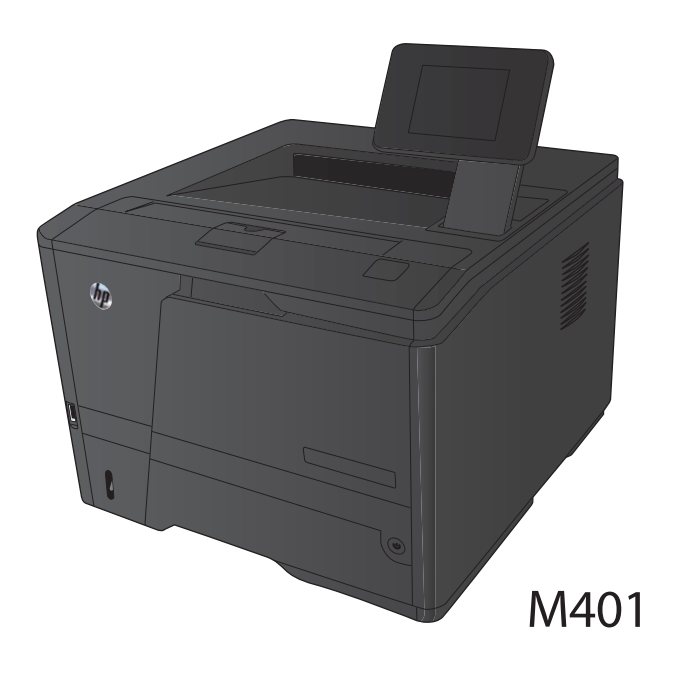

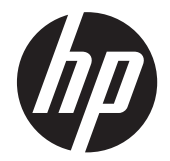

# Серія принтерів HP LaserJet Pro 400 M401

Посібник користувача

#### **Авторське право та ліцензія**

© 2014 Copyright Hewlett-Packard Development Company, L.P.

Заборонено відтворення, адаптація чи переклад без попереднього письмового дозволу, окрім випадків, дозволених згідно законів про авторські права.

Подана у цьому посібнику інформація може бути змінена без додаткових повідомлень.

Усі гарантійні зобов'язання щодо товарів та послуг НР викладено в положеннях прямої гарантії, яка додається до цих товарів та послуг. Жодна інформація, що міститься у цьому документі, не може бути витлумачена як така, що містить додаткові гарантійні зобов'язання. Компанія HP не несе відповідальності за технічні помилки, пропуски або помилки редагування, що можуть міститися у цьому документі.

Edition 1, 9/2014

Номер виробу: CF270-91036

#### **Інформація про приналежність товарних знаків**

Adobe®, Acrobat® і PostScript® є зареєстрованим товарним знаком Adobe Systems Incorporated.

Apple і емблема Apple є товарними знаками компанії Apple Computer, Inc., зареєстрованими в США та інших країнах/ регіонах. iPod є товарним знаком компанії Apple Computer, Inc. Товарний знак iPod можна копіювати лише на законних підставах або з дозволу правовласників. Крадіжка музики заборонена.

Торгова марка Bluetooth є власністю і використовується компанією Hewlett-Packard за ліцензією.

Java™ є товарним знаком корпорації Sun Microsystems, Inc у США.

Microsoft®, Windows®, Windows® XP та Windows Vista® є зареєстрованими у США товарними знаками корпорації Майкрософт.

UNIX® є зареєстрованим товарним знаком The Open Group.

# **3MicT**

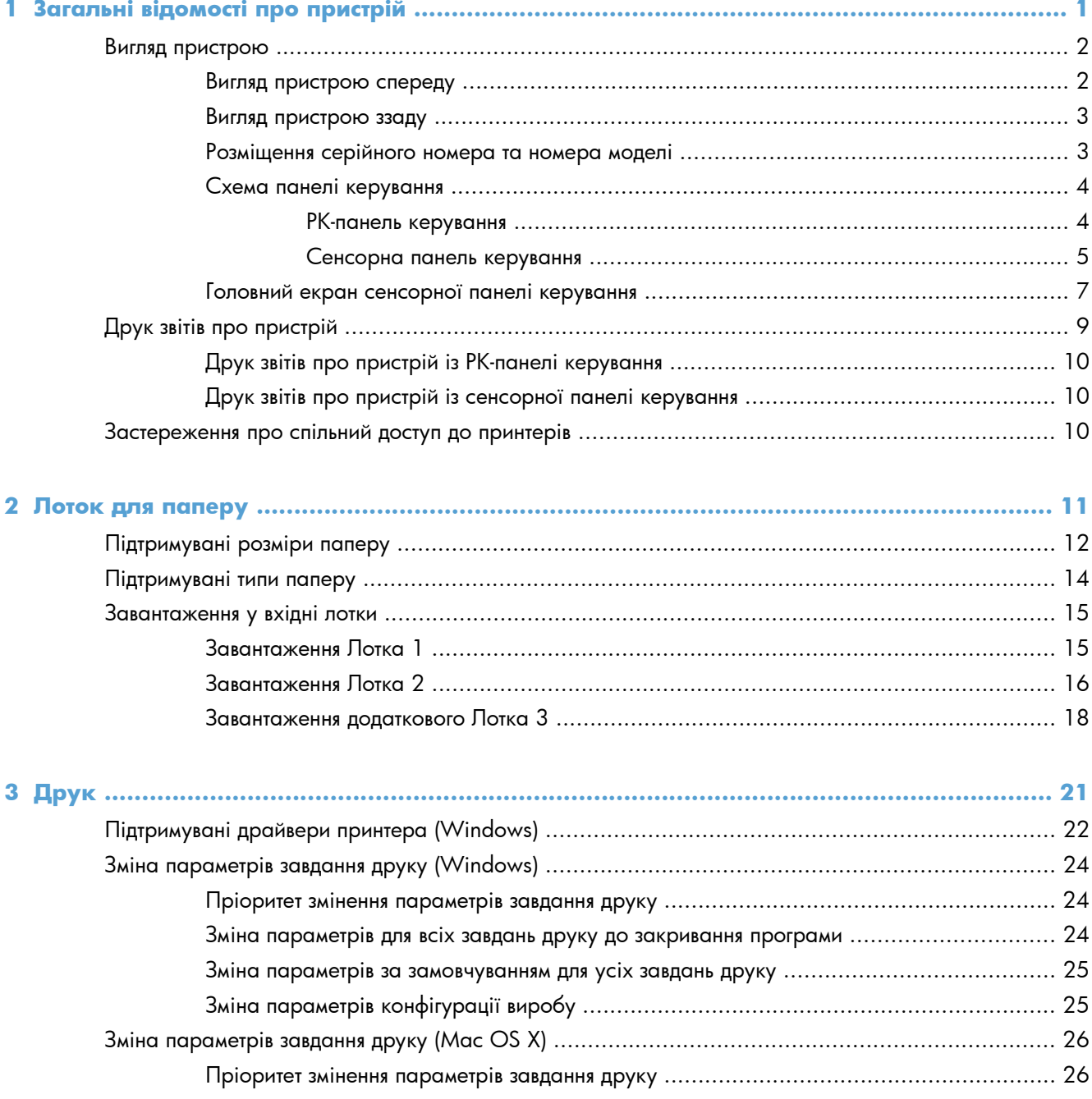

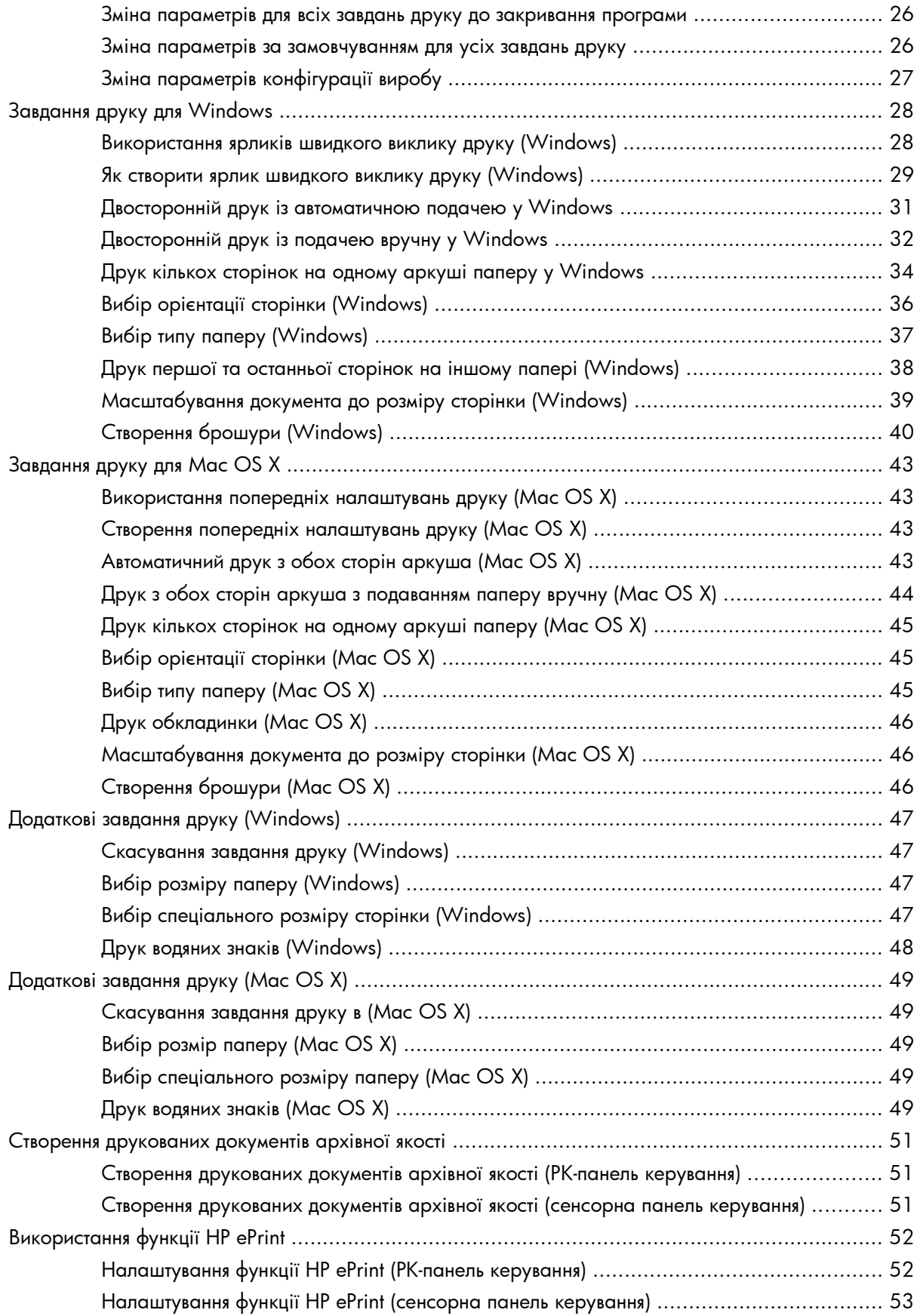

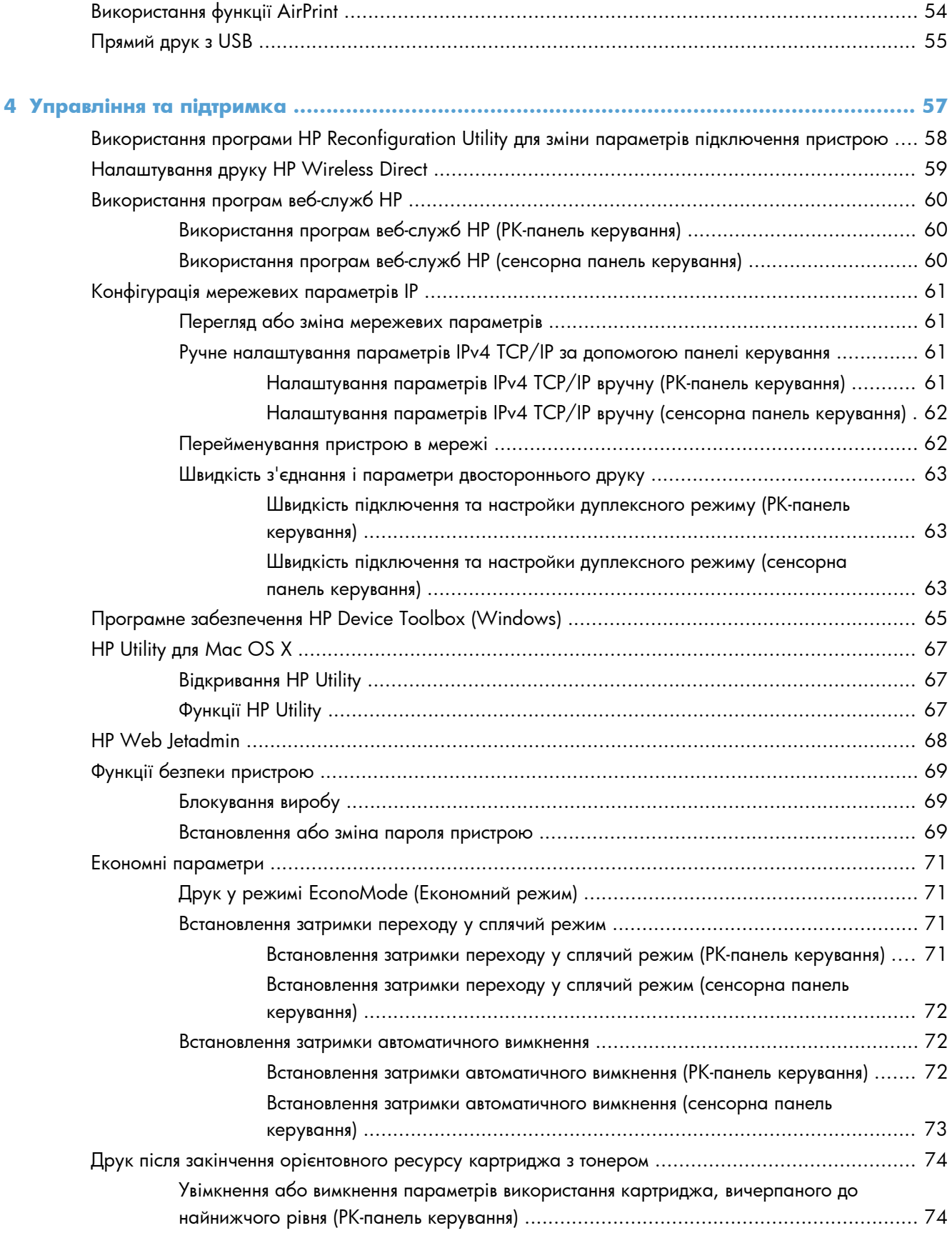

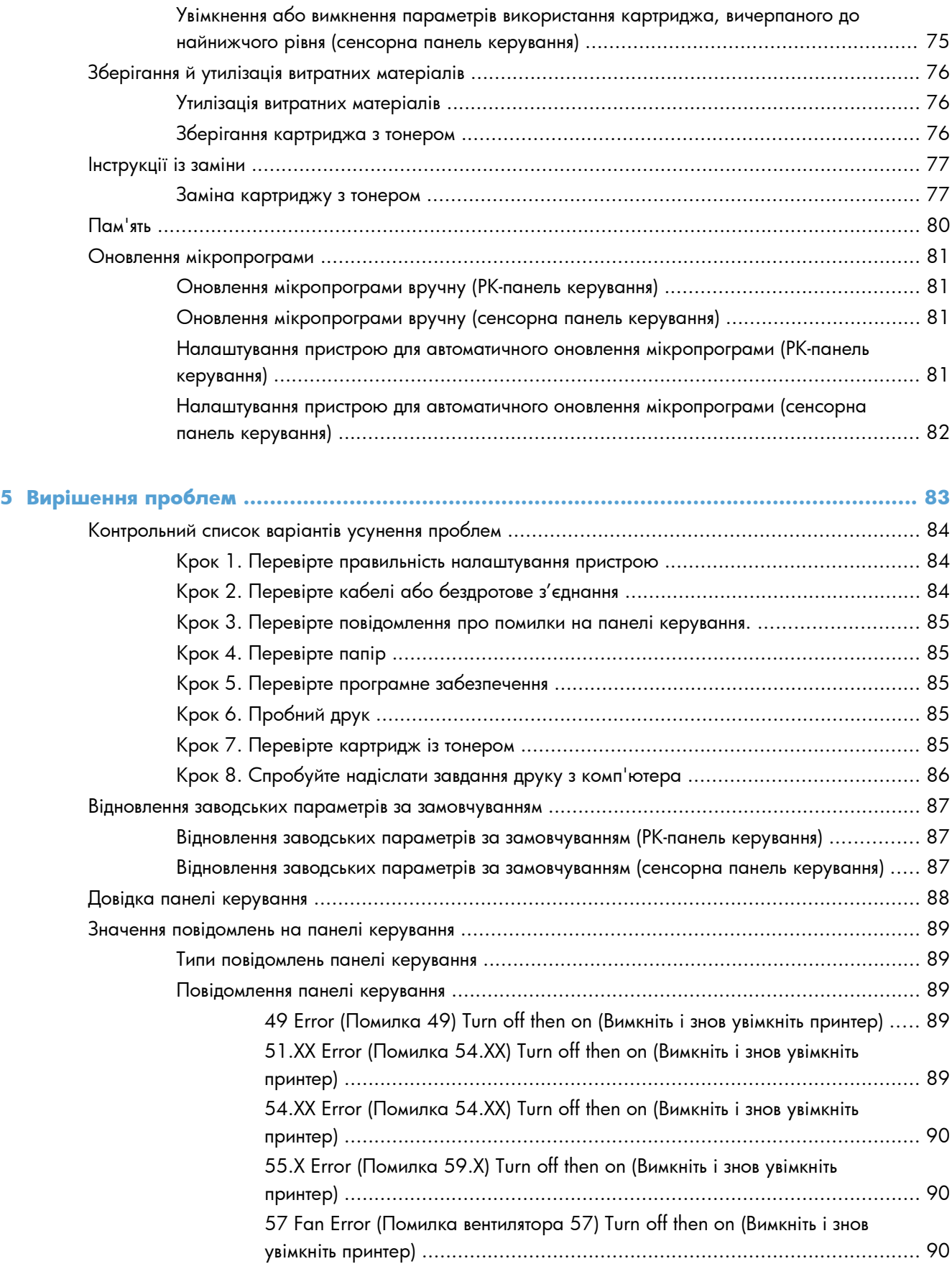

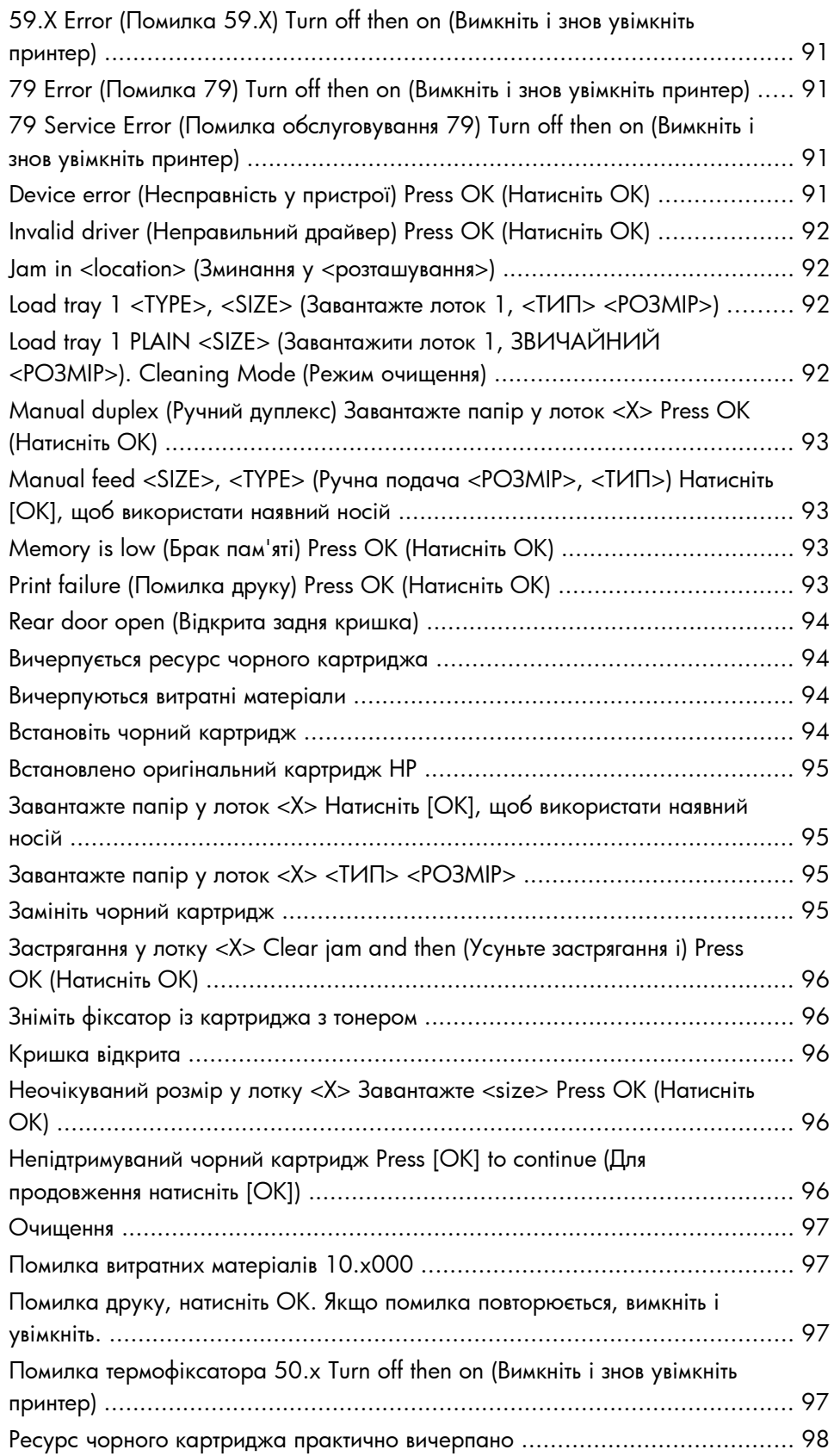

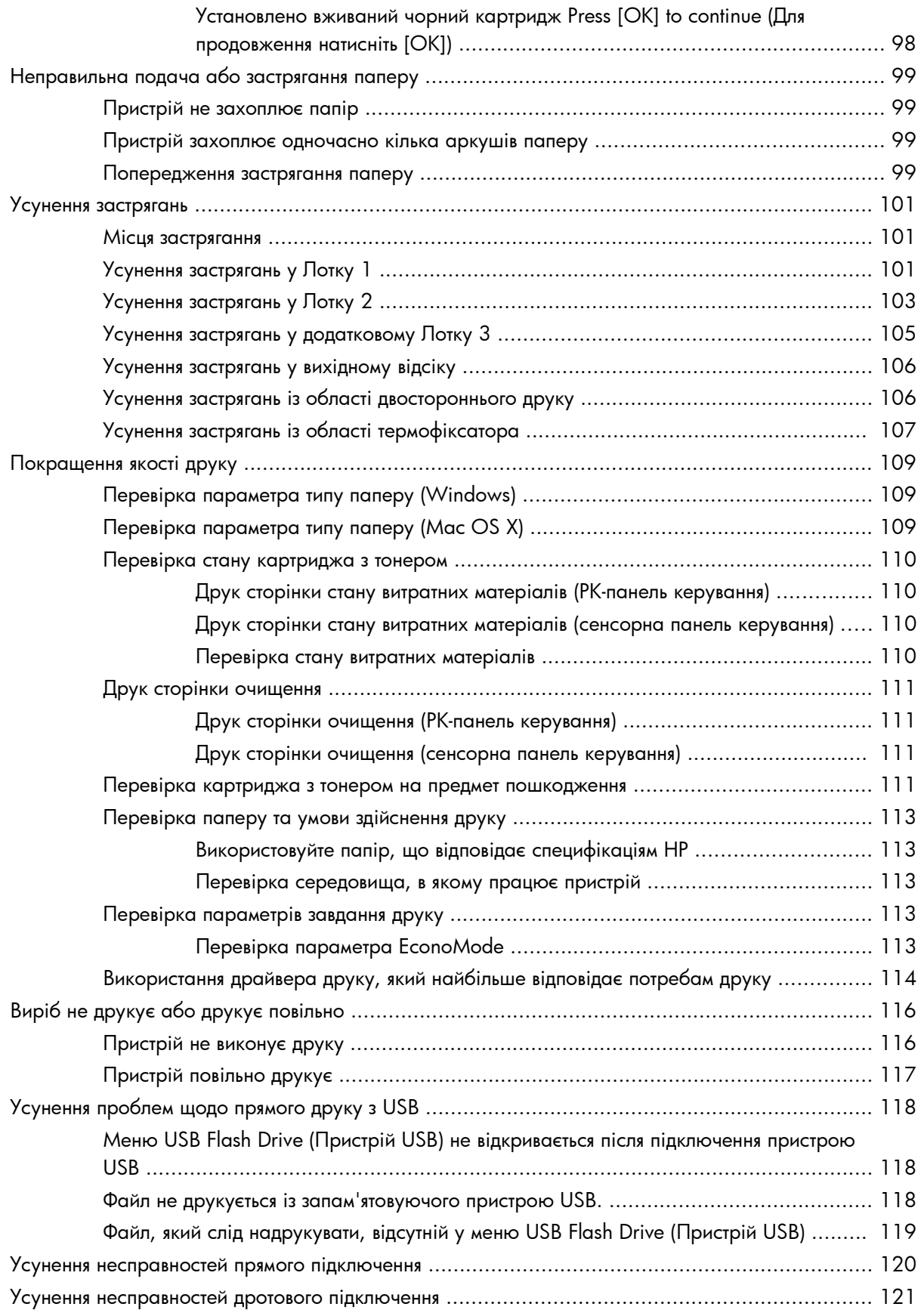

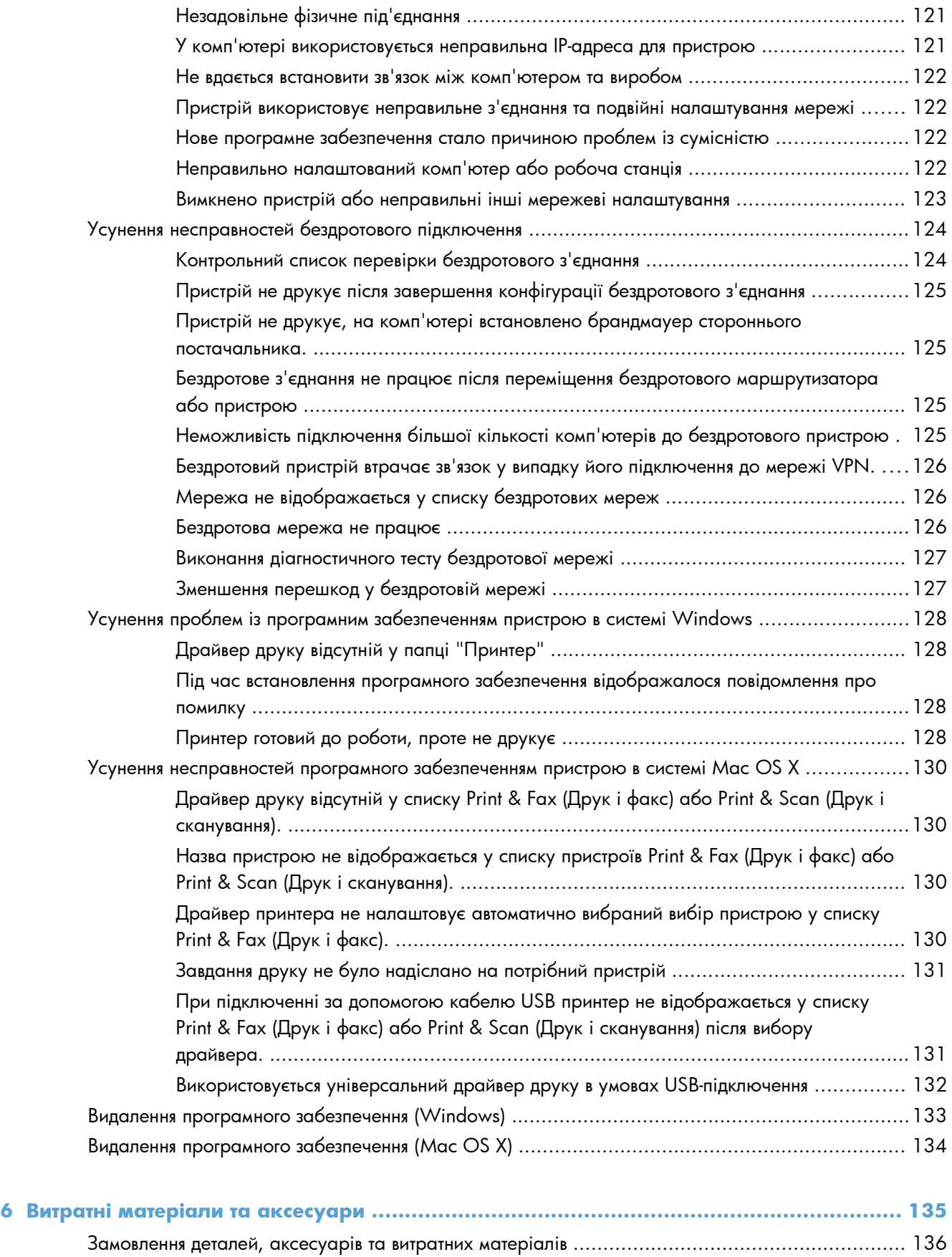

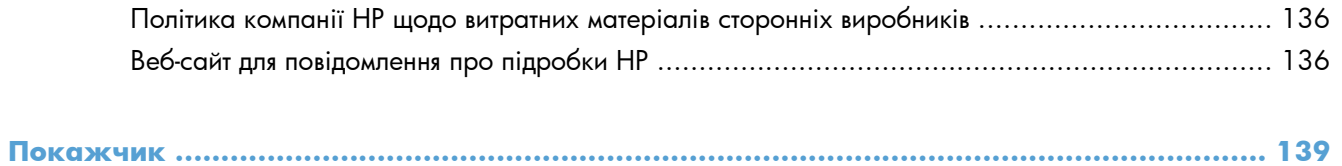

# <span id="page-12-0"></span>**1 Загальні відомості про пристрій**

- Вигляд [пристрою](#page-13-0)
- Друк звітів про [пристрій](#page-20-0)
- [Застереження](#page-21-0) про спільний доступ до принтерів

## <span id="page-13-0"></span>**Вигляд пристрою**

### **Вигляд пристрою спереду**

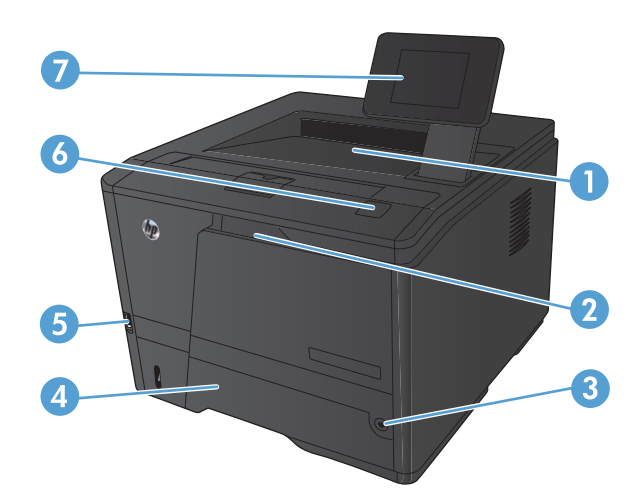

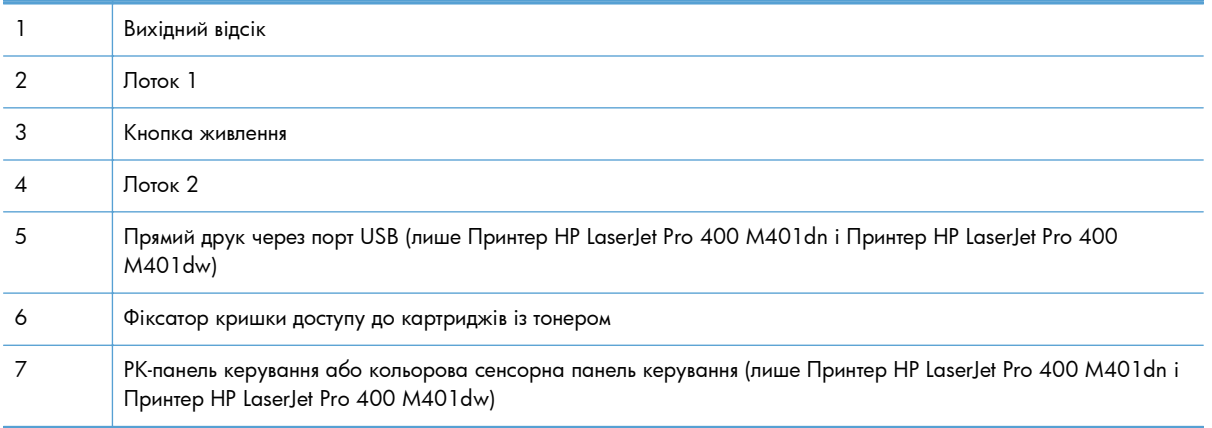

### <span id="page-14-0"></span>**Вигляд пристрою ззаду**

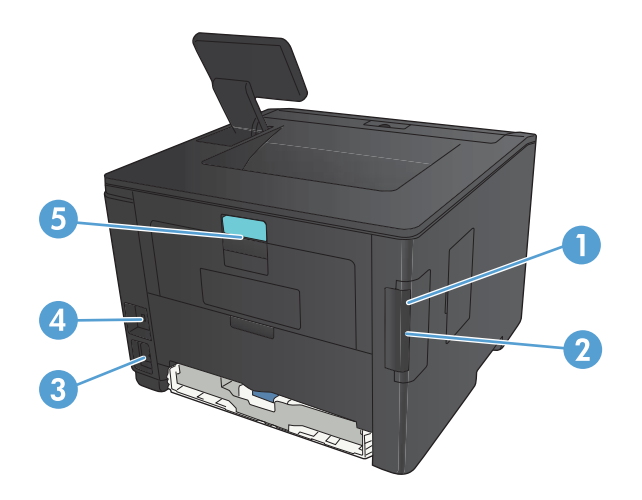

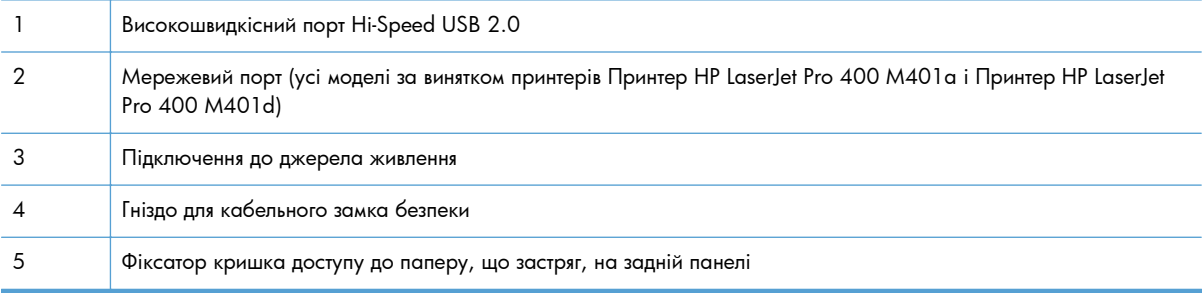

### **Розміщення серійного номера та номера моделі**

Наклейка із серійним номером та номером моделі пристрою знаходиться ззаду пристрою.

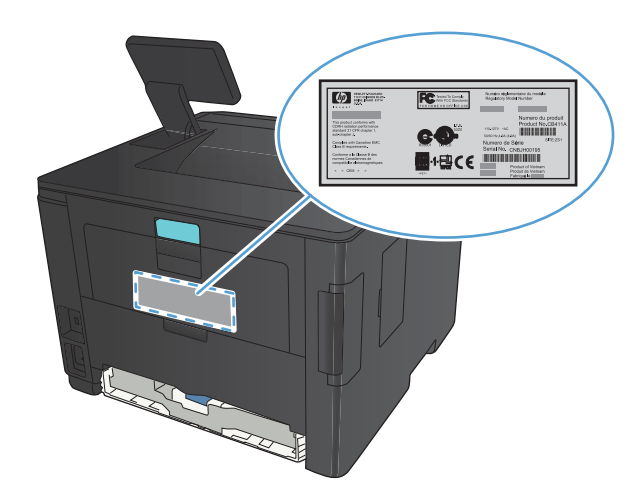

### <span id="page-15-0"></span>**Схема панелі керування**

### **РК-панель керування**

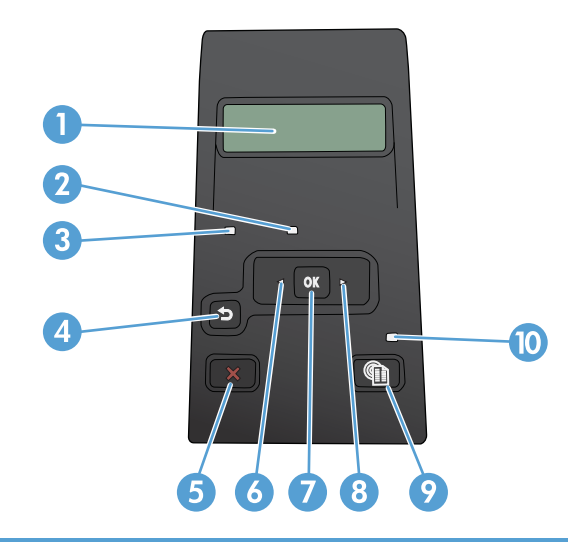

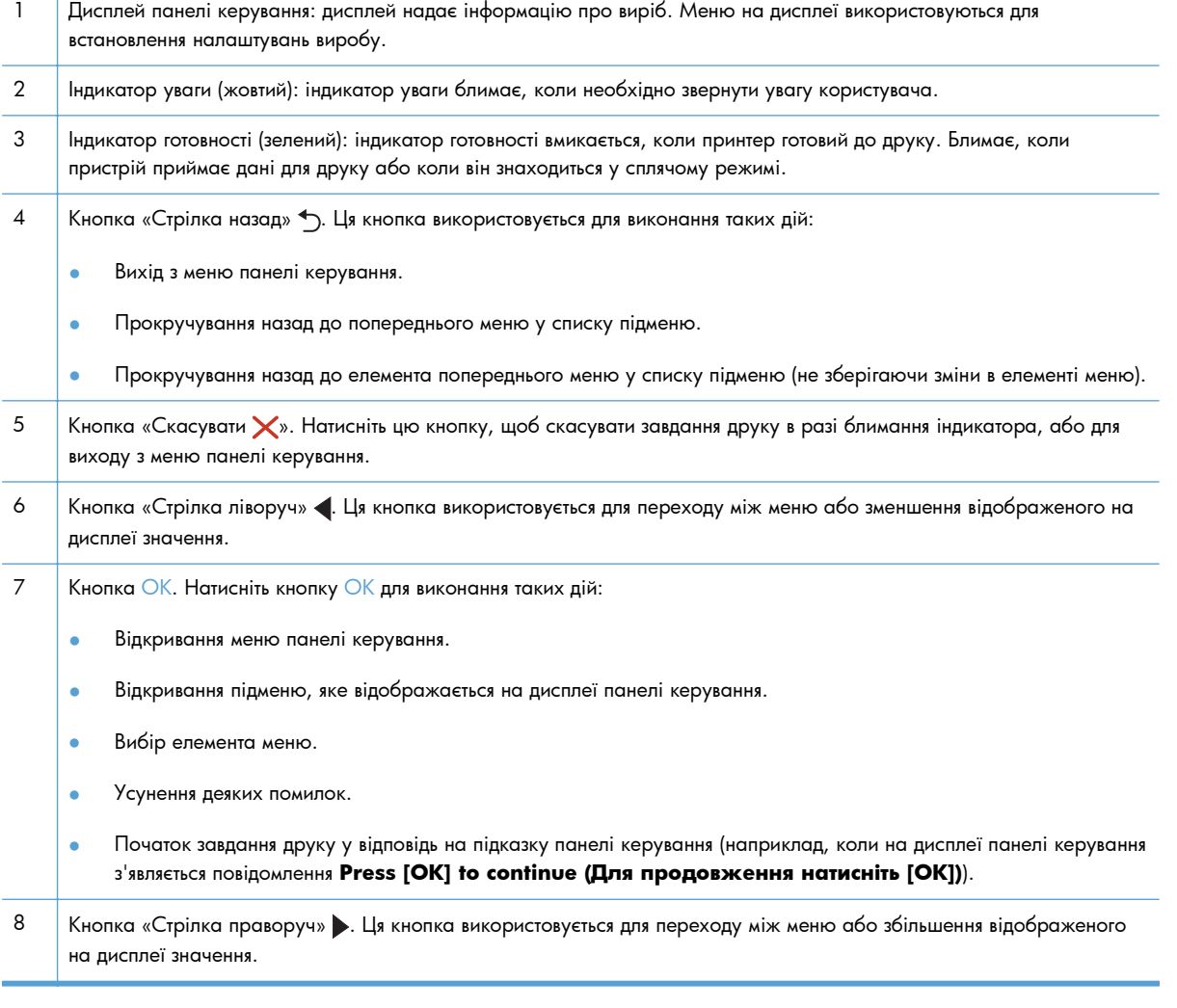

- <span id="page-16-0"></span>9 Кнопка «Налаштування ». Ця кнопка забезпечує швидкий доступ до меню **Setup (Налаштування)**.
- 10 Світловий індикатор: Цей індикатор на цьому пристрої не працює.

#### **Сенсорна панель керування**

**ПРИМІТКА.** Сенсорна панель керування доступна у моделях принтерів Принтер HP LaserJet Pro 400 M401dn і Принтер HP LaserJet Pro 400 M401dw.

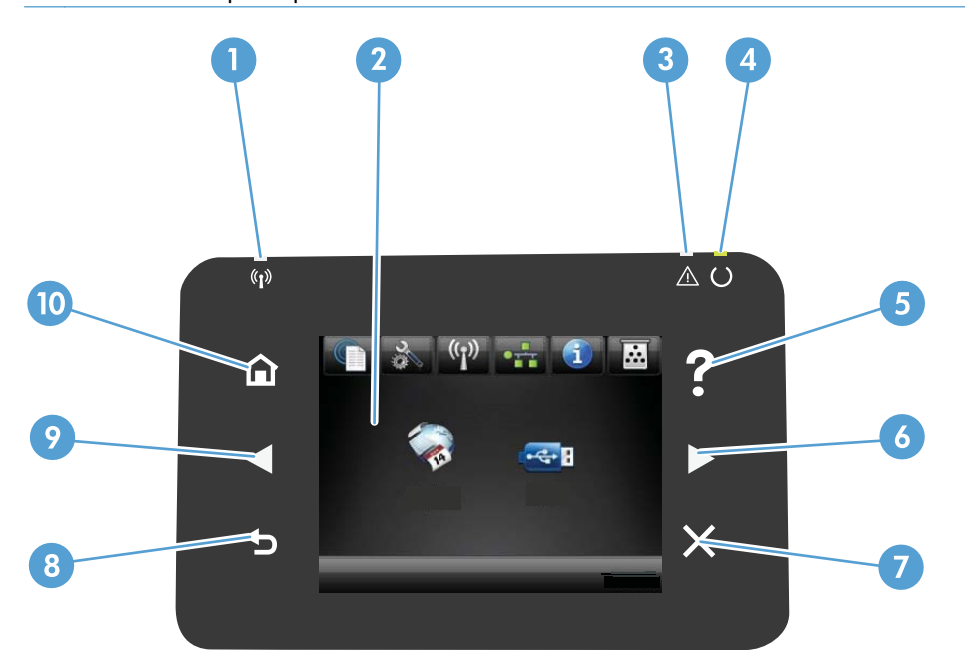

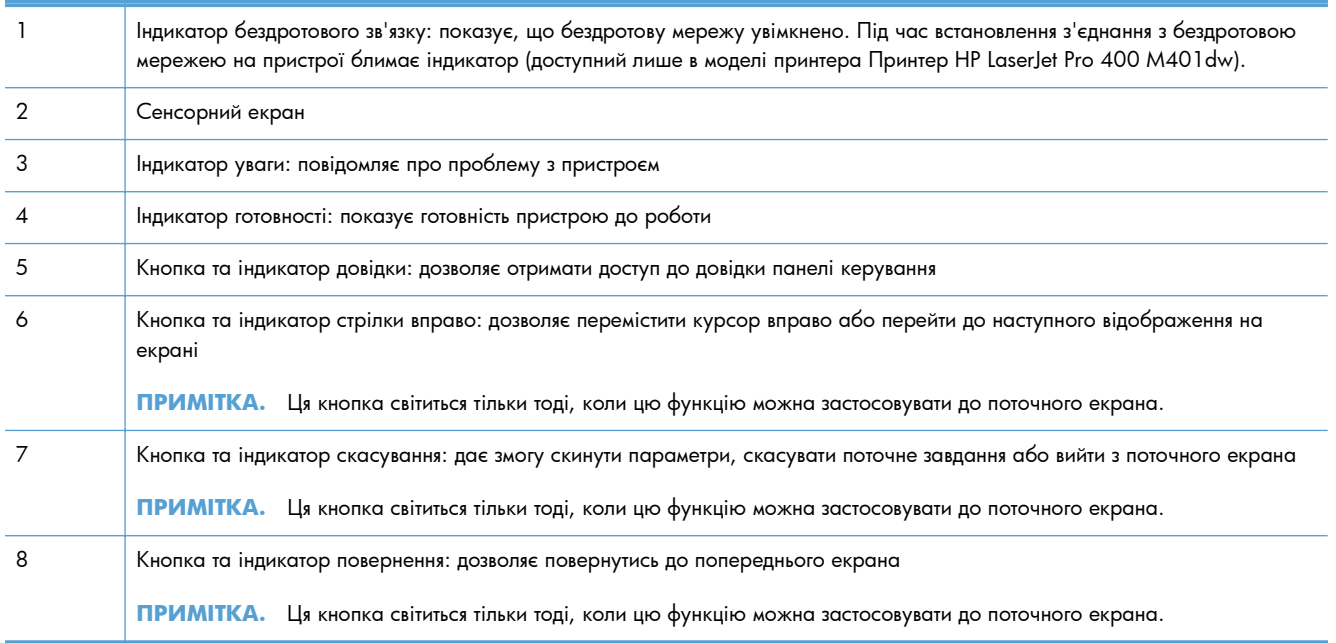

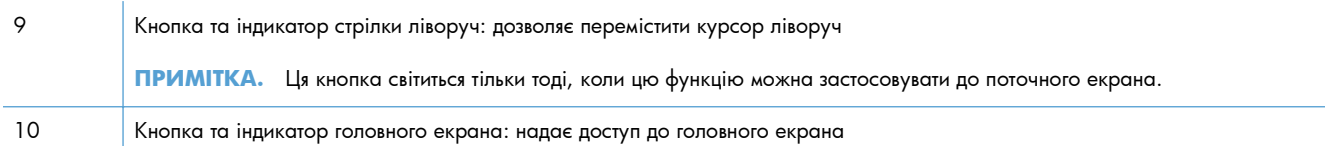

### <span id="page-18-0"></span>**Головний екран сенсорної панелі керування**

**ПРИМІТКА.** Сенсорна панель керування доступна у моделях принтерів Принтер HP LaserJet Pro 400 M401dn і Принтер HP LaserJet Pro 400 M401dw.

З головного екрана можна перейти до функцій пристрою; на головному екрані відображаються відомості про стан виробу.

**ПРИМІТКА.** Функції на головному екрані можуть відрізнятися залежно від конфігурації виробу. Крім того, для деяких мов компонування може бути геть іншим.

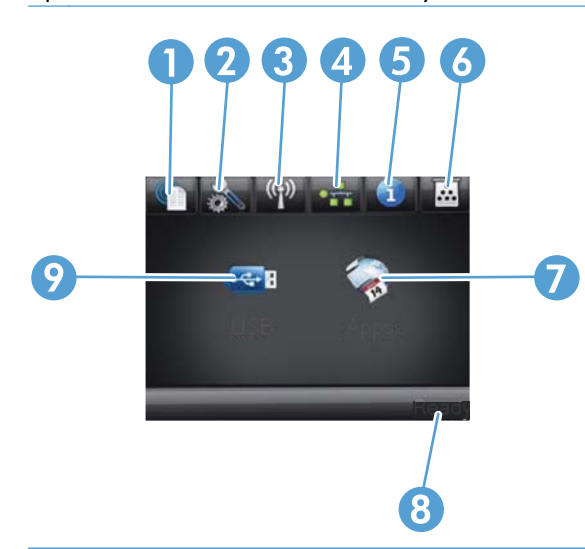

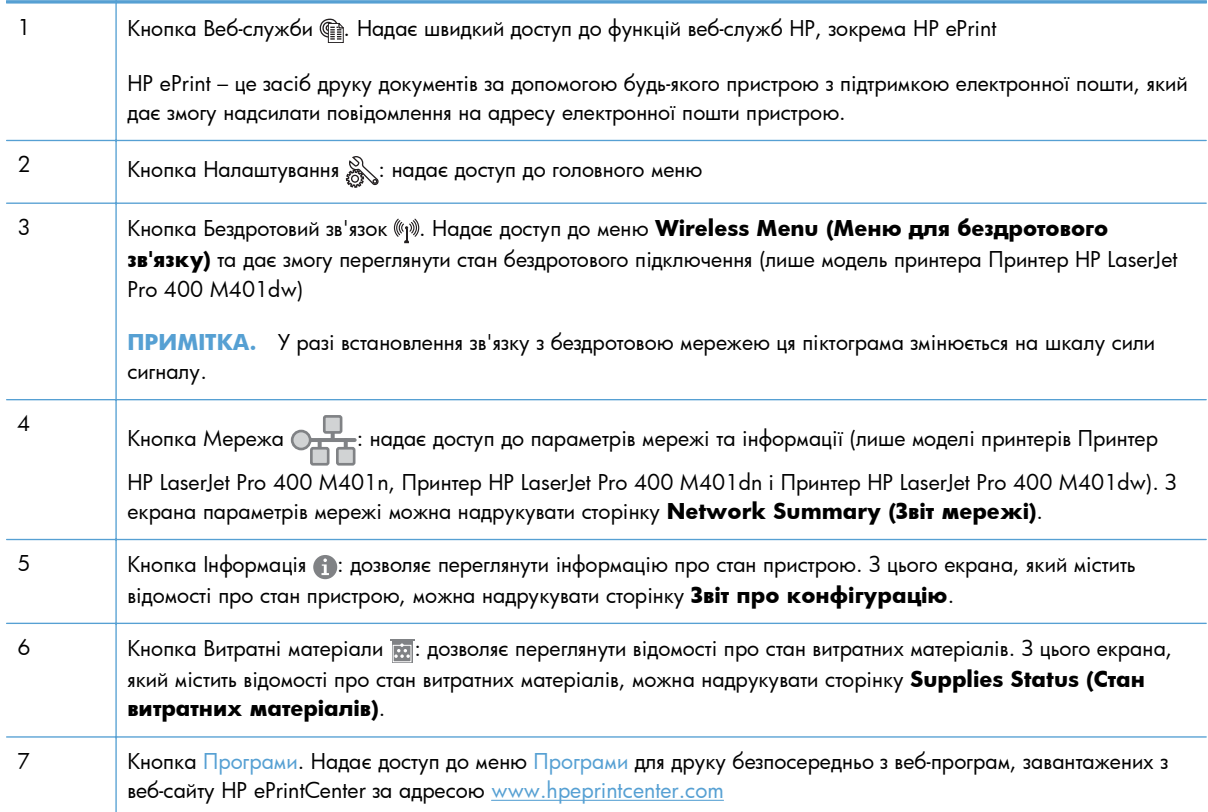

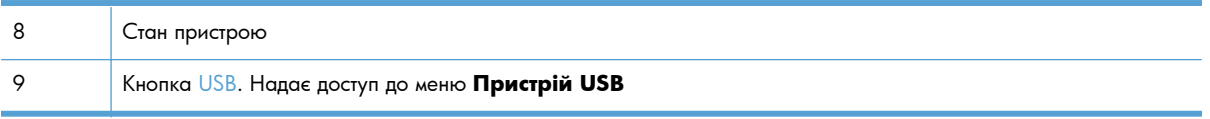

## <span id="page-20-0"></span>**Друк звітів про пристрій**

Звіти про пристрій містяться в пам'яті пристрою. Ці сторінки допомагають визначити та усунути несправності принтера.

**ПРИМІТКА.** Якщо під час установки мова пристрою була встановлена неправильно, ви можете встановити мову вручну, щоб інформаційні сторінки друкувались однією з підтримуваних мов. Змінити мову можна за допомогою меню **System Setup (Налаштування системи)** панелі керування або вбудованого веб-сервера.

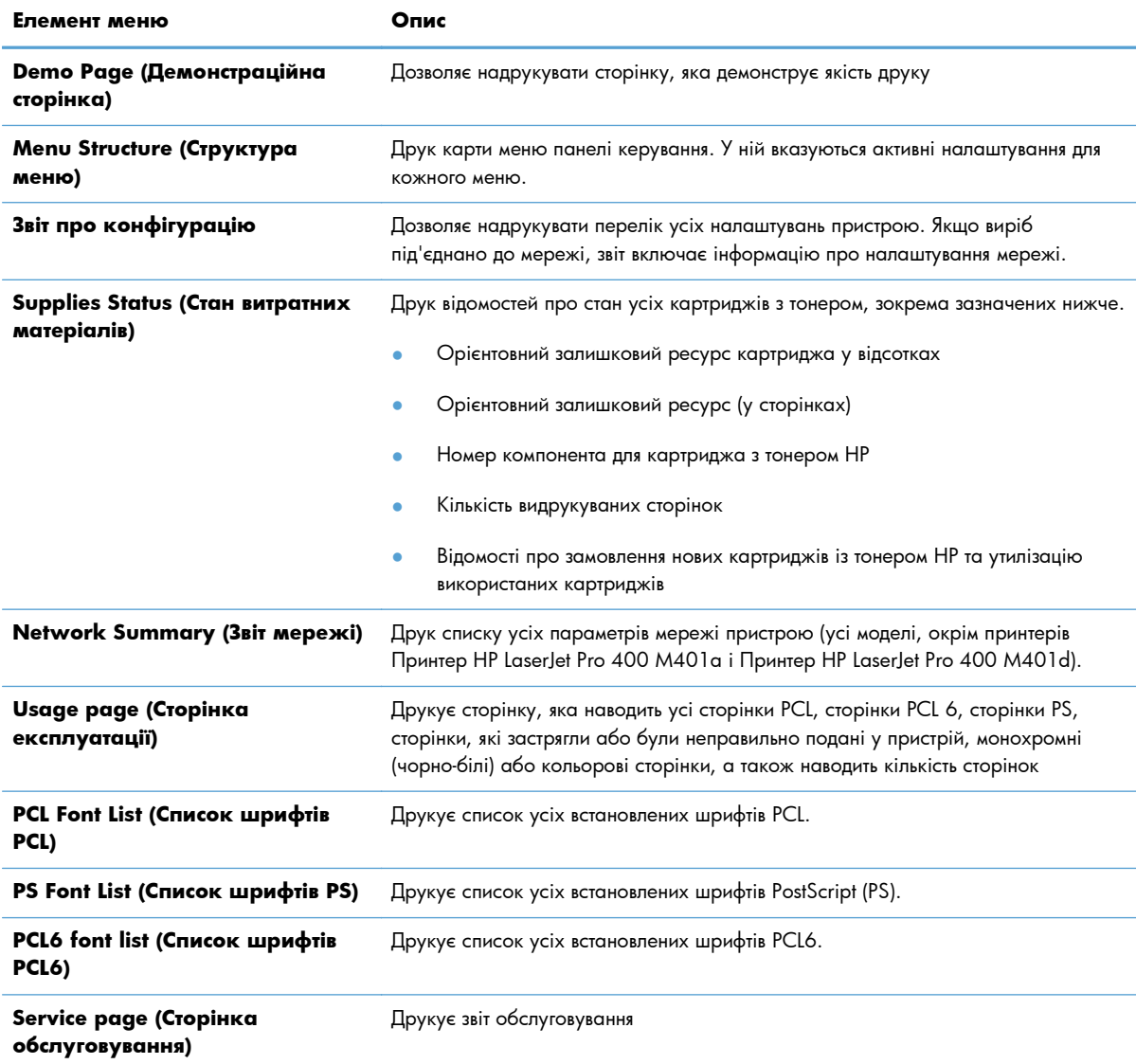

З меню **Reports (Звіти)** можна роздрукувати кілька інформаційних сторінок про пристрій.

### <span id="page-21-0"></span>**Друк звітів про пристрій із РК-панелі керування**

- **1.** На панелі керування пристрою натисніть кнопку «OK», а потім відкрийте меню.
- **2.** Відкрийте меню **Reports (Звіти)**.
- **3.** Виберіть звіт, який слід надрукувати, і натисніть кнопку OK, щоб надрукувати звіт.

#### **Друк звітів про пристрій із сенсорної панелі керування**

- **1.** На головному екрані на панелі керування пристрою натисніть кнопку «Налаштування ».
- **2.** Натисніть кнопку **Reports (Звіти)**.
- **3.** Торкніться назви звіту, який слід надрукувати.

### **Застереження про спільний доступ до принтерів**

HP не підтримує функцію однорангових мереж, оскільки ця можливість є функцією операційних систем Microsoft, а не драйверів HP. Відвідайте веб-сторінку Microsoft: [www.microsoft.com.](http://www.microsoft.com)

# <span id="page-22-0"></span>**2 Лоток для паперу**

- [Підтримувані](#page-23-0) розміри паперу
- [Підтримувані](#page-25-0) типи паперу
- [Завантаження](#page-26-0) у вхідні лотки

## <span id="page-23-0"></span>**Підтримувані розміри паперу**

Цей виріб підтримує кілька розмірів паперу і адаптується до різних носіїв друку.

**ПРИМІТКА.** Щоб отримати оптимальні результати, перед виконанням друку у драйвері друку виберіть правильний розмір і тип паперу.

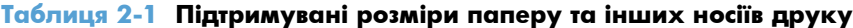

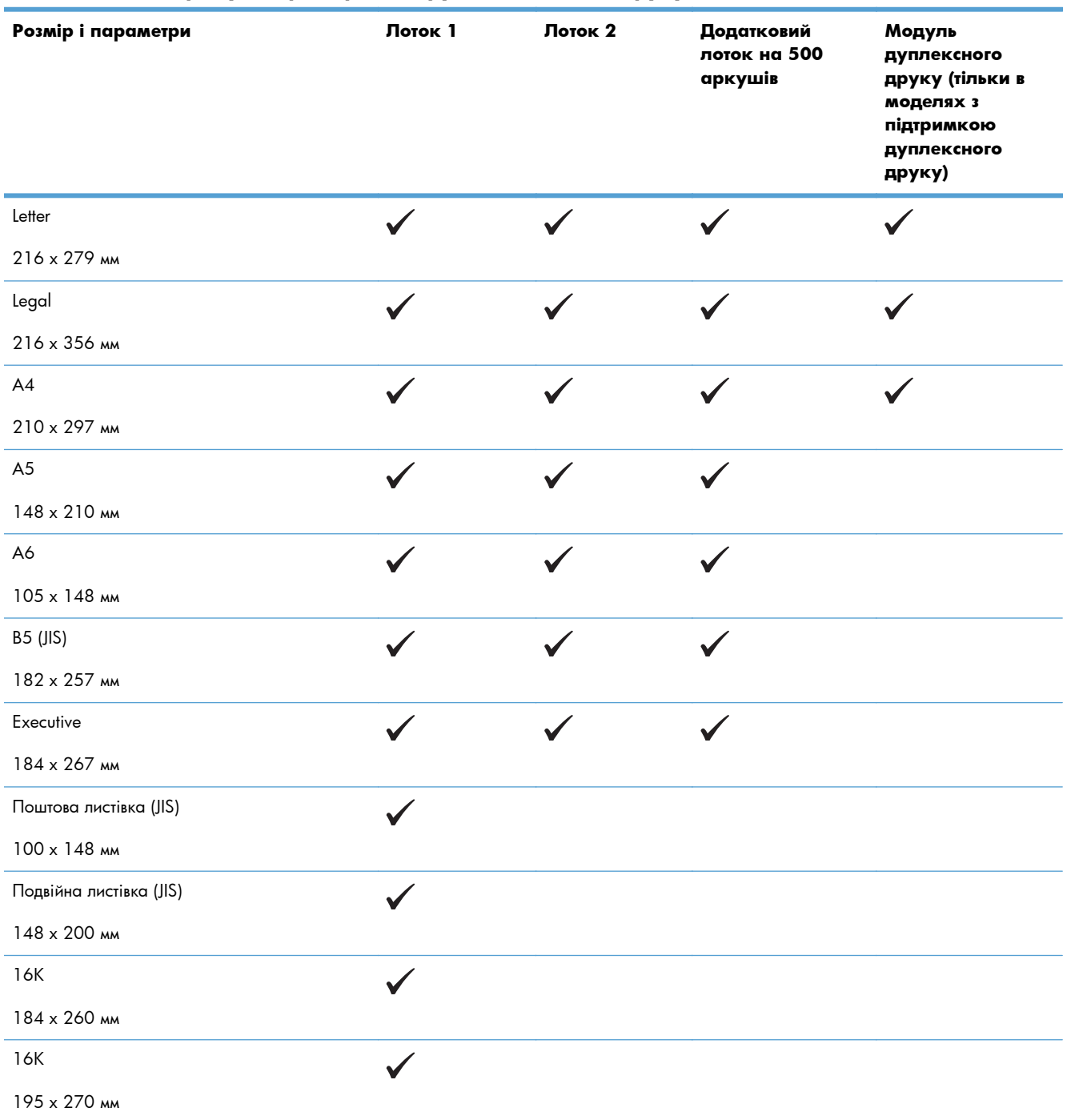

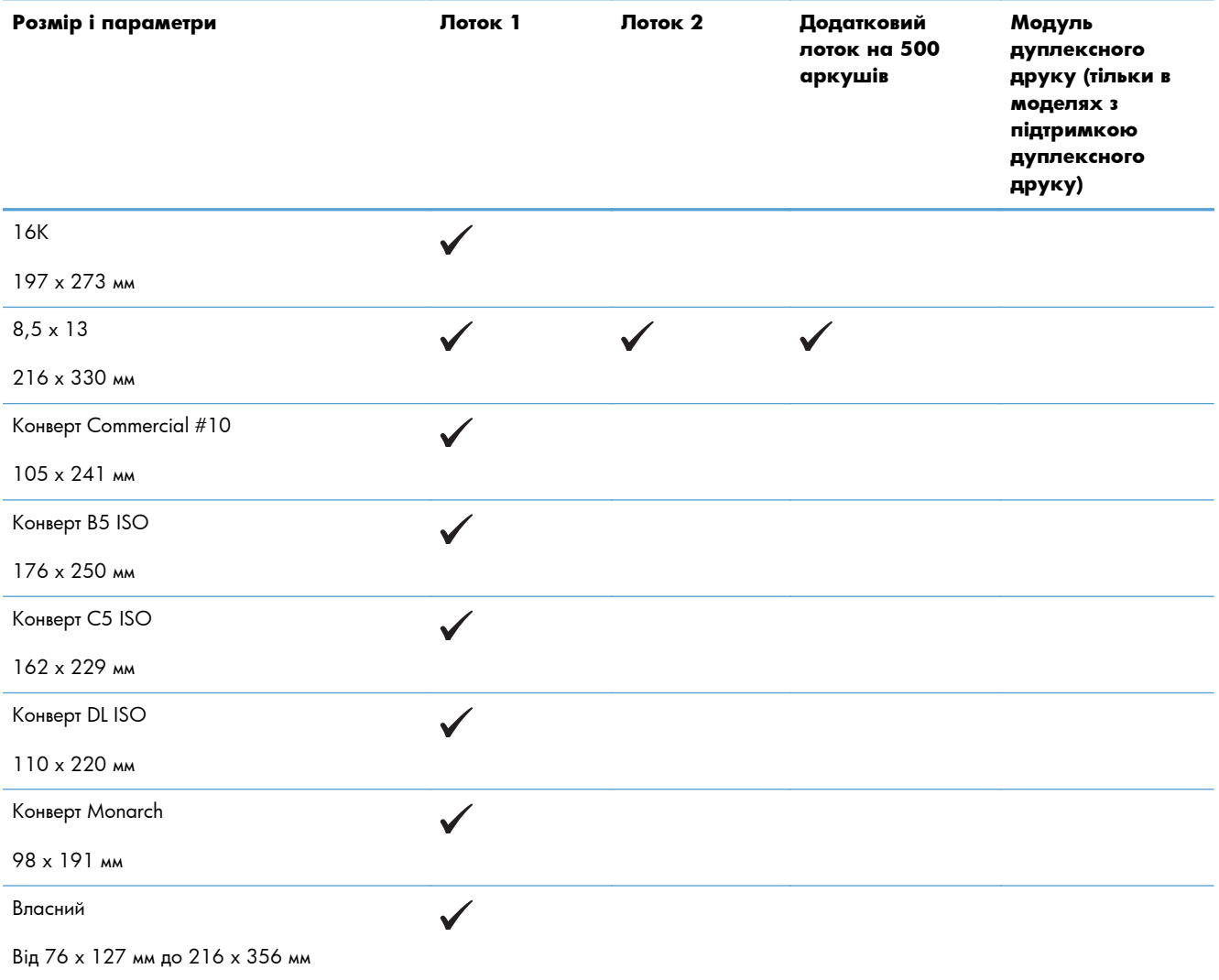

#### **Таблиця 2-1 Підтримувані розміри паперу та інших носіїв друку (продовження)**

# <span id="page-25-0"></span>**Підтримувані типи паперу**

Для перегляду повного переліку оригінального паперу марки HP для цього виробу відвідайте вебсайти [www.hp.com/support/ljm401series](http://www.hp.com/support/ljm401series).

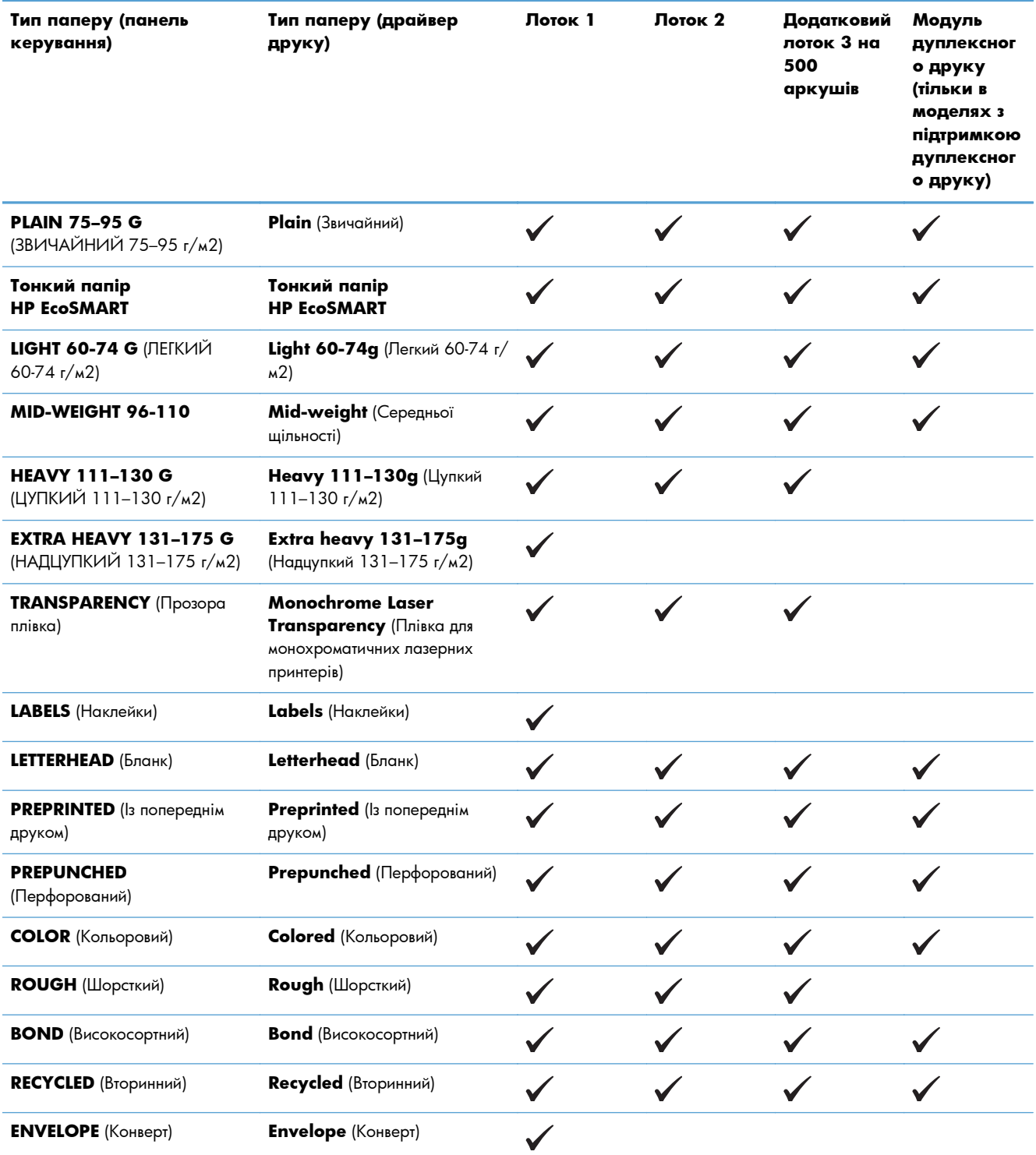

## <span id="page-26-0"></span>**Завантаження у вхідні лотки**

#### **Завантаження Лотка 1**

**1.** Відкрийте Лоток 1 і витягніть його.

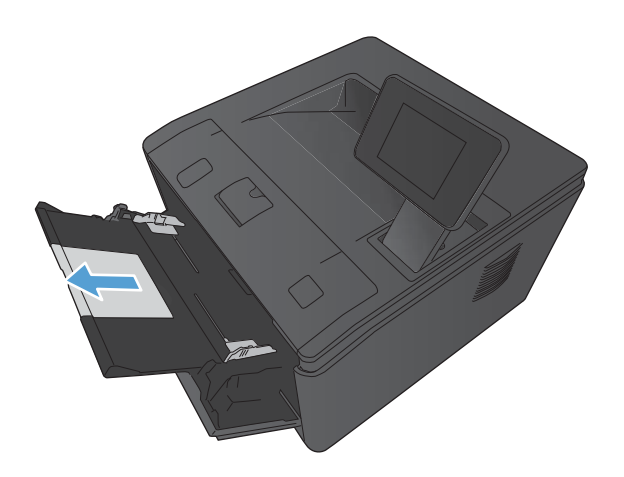

**2.** Якщо папір довгий, підгорніть частину, що виступає назовні, щоб папір краще тримався в лотку.

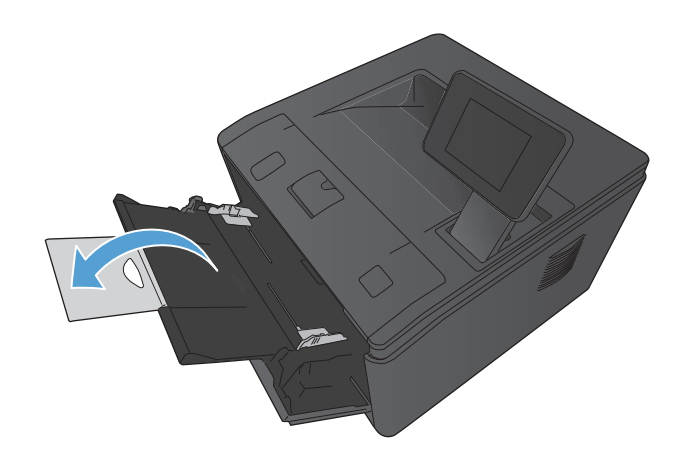

<span id="page-27-0"></span>**3.** Вставте стос паперу в Лоток 1 і посуньте напрямні паперу впритул до аркушів.

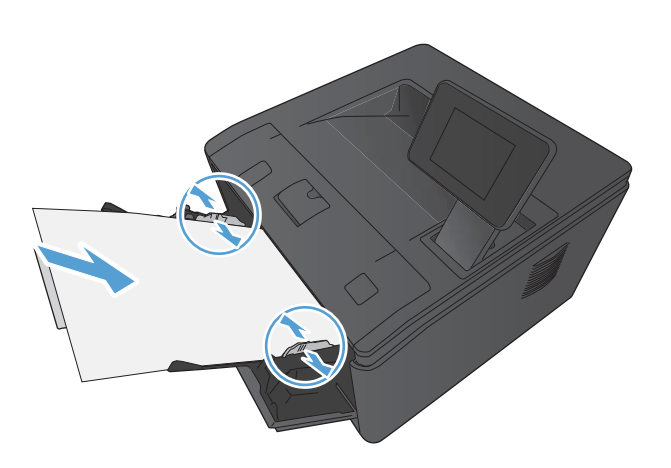

**4.** Завантажте стос паперу у лоток на максимальну глибину.

### **Завантаження Лотка 2**

**1.** Повністю витягніть лоток із виробу.

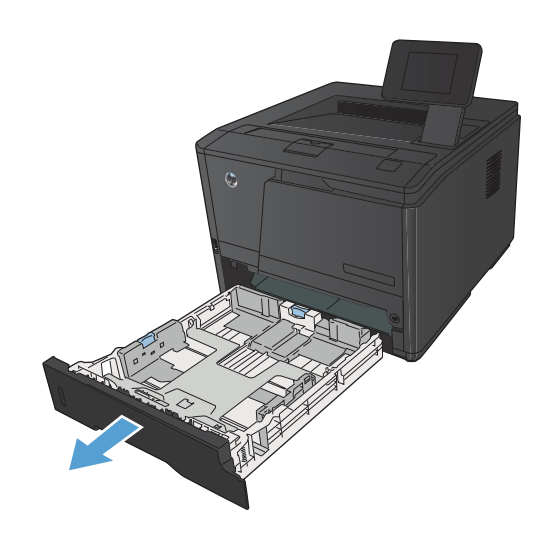

**2.** Плавно відкрийте напрямні для паперу по довжині та ширині, виштовхнувши на зовні сині язички.

**3.** Щоб завантажити папір розміру Legal, збільште лоток. Для цього натисніть кнопку розблокування в середині лотка на його задній стінці та витягніть цю стінку на зовні.

**ПРИМІТКА.** У разі завантаження паперу розміру Legal лоток виступає з задньої панелі пристрою приблизно на 70 мм .

**4.** Встановіть папір у лоток і переконайтесь, що всі його чотири кути рівні. Встановіть напрямні довжини паперу та ширини впритул до стосу паперу.

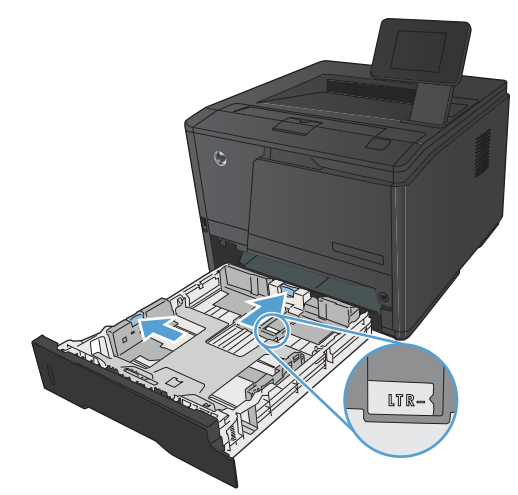

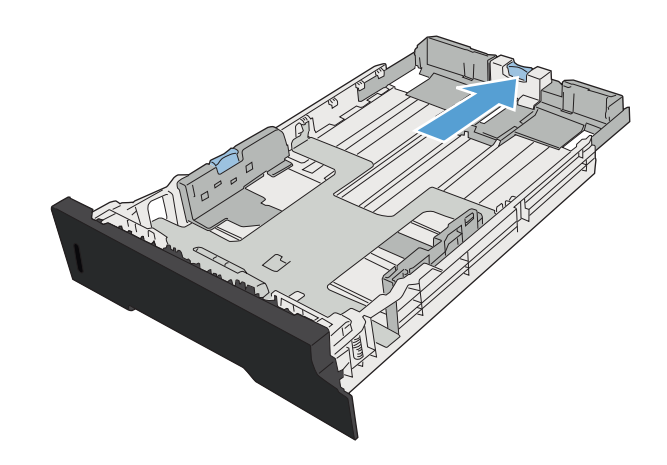

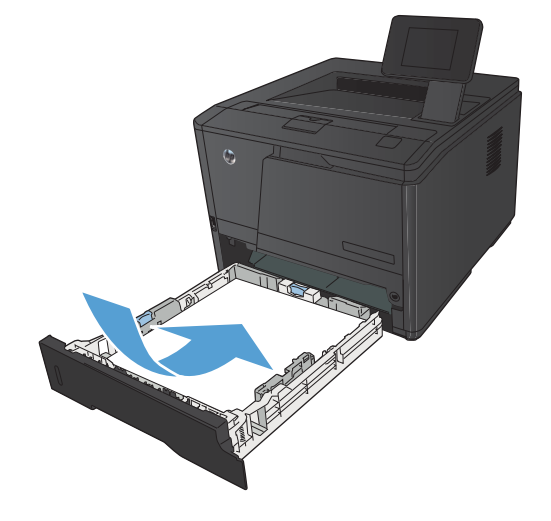

<span id="page-29-0"></span>**5.** Притисніть папір донизу, щоб стос був нижчим від язичків обмеження з правого боку та задній частині лотка.

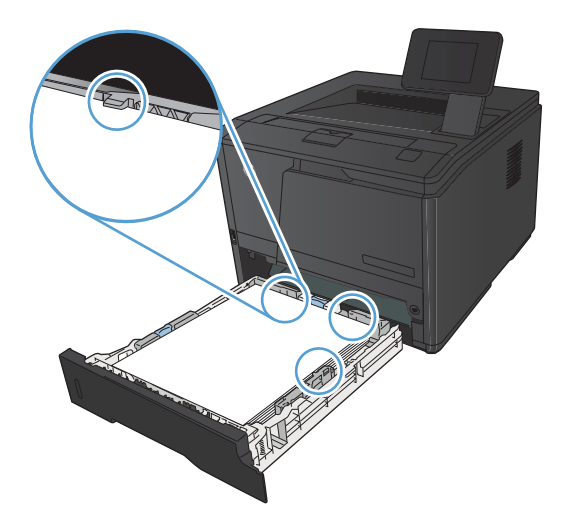

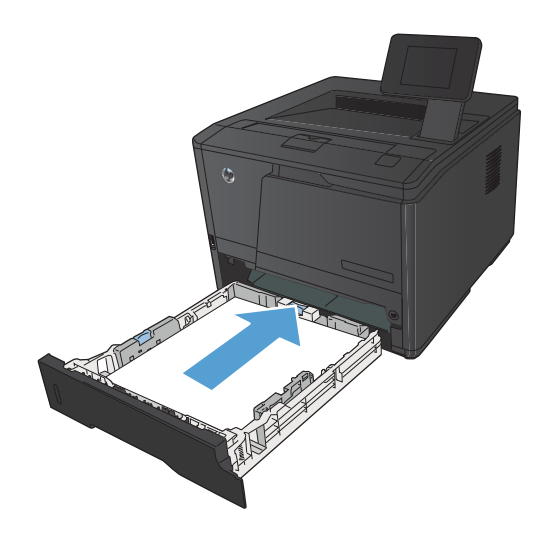

### **6.** Вставте лоток у пристрій.

### **Завантаження додаткового Лотка 3**

**1.** Повністю витягніть лоток із виробу.

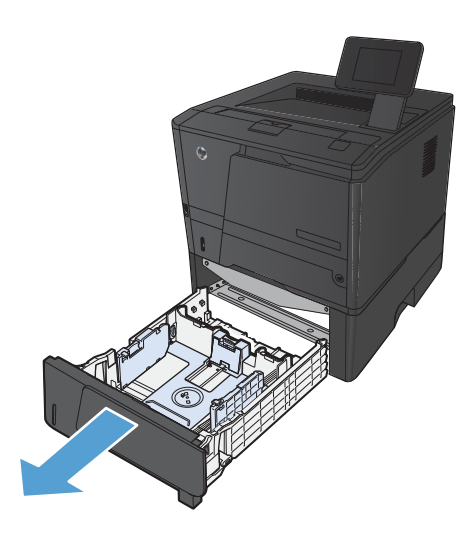

**2.** Плавно відкрийте напрямні для паперу по довжині та ширині, виштовхнувши на зовні сині язички.

**3.** Щоб завантажити папір розміру Legal, збільште лоток. Для цього натисніть кнопку розблокування в середині лотка на його задній стінці та витягніть цю стінку на зовні.

**ПРИМІТКА.** У разі завантаження паперу розміру Legal лоток виступає з задньої панелі пристрою приблизно на 70 мм .

**4.** Встановіть папір у лоток і переконайтесь, що всі його чотири кути рівні. Встановіть напрямні довжини паперу та ширини впритул до стосу паперу.

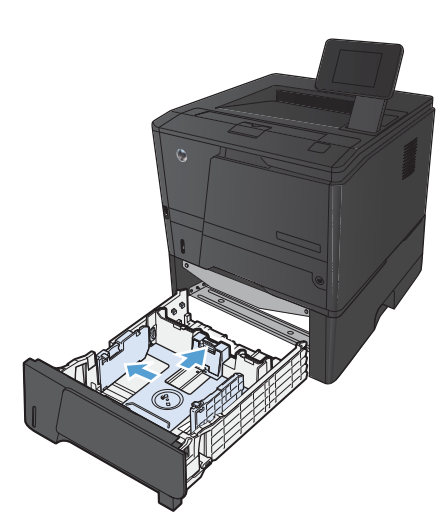

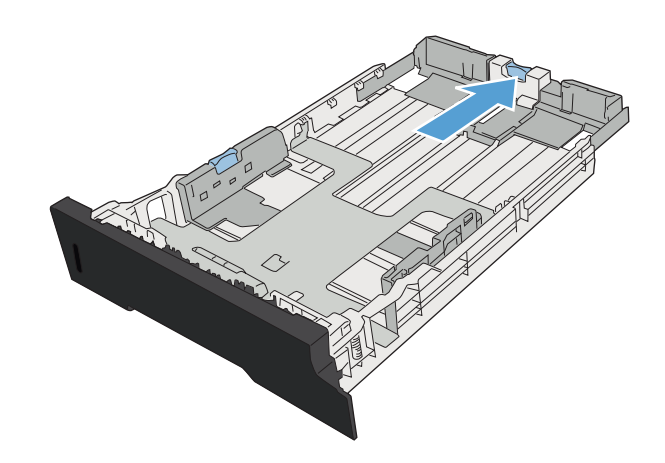

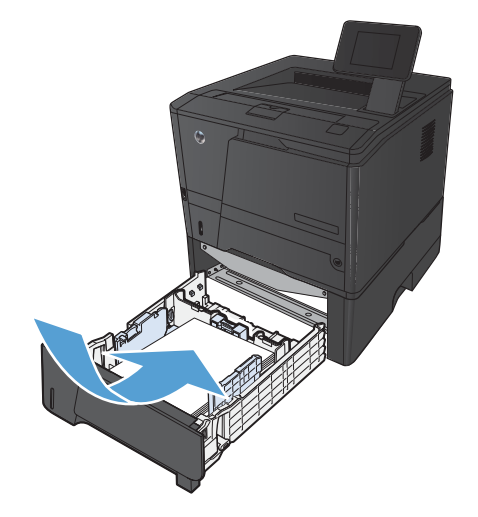

**5.** Притисніть папір донизу, щоб стос був нижчим від язичків обмеження на задній стінці лотка.

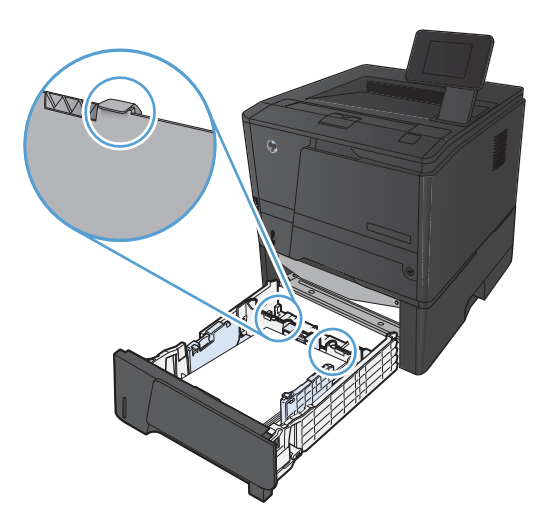

**6.** Вставте лоток у пристрій.

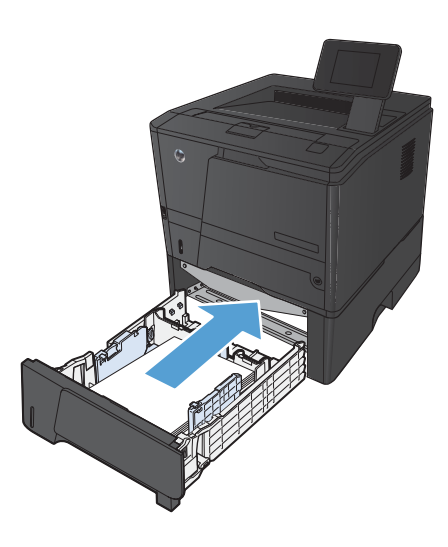

# <span id="page-32-0"></span>**3 Друк**

- [Підтримувані](#page-33-0) драйвери принтера (Windows)
- Зміна параметрів завдання друку [\(Windows\)](#page-35-0)
- Зміна параметрів завдання друку [\(Mac OS X\)](#page-37-0)
- Завдання друку для [Windows](#page-39-0)
- Завдання друку для [Mac OS X](#page-54-0)
- Додаткові завдання друку [\(Windows\)](#page-58-0)
- Додаткові завдання друку [\(Mac OS X\)](#page-60-0)
- Створення [друкованих](#page-62-0) документів архівної якості
- [Використання](#page-63-0) функції HP ePrint
- [Використання](#page-65-0) функції AirPrint
- [Прямий](#page-66-0) друк з USB

## <span id="page-33-0"></span>**Підтримувані драйвери принтера (Windows)**

Драйвери принтера надають доступ до його функцій і дозволяють комп'ютеру обмінюватися даними з пристроєм (мовою принтера). Перегляньте примітки щодо встановлення і файли readme на компактдиску виробу для отримання відомостей про додаткове програмне забезпечення та мови друку.

#### **Опис драйвера HP PCL 6**

- Інсталюється автоматично під час інсталяції програмного забезпечення пристрою
- Використовується за замовчуванням
- Рекомендовано для друку в усіх підтримуваних середовищах Windows
- Забезпечує найкращу загальну швидкість, якість друку та підтримку функцій принтера для більшості користувачів
- Розроблено для сумісності з графічним стандартом Windows (GDI) для забезпечення найкращої швидкості в системах Windows
- Може не бути повністю сумісним зі сторонніми або спеціальними програмними продуктами, що побудовані на PCL 5

#### **Опис драйвера HP UPD PS**

- Можна завантажити у мережі за адресою [www.hp.com/support/ljm401series](http://www.hp.com/support/ljm401series)
- Рекомендовано для друку з використанням програмних продуктів Adobe® або інших програм із великим обсягом графічних даних.
- Забезпечує підтримку для виконання друку з потребами емуляції PostScript або для підтримки шрифтів PostScript у Flash.

#### **Опис драйвера HP UPD PCL 5**

- Можна завантажити у мережі за адресою [www.hp.com/support/ljm401series](http://www.hp.com/support/ljm401series)
- Сумісний із попередніми версіями PCL і попередніми виробами HP LaserJet
- Оптимальний для виконання друку із використанням сторонніх або розроблених на замовлення програм
- Розроблений для використання у корпоративних середовищах Windows для забезпечення використання одного драйвера для кількох моделей принтерів
- Доцільний для використання у разі виконання друку з портативного комп'ютера Windows на кількох моделях принтерів.

#### **Опис драйвера HP UPD PCL 6**

- Можна завантажити у мережі за адресою [www.hp.com/support/ljm401series](http://www.hp.com/support/ljm401series)
- Рекомендовано для друку в усіх підтримуваних середовищах Windows
- Забезпечує найкращу загальну швидкість, якість друку та підтримку функцій принтера для більшості користувачів
- Розроблено для сумісності з графічним стандартом Windows (GDI) для забезпечення найкращої швидкості в системах Windows
- Може не бути повністю сумісним зі сторонніми або спеціальними програмними продуктами, що побудовані на PCL 5

## <span id="page-35-0"></span>**Зміна параметрів завдання друку (Windows)**

#### **Пріоритет змінення параметрів завдання друку**

Зміни до налаштувань друку мають свої пріоритети залежно від того, де їх внесено:

**Руд ПРИМІТКА.** Назви команд та діалогових вікон можуть різнитися залежно від програми.

- **Вікно діалогу Page Setup (Параметри сторінки)**: Щоб відкрити це вікно, у меню **File** (Файл) прикладної програми виберіть **Page Setup** (Параметри сторінки) або подібну команду. Зміни, внесені тут, переважають усі інші налаштування, зроблені деінде.
- **Вікно діалогу "Друк"**: Щоб відкрити це вікно, у меню **Файл** прикладної програми виберіть **Друк**, **Параметри друку** або подібну команду. Параметри, змінені у вікні діалогу **Друк** мають нижчий пріоритет і зазвичай не переважають змін, зроблених у вікні діалогу **Параметри сторінки**.
- **Вікно діалогу "Властивості принтера" (драйвер принтера)**: Щоб відкрити вікно драйвера принтера, у вікні діалогу **Друк** натисніть **Властивості**. Параметри, змінені у вікні діалогу **Властивості принтера**, не переважають налаштувань, зроблених у будь-якому іншому місці. Тут можна змінити більшість параметрів друку.
- **Стандартні налаштування драйвера принтера**: Стандартні налаштування драйвера принтера визначають, які налаштування використовувати для всіх завдань друку, *якщо* у вікнах діалогу **Page Setup** (Параметри сторінки), **Print** (Друк), чи **Printer Properties** (Властивості принтера) не внесено жодних змін.
- **Налаштування з панелі керування принтера**: Зміни, внесені з панелі керування принтера, мають нижчий пріоритет, ніж зміни, зроблені будь-де в іншому місці.

### **Зміна параметрів для всіх завдань друку до закривання програми**

- **1.** У програмі виберіть параметр **Друк**.
- **2.** Виберіть драйвер, після чого клацніть **Properties** (Властивості) або **Preferences** (Установки).
#### **Зміна параметрів за замовчуванням для усіх завдань друку**

**1. Windows XP, Windows Server 2003 та Windows Server 2008 (стандартний вигляд меню Start (Пуск))**: Натисніть **Start** (Пуск), а тоді - **Printers and Faxes** (Принтери й факси).

**Windows XP, Windows Server 2003 та Windows Server 2008 (використання класичного меню Start (Пуск))**: Натисніть **Start** (Пуск), виберіть **Settings** (Параметри), а потім клацніть **Printers** (Принтери).

**Windows Vista**: Натисніть **Start** (Пуск), виберіть **Control Panel** (Панель керування), а тоді у категорії для **Hardware and Sound** (Обладнання і звук) виберіть **Printer** (Принтер).

**Windows 7**: У меню **Пуск** клацніть **Пристрої та принтери**.

**2.** Клацніть правою кнопкою миші на піктограмі драйвера, після чого натисніть **Printing Preferences** (Настройка друку).

### **Зміна параметрів конфігурації виробу**

**1. Windows XP, Windows Server 2003 та Windows Server 2008 (стандартний вигляд меню Start (Пуск))**: Натисніть **Start** (Пуск), а тоді - **Printers and Faxes** (Принтери й факси).

**Windows XP, Windows Server 2003 та Windows Server 2008 (використання класичного меню Start (Пуск))**: Натисніть **Start** (Пуск), виберіть **Settings** (Параметри), а потім клацніть **Printers** (Принтери).

**Windows Vista**: Натисніть **Start** (Пуск), виберіть **Control Panel** (Панель керування), а тоді у категорії для **Hardware and Sound** (Обладнання і звук) виберіть **Printer** (Принтер).

**Windows 7**: У меню **Пуск** клацніть **Пристрої та принтери**.

- **2.** Клацніть правою кнопкою миші піктограму драйвера, після чого виберіть пункт **Властивості** або **Властивості принтера**.
- **3.** Клацніть вкладку **Параметри пристрою**.

# **Зміна параметрів завдання друку (Mac OS X)**

#### **Пріоритет змінення параметрів завдання друку**

Зміни до налаштувань друку мають свої пріоритети залежно від того, де їх внесено:

**Руд ПРИМІТКА.** Назви команд та діалогових вікон можуть різнитися залежно від програми.

- **Вікно діалогу Page Setup (Параметри сторінки)**: Щоб відкрити це вікно, у меню **File** (Файл) прикладної програми виберіть **Page Setup** (Параметри сторінки) або подібну команду. Параметри, змінені тут, можуть анулювати параметри, встановлені будь-де в іншому місці.
- **Вікно діалогу Print (Друк)**: Щоб відкрити це вікно, у меню **File** (Файл) прикладної програми виберіть **Print** (Друк), **Print Setup** (Параметри друку) або подібну команду. Налаштування, змінені у вікні діалогу **Print** (Друк), мають нижчий пріоритет і *не* переважають налаштувань, зроблених у вікні діалогу **Page Setup** (Параметри сторінки).
- **Параметри драйвера принтера за замовчуванням**: Параметри драйвера друку за замовчуванням визначають параметри, що застосовуються в усіх завданнях друку, *за винятком* випадків, коли ці параметри були змінені в діалогових вікнах **Параметри сторінки** або **Друк**.
- **Налаштування з панелі керування принтера**: Зміни, внесені з панелі керування принтера, мають нижчий пріоритет, ніж зміни, зроблені будь-де в іншому місці.

### **Зміна параметрів для всіх завдань друку до закривання програми**

- **1.** У меню **File (Файл)** виберіть пункт **Print (Друк)**.
- **2.** У меню **Принтер** виберіть цей пристрій.
- **3.** У розкривному списку параметрів змініть необхідні параметри.

#### **Зміна параметрів за замовчуванням для усіх завдань друку**

- **1.** У меню **File (Файл)** виберіть пункт **Print (Друк)**.
- **2.** У меню **Принтер** виберіть цей пристрій.
- **3.** У розкривному списку параметрів змініть необхідні параметри.
- **4.** У меню **Попередні налаштування** виберіть пункт **Зберегти як...** і введіть назву для попередньо встановлених налаштувань.

Ці параметри будуть збережені у меню **Попередні налаштування**. Щоб скористатися новими установками, потрібно вибирати параметр збереженої установки і щоразу при відкриванні програми і друку.

# **Зміна параметрів конфігурації виробу**

- 1. У меню Apple в виберіть меню Установки системи, а тоді натисніть піктограму Друк і **факс**.
- **2.** Виберіть пристрій у лівій частині вікна.
- **3.** Натисніть кнопку **Можливості та витратні матеріали**.
- **4.** Виберіть вкладку **Драйвер**.
- **5.** Налаштуйте встановлені параметри.

# **Завдання друку для Windows**

### **Використання ярликів швидкого виклику друку (Windows)**

Друк

.<br>Принтер

јн'я: стан:

тип:

порт: нотатки:

**Сторінки** 

 $\odot$  yci

 $<sup>•</sup>$  поточна</sup>

**В** номери:

.<br>Вк<u>л</u>ючити:

**Ubvz** 

 $\boxed{\Box$ араметри...

Надрукувати: Документ

5

Вільний

 $LPT1$ :

- **1.** У програмі виберіть параметр **Друк**.
- **2.** Виберіть пристрій, а тоді натисніть кнопку **Властивості** або **Вподобання**.

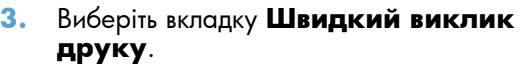

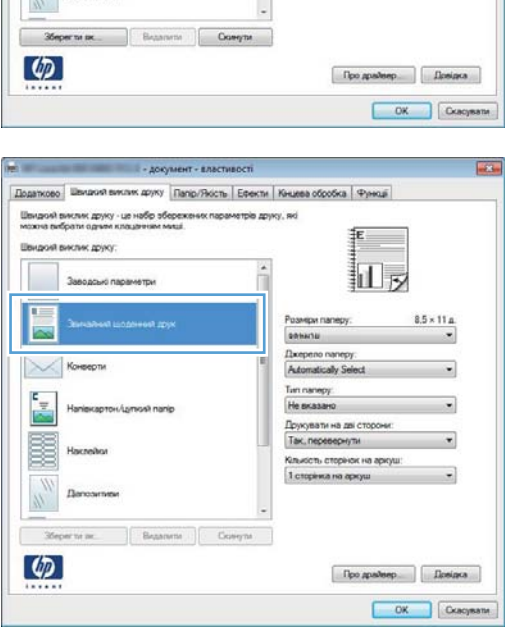

**4.** Виберіть один ярлик, а тоді натисніть кнопку **OK**.

**ПРИМІТКА.** У разі вибору певного ярлика відповідні налаштування в інших вкладках драйвера принтера буде змінено.

 $\sqrt{?}$ 

 $\div$ 

 $\overline{\phantom{a}}$ 

 $\overline{\phantom{a}}$ 

Властивості

Внайти принтер...

двосторонній друк

 $\overline{\mathbf{1}}$ 

1 сторінка

Поточний

**V** розібрати за копіями

ОК Скасувати

друк у файл

 $\overline{\phantom{a}}$ 

.<br>Konii

**Виділений фрагме** 

Додатко | Швидия виклик другу | | пр/Люсть | Ефекти | Книева обробка | Функці

.<br>нек параметрів друку, які

Введіть номери або діапазони сторінок, розділені<br>комами. Наприклад: 1,3,5–12

.<br>Усі сторінки діапазону

.<br>их друку - це набр збе<br>и плини класивание

клик друку

X Koreeph

 $\frac{r}{r}$ 

 $\frac{m}{2}$ 

Заводсью параметры

кількість копій:

R

кількість сторінок на аркуші

 $\mathbf{d}$ 

 $8.5 \times 11a$ 

 $\frac{1}{2}$ 

за розміром сторінки:

 $\begin{tabular}{|c|c|} \hline \quad \quad & \quad \quad & \quad \quad \\ \hline \quad \quad & \quad \quad & \quad \quad \\ \hline \quad \quad & \quad \quad & \quad \quad \\ \hline \quad \quad & \quad \quad & \quad \quad \\ \hline \end{tabular}$ 

.<br>Масштаб  $\blacksquare$ 

Розмери паперу:

seische Dixepeno na

Turn managy:

Клыссть сторнок на аркуш 1 сторена на аркуш

He are Друкувати на дві сторони:<br>Ні

 $\overline{\phantom{0}}$ 

### **Як створити ярлик швидкого виклику друку (Windows)**

- **1.** У програмі виберіть параметр **Друк**.
- **2.** Виберіть пристрій, а тоді натисніть кнопку **Властивості** або **Вподобання**.

**3.** Виберіть вкладку **Швидкий виклик друку**.

**4.** Виберіть за основу будь-який поточний ярлик.

**ПРИМІТКА.** Ярлик слід завжди вибирати перед налаштуванням параметрів на правій стороні екрана. Якщо ви налаштуєте параметри, а потім виберете ярлик або ж виберете інший ярлик, усі виконані налаштування буде втрачено.

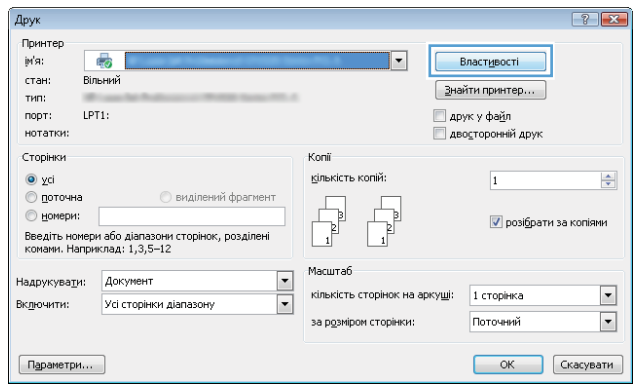

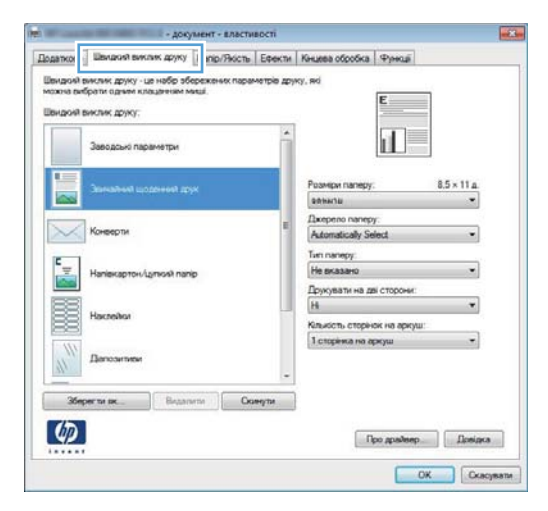

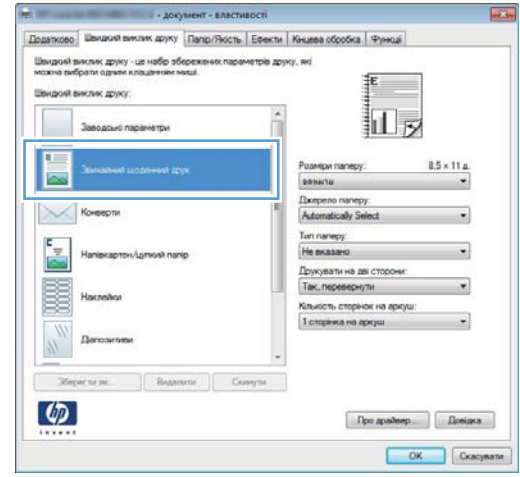

**5.** Виберіть параметри друку для нового ярлика.

**ПРИМІТКА.** Можна вибрати параметри друку в цій вкладці або будь-якій іншій вкладці драйвера принтера. Вибравши параметри в іших вкладках, поверніться до вкладки **Швидкий виклик друку** і лише після цього переходьте до наступної дії.

**6.** Натисніть кнопку **Зберегти як**.

**7.** Введіть назву для ярлика і натисніть кнопку **OK**.

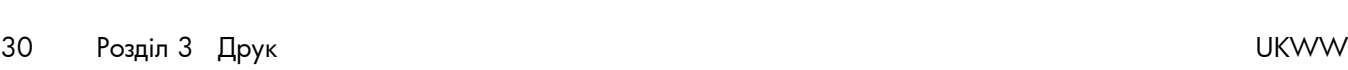

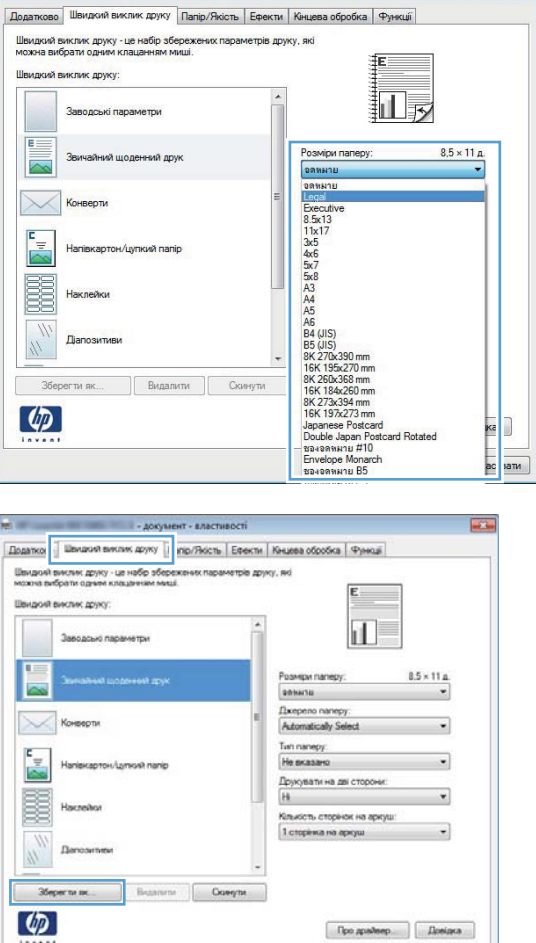

- документ - властивості

 $\overline{\mathbb{R}}$ 

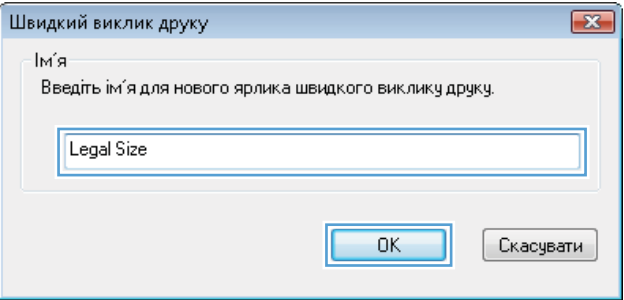

OK Cxacysans

### **Двосторонній друк із автоматичною подачею у Windows**

**ПРИМІТКА.** Цей розділ стосується лише моделей принтерів Принтер HP LaserJet Pro 400 M401d, Принтер HP LaserJet Pro 400 M401dn і Принтер HP LaserJet Pro 400 M401dw.

**1.** У меню програми **Файл** виберіть **Друк**.

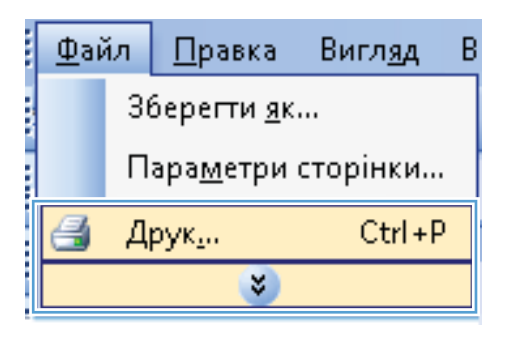

**2.** Виберіть пристрій, а тоді натисніть кнопку **Властивості** або **Вподобання**.

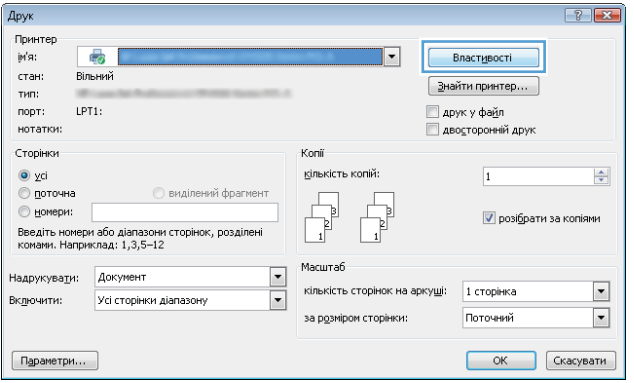

**3.** Виберіть вкладку **Кінцева обробка**.

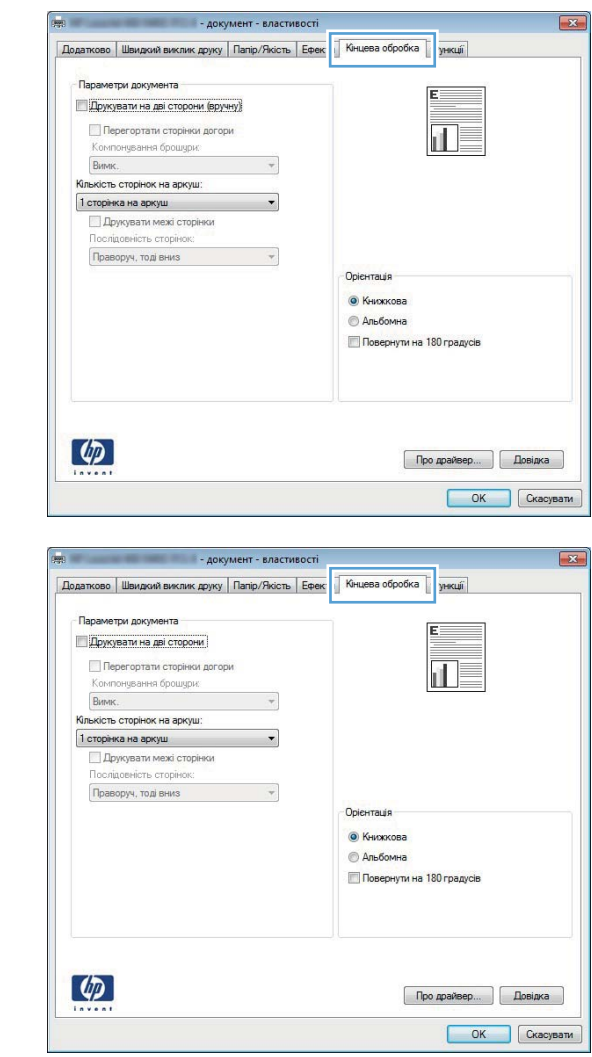

**4.** Встановіть прапорець поруч із пунктом **Друкувати на дві сторони**. Щоб надрукувати завдання, натисніть кнопку **OK**.

### **Двосторонній друк із подачею вручну у Windows**

- **ПРИМІТКА.** Цей розділ у першу чергу стосується моделей принтерів Принтер HP LaserJet Pro 400 M401a і Принтер HP LaserJet Pro 400 M401n. Проте моделі принтерів Принтер HP LaserJet Pro 400 M401d, Принтер HP LaserJet Pro 400 M401dn і Принтер HP LaserJet Pro 400 M401dw також дають змогу здійснювати двосторонній друк вручну, якщо функція автоматичного подавання паперу для двостороннього друку не підтримує цей папір, або якщо модуль дуплексного режиму відключено.
- **1.** У меню програми **File** (Файл) клацніть **Print** (Друк).

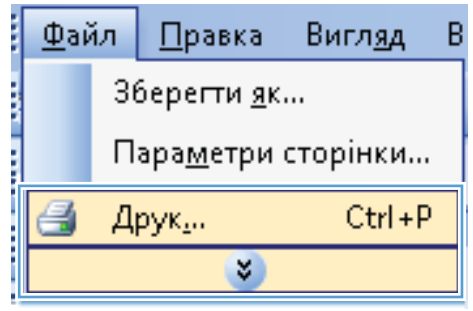

**3.** Виберіть вкладку **Кінцева обробка**.

**4.** Встановіть прапорець поруч із пунктом **Двосторонній друк (вручну)**. Натисніть **OK**, щоб надрукувати першу сторінку аркуша завдання.

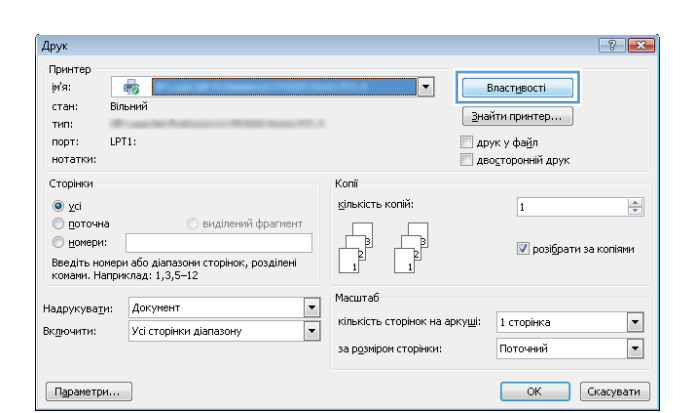

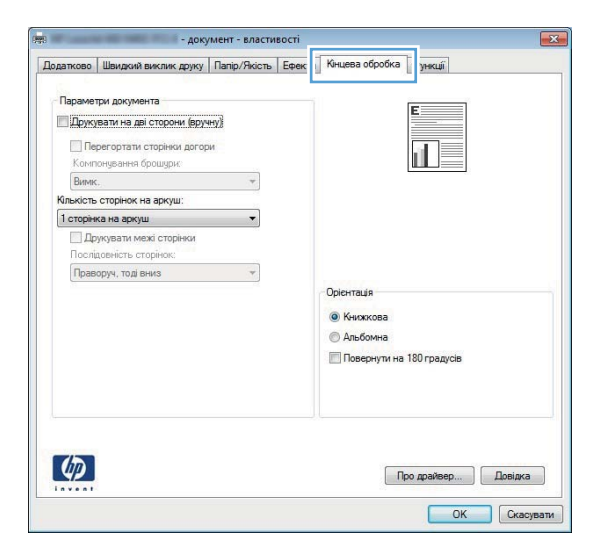

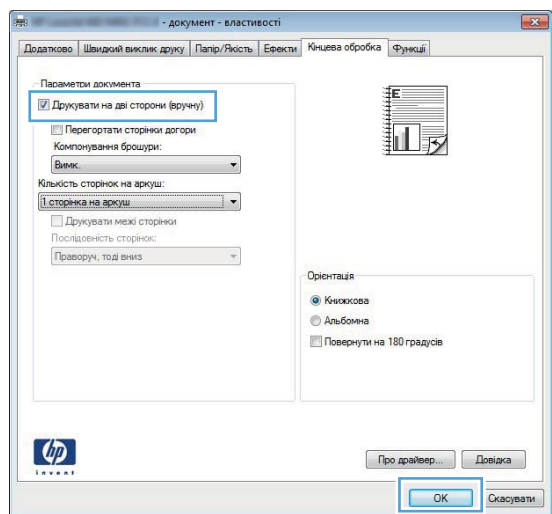

**5.** Витягніть надрукований стос із вихідного відсіку та, не змінюючи орієнтацію паперу, завантажте його до Лотка 1 друкованою стороною донизу і верхньою частиною сторінок у напрямку пристрою.

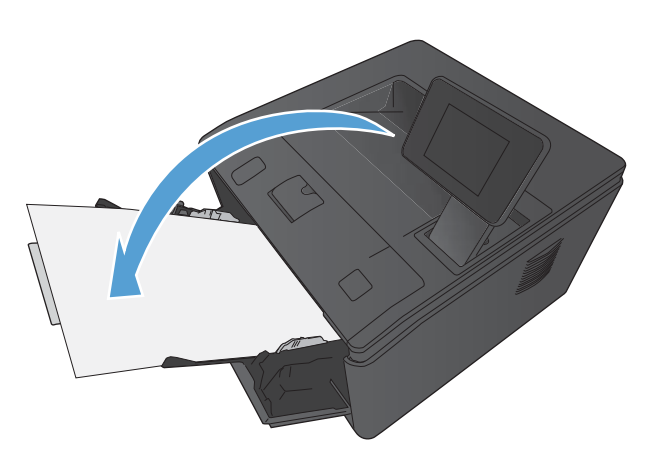

**6.** На панелі керування натисніть кнопку OK, щоб надрукувати другу сторінку кожного аркуша завдання.

### **Друк кількох сторінок на одному аркуші паперу у Windows**

**1.** У меню **Файл** програми клацніть **Друк**.

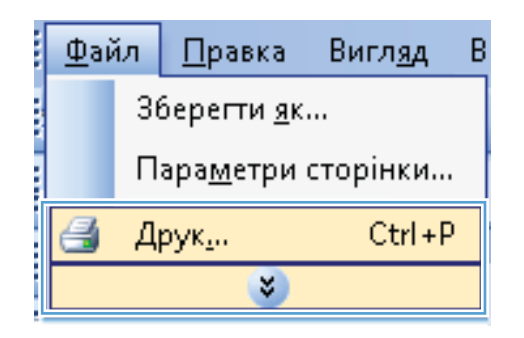

**2.** Виберіть пристрій, а тоді натисніть кнопку **Властивості** або **Вподобання**.

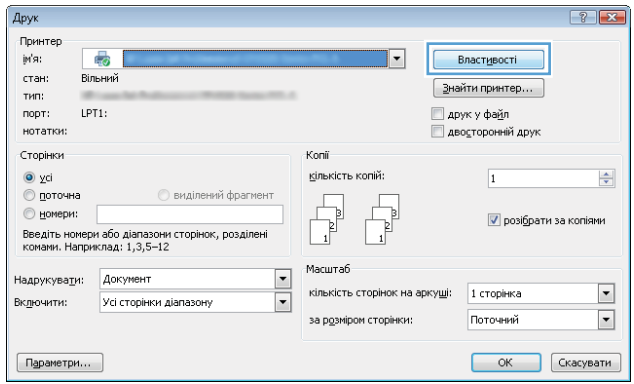

**3.** Виберіть вкладку **Кінцева обробка**.

**4.** Виберіть кількість сторінок на аркуш у розкривному списку **Сторінок на аркуші**.

**5.** Виберіть правильні параметри **Друкувати поля сторінки**, **Порядок сторінок** і **Орієнтація**.

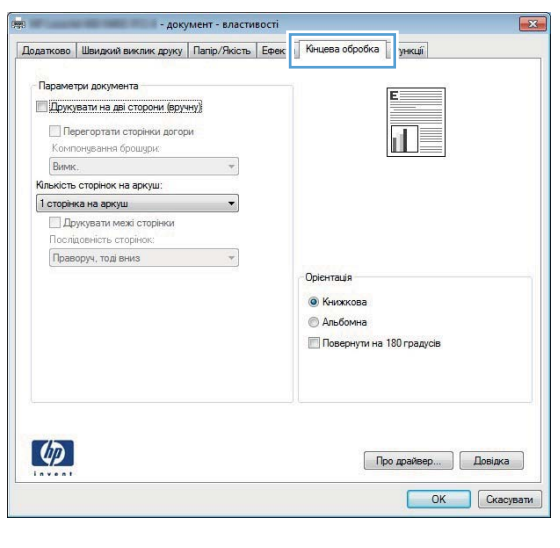

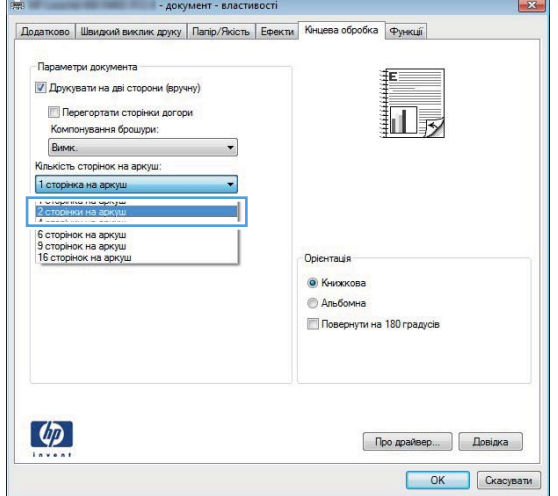

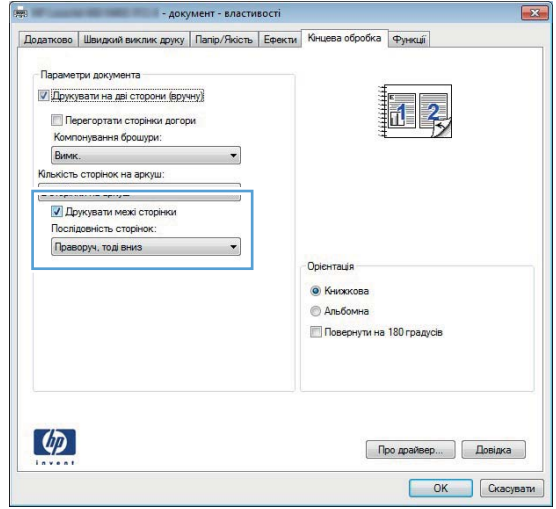

# **Вибір орієнтації сторінки (Windows)**

- **1.** У програмі виберіть параметр **Друк**.
- **2.** Виберіть пристрій, а тоді натисніть кнопку **Властивості** або **Вподобання**.

- **3.** Виберіть вкладку **Кінцева обробка**.
- Сторінки Konii кількість копій:  $\odot$  yci  $\overline{1}$ **© поточна •** виділений фрагмент  $\begin{tabular}{|c|c|} \hline \quad \quad & \quad \quad & \quad \quad \\ \hline \quad \quad & \quad \quad & \quad \quad \\ \hline \quad \quad & \quad \quad & \quad \quad \\ \hline \quad \quad & \quad \quad & \quad \quad \\ \hline \end{tabular}$  $^{\circ}$  номери: **V** розібрати за копіями Введіть номери або діапазони сторінок, розділені<br>комами. Наприклад: 1,3,5–12 Масштаб Надрукува<u>т</u>и: Документ  $\overline{\cdot}$ кількість сто 1 сторінка ок на арку<u>ш</u>і Усі сторінки діапазону  $\overline{\blacksquare}$ Включити: за розміром сторінки: Поточний **ОК Скасувати**  $\fbox{PapamerpM...}$  $\sqrt{23}$ .<br>ЕНТ - ВЛАС - **AOKVM** Додатково | Швидкий виклик друку | Папір/Якість | Ефек | Кінцева обробка | Ункції .<br>раметри документа Друкувати на дві сторони (вручну) Перегортати сторінки догори ïĪ .<br>«понування брошури: Burvik.  $\downarrow$ Кількість сторінок на аркуш: 1 сторінка на аркуш  $\overline{\phantom{a}}$ **Друкувати межі сторінки**<br>Послідовність сторінок:  $\rightarrow$ Праворуч, тоді вниз Орієнтація • Книжкова **• Альбомна** Повернути на 180 градусів

 $\overline{\phantom{a}}$ 

Властивості

 $\mathbf{B}$ найти принтер...

—<br>Дво<u>с</u>торонній друк

**П** друк у файл

Про драйвер... | Довідка ОК Скасувати

Друк

.<br>Принтер įн'я:

стан:

тип:

порт: нотатки:

 $\left( \phi \right)$ 

 $\overline{\mathbb{R}}$ 

Вільний

LPT1:

**4.** В області **Орієнтація** виберіть параметр **Книжкова** або **Альбомна**.

Щоб надрукувати зображення на сторінці перевернутим, виберіть параметр **Поворот на 180 градусів**.

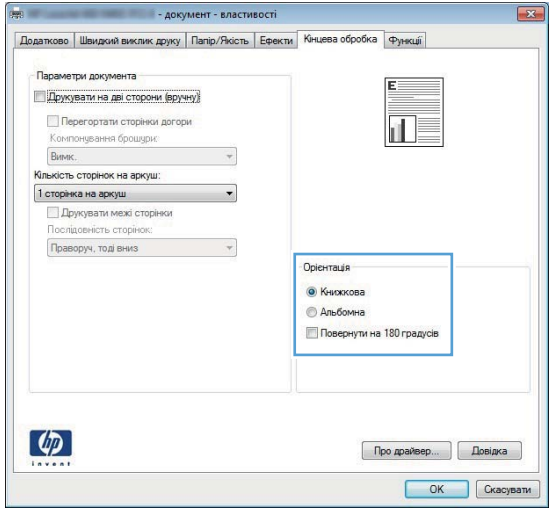

 $\sqrt{2}$ 

 $\frac{\Delta}{\mathbf{v}}$ 

 $\overline{\phantom{a}}$ 

 $\blacktriangledown$ 

# **Вибір типу паперу (Windows)**

- **1.** У програмі виберіть параметр **Друк**.
- **2.** Виберіть пристрій, а тоді натисніть кнопку **Властивості** або **Вподобання**.

**3.** Виберіть вкладку **Папір/якість**.

**4.** У розкривному списку **Тип паперу** виберіть параметр **Додатково...**.

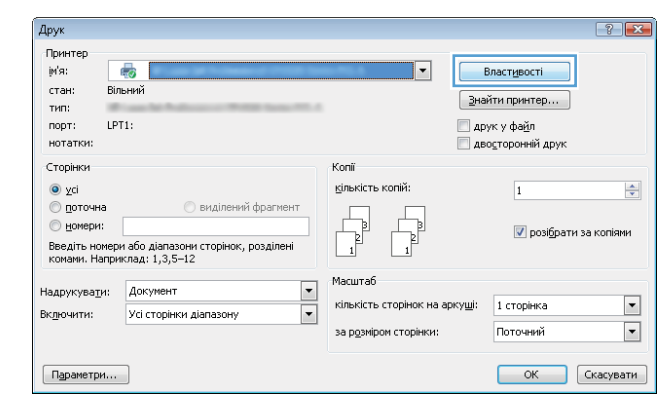

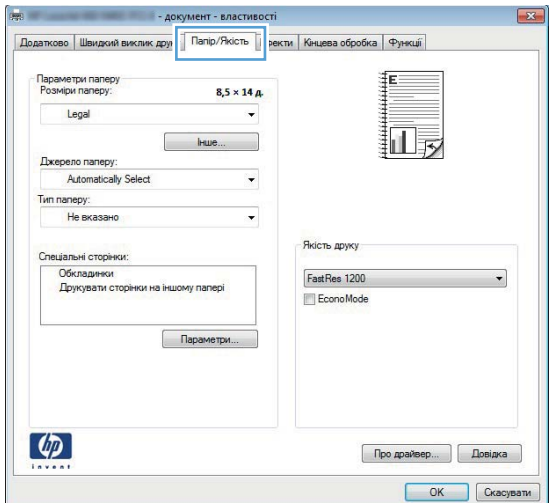

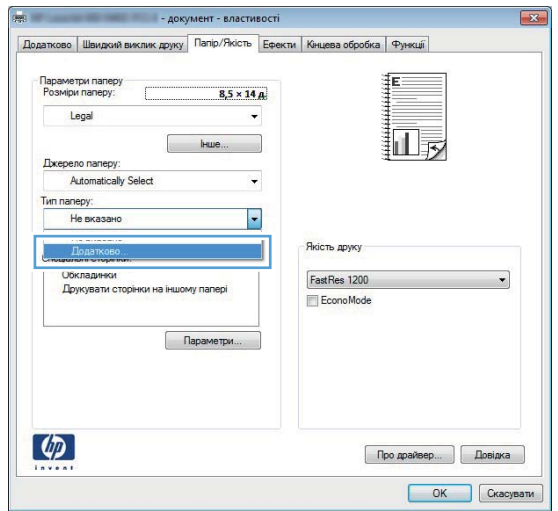

- **5.** Виберіть категорію типів паперу, яка найбільше відповідає використовуваному паперу.
- $\begin{array}{|c|c|c|}\hline \begin{array}{|c|c|}\hline \begin{array}{|c|c|}\hline \begin{array}{|c|c|}\hline \begin{array}{|c|c|}\hline \begin{array}{|c|c|}\hline \begin{array}{|c|c|}\hline \begin{array}{|c|c|}\hline \begin{array}{|c|c|}\hline \begin{array}{|c|c|}\hline \begin{array}{|c|c|}\hline \begin{array}{|c|c|}\hline \begin{array}{|c|c|}\hline \begin{array}{|c|c|}\hline \begin{array}{|c|c|}\hline \begin{array}{|c|c|}\hline \begin{array}{|c|c|$ Тип: Everyday <96 r/m2 세 Е Для презентацій 96-130 г/м2 Е Для буклетів 131-175 г/м2 E-IHLUE діапозитиви для монохромного лазерної **Наклейки** Фірмовий бланк Ε Конверт Друкований бланк Перфорований папір Кольорові - Жорсткий ÷  $\leftarrow$  $\mathbf{m}$ k ОК Скасувати
- $\sqrt{2}$ Тип: Everyday <96 r/m2 ▲ -<br>- Для презентацій 96-130 г/м2 ⊞ Для буклетів 131-175 г/м2 E-IHWe Піапозитиви для монохромного лазерної **Наклейки** ФІРМОВИИ ОЛАНК Ξ Конверт Друкований бланк Перфорований папір **Кольорові Жорсткий**  $\leftarrow$ m þ OK Скасувати
- **6.** Виберіть параметр типу паперу, який використовується, і натисніть кнопку **OK**.

# **Друк першої та останньої сторінок на іншому папері (Windows)**

**1.** У програмі виберіть параметр **Друк**.

**3.** Виберіть вкладку **Папір/якість**.

**4.** Установіть позначку поруч із пунктом **Друкувати сторінки на іншому папері**, а потім натисніть кнопку **Параметри**, щоб вибрати потрібні параметри для передньої обкладинки, інших сторінок і задньої обкладинки.

# **Масштабування документа до розміру сторінки (Windows)**

 $\lbrack \varphi \rbrack$ 

**1.** У програмі виберіть параметр **Друк**.

Про драйвер... | Довідка OK Ckacysam

Спеціальні сторінки Обкладинки<br>Друкувати сторінки на іншому папері FastRes 1200 EconoMode Параметри...  $\lceil \phi \rceil$ Про драйвер... | Довідка OK Ckacysam - локумент - властивості Додатково | Швидкий виклик друку | Папір/Якість | Ефекти | Кінцева обробка | Функції Параметри паперу<br>Розміри паперу:  $8,5 \times 14 \text{ A}$ Legal 打扇 Джерело паперу: Automatically Select Tim nanepy: Не вказано .<br>Якість друку Спеціальні сторінк FastRes 1200 EconoMode Параметри..

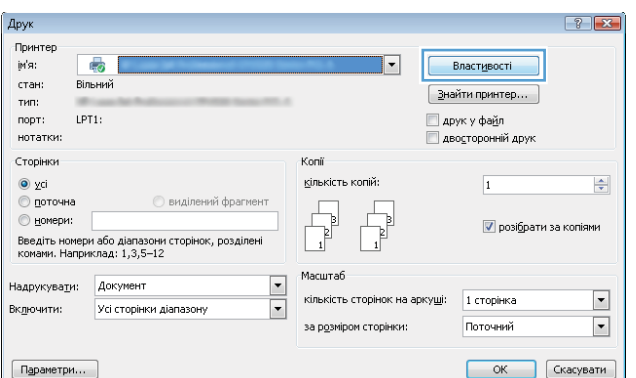

Папір/Якість | ректи | Кінцева обробка | Функції |

.<br>Якість друку

扣表

.<br>мент - властивості

 $8,5 \times 14$  A

к.

Додатково Швидкий вин Параметри паперу<br>Розміри паперу:

Legal

Джерело паперу Automatically Selec Tim nanepy: Не вказано

 $\boxed{23}$ 

**3.** Виберіть вкладку **Ефекти**.

**4.** Виберіть параметр **Друкувати документ на**, а тоді виберіть потрібний розмір у розкривному списку.

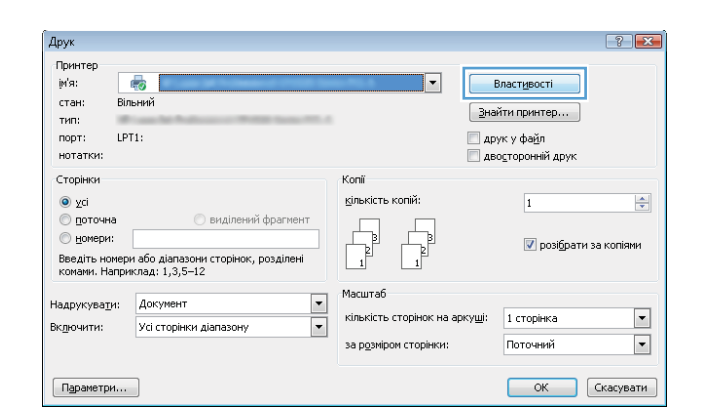

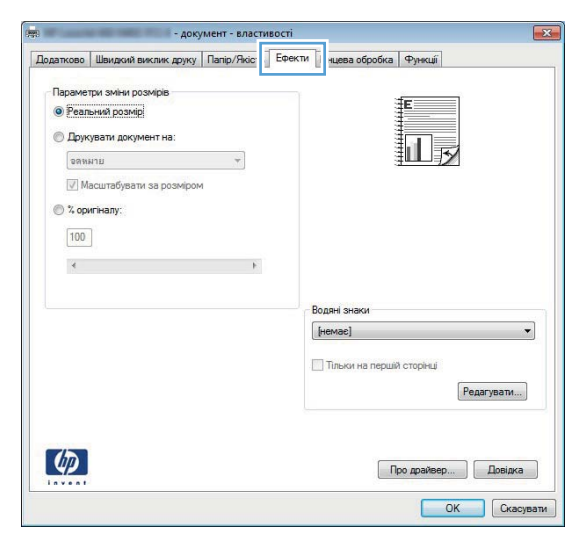

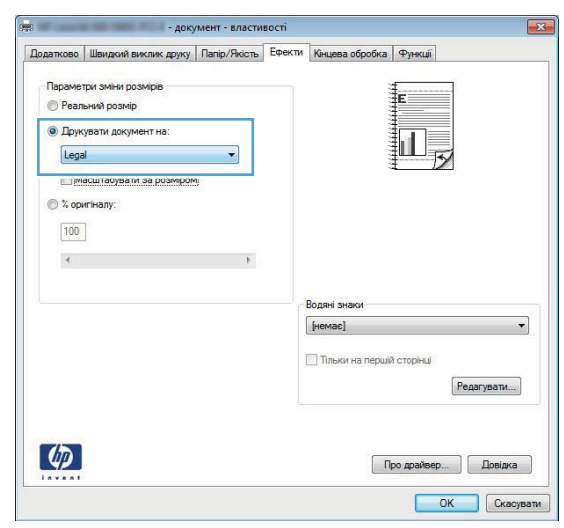

# **Створення брошури (Windows)**

**1.** У програмі виберіть параметр **Друк**.

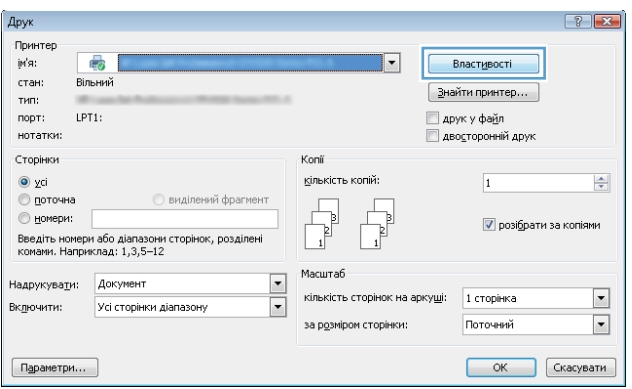

**3.** Виберіть вкладку **Кінцева обробка**.

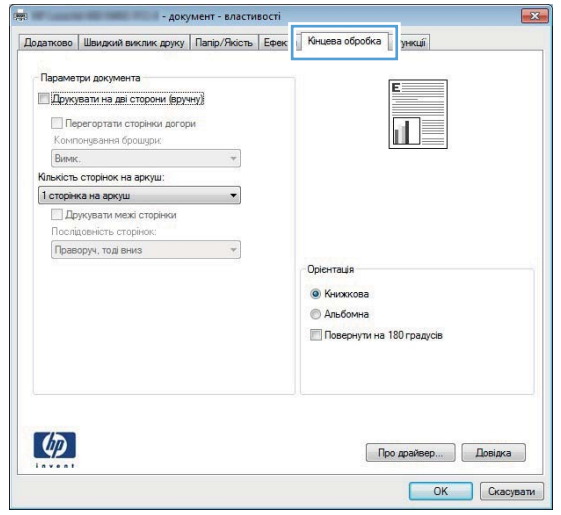

**4.** Установіть прапорець поруч із пунктом **Друкувати на дві сторони** або **Двосторонній друк (вручну)**.

**5.** У розкривному списку **Компонування брошури** виберіть відповідний параметр. Параметр **Сторінок на аркуші** автоматично зміниться на **2 сторінки на аркуші**.

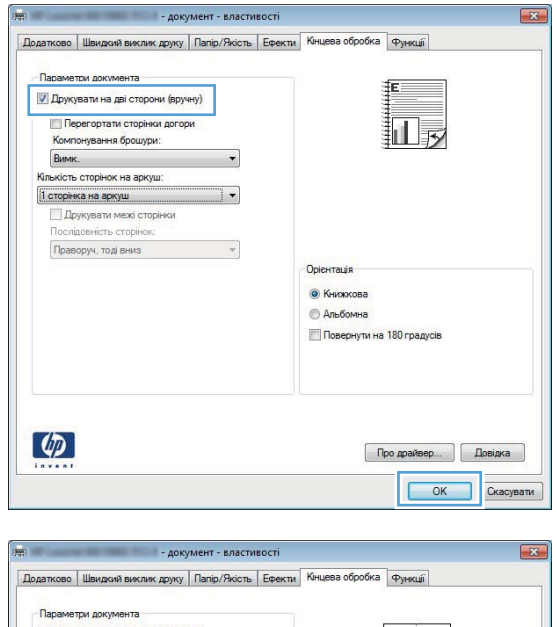

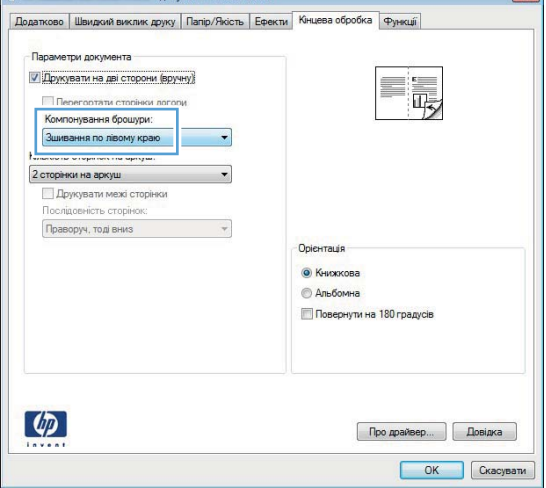

# **Завдання друку для Mac OS X**

#### **Використання попередніх налаштувань друку (Mac OS X)**

- **1.** У меню **File (Файл)** виберіть пункт **Print (Друк)**.
- **2.** У меню **Принтер** виберіть цей пристрій.
- **3.** У меню **Попередні налаштування** виберіть попередньо встановлені налаштування друку.
- **4.** Натисніть кнопку **Print (Друк)**.

**Руд ПРИМІТКА.** Цоб скористатись параметрами драйвера друку за замовчуванням, виберіть пункт **Стандарт.**.

#### **Створення попередніх налаштувань друку (Mac OS X)**

Використовуйте попередні налаштування друку, щоб зберегти поточні налаштування драйвера для повторного використання.

- **1.** У меню **File (Файл)** виберіть пункт **Print (Друк)**.
- **2.** У меню **Принтер** виберіть цей пристрій.
- **3.** Виберіть параметри друку, які потрібно зберегти для повторного використання.
- **4.** У меню **Попередні налаштування** виберіть пункт **Зберегти як...** і введіть назву для попередньо встановлених налаштувань.
- **5.** Натисніть кнопку **OK**.

### **Автоматичний друк з обох сторін аркуша (Mac OS X)**

**<sup>22</sup>/ ПРИМІТКА.** Цей розділ стосується лише моделей принтерів Принтер HP LaserJet Pro 400 M401d, Принтер HP LaserJet Pro 400 M401dn і Принтер HP LaserJet Pro 400 M401dw.

- **1.** В один з лотків покладіть папір у кількості, достатній для виконання завдання друку.
- **2.** У меню **File (Файл)** виберіть пункт **Print (Друк)**.
- **3.** У розкривному списку **Принтер** виберіть цей пристрій.
- **4.** Виберіть пункт розкривного меню **Компонування**.
- **5.** У розкривному списку **Two-Sided (Двосторонній)** виберіть параметр зшивання.
- **6.** Натисніть кнопку **Print (Друк)**.

# **Друк з обох сторін аркуша з подаванням паперу вручну (Mac OS X)**

- **ПРИМІТКА.** Цей розділ у першу чергу стосується моделей принтерів Принтер HP LaserJet Pro 400 M401a і Принтер HP LaserJet Pro 400 M401n. Проте моделі принтерів Принтер HP LaserJet Pro 400 M401d, Принтер HP LaserJet Pro 400 M401dn і Принтер HP LaserJet Pro 400 M401dw також дають змогу здійснювати двосторонній друк вручну, якщо функція автоматичного подавання паперу для двостороннього друку не підтримує цей папір, або якщо модуль дуплексного режиму відключено.
	- **1.** Завантажте у Лоток 1 достатню кількість паперу для виконання завдання друку.
	- **2.** У меню **File (Файл)** виберіть пункт **Print (Друк)**.
	- **3.** У розкривному списку **Принтер** виберіть цей пристрій.
	- **4.** Виберіть пункт розкривного меню **Ручний дуплекс**.
	- **5.** Клацніть поле **Ручний дуплекс** і виберіть параметр зшивання.
	- **6.** Натисніть кнопку **Print (Друк)**. Перед подаванням отриманих аркушів у Лоток 1 для друку другої половини завдання виконайте вказівки у розкривному вікні, що відобразиться на екрані комп'ютера.
	- **7.** Вийміть із виробу усі порожні сторінки, що знаходяться у лотку 1.
	- **8.** Покладіть надрукований стос у Лоток 1 надрукованою стороною донизу, а верхнім краєм у напрямку пристрою.

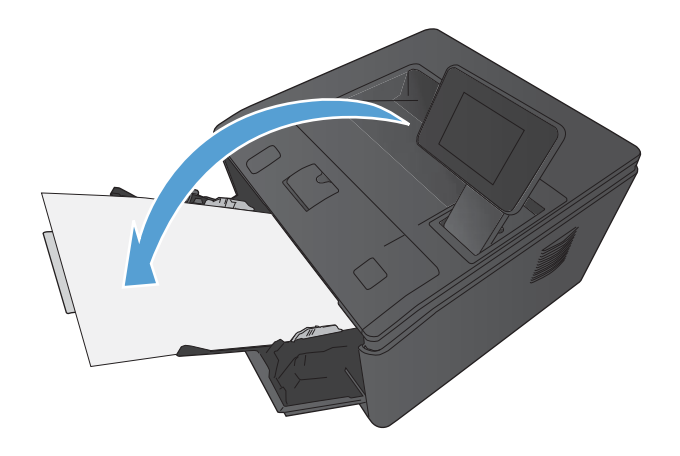

**9.** Якщо з'явиться підказка, натисніть на панелі керування принтера відповідну кнопку, щоб продовжити.

### **Друк кількох сторінок на одному аркуші паперу (Mac OS X)**

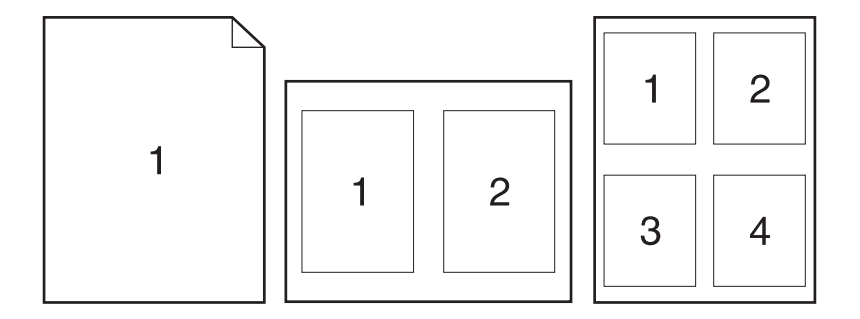

- **1.** У меню **File (Файл)** виберіть пункт **Print (Друк)**.
- **2.** У меню **Принтер** виберіть цей пристрій.
- **3.** Відкрийте меню **Компонування**.
- **4.** У меню **Сторінок на аркуш** виберіть кількість сторінок, які необхідно надрукувати на одному аркуші (1, 2, 4, 6, 9 або 16).
- **5.** В області **Напрямок компонування** виберіть послідовність і розташування сторінок на аркуші.
- **6.** У меню **Поля** виберіть тип поля для друку навколо кожної сторінки на аркуші.
- **7.** Натисніть кнопку **Print (Друк)**.

### **Вибір орієнтації сторінки (Mac OS X)**

- **1.** У меню **File (Файл)** виберіть пункт **Print (Друк)**.
- **2.** У меню **Принтер** виберіть цей пристрій.
- **3.** У меню **Копії і сторінки** натисніть кнопку **Налаштування сторінки**.
- **4.** Клацніть значок, що відповідає орієнтації сторінки, яку необхідно використовувати, а потім натисніть кнопку **OK**.
- **5.** Натисніть кнопку **Print (Друк)**.

#### **Вибір типу паперу (Mac OS X)**

- **1.** У меню **File (Файл)** виберіть пункт **Print (Друк)**.
- **2.** У меню **Принтер** виберіть цей пристрій.
- **3.** Відкрийте меню **Завершення**.
- **4.** Виберіть тип у розкривному списку **Вид носія**.
- **5.** Натисніть кнопку **Print (Друк)**.

### **Друк обкладинки (Mac OS X)**

- **1.** У меню **File (Файл)** виберіть пункт **Print (Друк)**.
- **2.** У меню **Принтер** виберіть цей пристрій.
- **3.** Відкрийте меню **Обкладинка**, а тоді виберіть, куди друкувати обкладинку. Натисніть кнопку **Попередній документ** або кнопку **Наступний документ**.
- **4.** У меню **Тип обкладинки** виберіть повідомлення, яке слід надрукувати на обкладинці.

**ПРИМІТКА.** Щоб надрукувати порожню обкладинку, виберіть параметр **Стандарт.** у меню **Тип обкладинки**.

**5.** Натисніть кнопку **Print (Друк)**.

### **Масштабування документа до розміру сторінки (Mac OS X)**

- **1.** У меню **File (Файл)** виберіть пункт **Print (Друк)**.
- **2.** У меню **Принтер** виберіть цей пристрій.
- **3.** Відкрийте меню **Використання паперу**.
- **4.** В області **Розмір паперу призначення** виберіть вікно **Масштабування до розміру паперу**, а тоді виберіть розмір у розкривному списку.
- **5.** Натисніть кнопку **Print (Друк)**.

### **Створення брошури (Mac OS X)**

- **1.** У меню **File (Файл)** виберіть пункт **Print (Друк)**.
- **2.** У меню **Принтер** виберіть цей пристрій.
- **3.** Відкрийте меню **Ручний дуплекс**.
- **4.** Клацніть поле **Ручний дуплекс**.
- **5.** Відкрийте меню **Друк брошури**.
- **6.** Клацніть поле **Форматувати результат як брошуру** і виберіть параметр зшивання.
- **7.** Виберіть розмір паперу.
- **8.** Натисніть кнопку **Print (Друк)**.

# **Додаткові завдання друку (Windows)**

### **Скасування завдання друку (Windows)**

1. Завдання з друку, яке виконується, можна скасувати, натиснувши кнопку Скасувати X на панелі керування пристрою.

**ПРИМІТКА.** Натиснення кнопки Скасувати X скасовує виконання поточного завдання пристрою. Якщо виконується більше ніж одне завдання, натисненням кнопки Скасувати  $\times$  буде скасовано те завдання, яке відображено на панелі керування пристрою.

- **2.** Завдання друку можна також скасувати з програми або черги друку.
	- **Програмне забезпечення:** на екрані комп'ютера з'являється діалогове вікно, що дає можливість скасувати завдання друку.
	- **Черга друку Windows:** Якщо завдання друку стоїть у черзі друку (пам'яті комп'ютера) чи у спулері друку, видаліть завдання з черги або спулера.
		- **Windows XP, Server 2003 або Server 2008.** Клацніть **Пуск**, **Параметри**, а потім **Принтери та факси**. Двічі клацніть піктограму пристрою, щоб відкрити вікно, клацніть правою кнопкою завдання з друку, яке необхідно скасувати, а потім натисніть **Скасувати**.
		- **Windows Vista:** натисніть **Start** (Пуск), клацніть **Control Panel** (Панель керування), а потім у пункті **Hardware and Sound** (Устаткування й звук) клацніть **Printer** (Принтер). Двічі клацніть піктограму пристрою, щоб відкрити вікно, клацніть правою кнопкою на завданні друку, яке необхідно скасувати, а потім натисніть **Cancel** (Скасувати).
		- **Windows 7:** У меню **Пуск** клацніть **Пристрої та принтери**. Двічі клацніть піктограму пристрою, щоб відкрити вікно, клацніть правою кнопкою на завданні друку, яке необхідно скасувати, а потім натисніть **Cancel** (Скасувати).

### **Вибір розміру паперу (Windows)**

- **1.** У програмі виберіть параметр **Друк**.
- **2.** Виберіть пристрій, а тоді натисніть кнопку **Властивості** або **Вподобання**.
- **3.** Виберіть вкладку **Папір/якість**.
- **4.** Виберіть розмір у розкривному списку **Розмір паперу**.

#### **Вибір спеціального розміру сторінки (Windows)**

- **1.** У програмі виберіть параметр **Друк**.
- **2.** Виберіть пристрій, а тоді натисніть кнопку **Властивості** або **Вподобання**.
- **3.** Виберіть вкладку **Папір/якість**.
- **4.** Натисніть кнопку **Інше**.
- **5.** Введіть назву для спеціального розміру і зазначте розміри.
	- Ширина це коротша сторона аркуша паперу.
	- Довжина це довша сторона аркуша паперу.

**ПРИМІТКА.** Папір слід завжди завантажувати в лотки спочатку короткою стороною.

**6.** Натисніть кнопку **Зберегти**, а тоді натисніть кнопку **Закрити**.

### **Друк водяних знаків (Windows)**

- **1.** У програмі виберіть параметр **Друк**.
- **2.** Виберіть пристрій, а тоді натисніть кнопку **Властивості** або **Вподобання**.
- **3.** Виберіть вкладку **Ефекти**.
- **4.** Виберіть водяний знак у розкривному списку **Водяні знаки**.

Або ж натисніть кнопку **Редагувати**, щоби додати у список новий водяний знак. Вкажіть налаштування для вибраного водяного знака, а тоді натисніть кнопку **OK**.

**5.** Щоби вибраний водяний знак було надруковано лише на першій сторінці, встановіть прапорець у пункті **Тільки на першій сторінці**. В іншому разі водяний знак друкується на кожній сторінці.

# **Додаткові завдання друку (Mac OS X)**

### **Скасування завдання друку в (Mac OS X)**

1. Завдання з друку, яке виконується, можна скасувати, натиснувши кнопку Скасувати X на панелі керування пристрою.

**ПРИМІТКА.** Натиснення кнопки Скасувати X скасовує виконання поточного завдання пристрою. Якщо очікується більше одного завдання, натисненням кнопки Скасувати  $\times$  буде скасовано те завдання, яке відображено на панелі керування пристрою.

- **2.** Завдання друку можна також скасувати з програми або черги друку.
	- **Програмне забезпечення:** на екрані комп'ютера з'являється діалогове вікно, що дає можливість скасувати завдання друку.
	- **Черга друку в Мас:** відкрийте чергу друку, двічі клацнувши на піктограмі пристрою в доку. Виділіть завдання друку, а тоді натисніть **Delete** (Видалити).

### **Вибір розмір паперу (Mac OS X)**

- **1.** У меню **File (Файл)** виберіть пункт **Print (Друк)**.
- **2.** У меню **Принтер** виберіть цей пристрій.
- **3.** У меню **Копії і сторінки** натисніть кнопку **Налаштування сторінки**.
- **4.** Виберіть розмір у розкривному списку **Розмір паперу**, після чого натисніть кнопку **OK**.
- **5.** Натисніть кнопку **Print (Друк)**.

#### **Вибір спеціального розміру паперу (Mac OS X)**

- **1.** У меню **File (Файл)** виберіть пункт **Print (Друк)**.
- **2.** У меню **Принтер** виберіть цей пристрій.
- **3.** У меню **Копії і сторінки** натисніть кнопку **Налаштування сторінки**.
- **4.** У розкривному списку **Розмір паперу** виберіть параметр **Керування спеціальними розмірами**.
- **5.** Укажіть лінійні розміри сторінки, а потім натисніть кнопку **OK**.
- **6.** Натисніть кнопку **Print (Друк)**.

### **Друк водяних знаків (Mac OS X)**

- **1.** У меню **File (Файл)** виберіть пункт **Print (Друк)**.
- **2.** У меню **Принтер** виберіть цей пристрій.
- **3.** Відкрийте меню **Водяні знаки**.
- **4.** Встановіть прапорець поруч із пунктом **Водяний знак**.
- **5.** Під прапорцем у розкривних списках задайте різні елементи водяного знака.
- **6.** Натисніть кнопку **Print (Друк)**.

# **Створення друкованих документів архівної якості**

Архівний друк менше піддається розмазуванню та розпорошенню тонера. Користуйтесь архівним друком для створення документів, які будуть зберігатись або заноситися в архів.

**ПРИМІТКА.** Друк документів архівної якості виконується в умовах підвищеної температурою термофіксатора. Через підвищення температури пристрій здійснює друк з удвічі повільніше, щоб запобігти пошкодженню.

### **Створення друкованих документів архівної якості (РК-панель керування)**

- **1.** На панелі керування пристрою натисніть кнопку OK, а потім відкрийте меню.
- **2.** Відкрийте такі меню:
	- **Service (Служба)**
	- **Archive Print (Архівний друк)**
- **3.** Виберіть параметр **On (Увімк.)**, а потім натисніть кнопку OK.

### **Створення друкованих документів архівної якості (сенсорна панель керування)**

- **1.** На головному екрані на панелі керування пристрою натисніть кнопку «Налаштування »...
- **2.** Відкрийте меню **Service (Служба)**.
- **3.** Натисніть кнопку **Archive Print (Архівний друк)**, а тоді натисніть кнопку **On (Увімк.)**.

# **Використання функції HP ePrint**

Функція HP ePrint використовується для друку документів шляхом їх надсилання як вкладення в повідомленні електронної пошти на адресу електронної пошти пристрою з будь-якого пристрою з підтримкою електронної пошти.

**[<sup>29</sup>] ПРИМІТКА.** Для використання функції HP ePrint продукт потрібно підключити до дротової або бездротової мережі та забезпечити доступ до Інтернету. Функція HP ePrint недоступна в моделі принтера Принтер HP LaserJet Pro 400 M401d.

### **Налаштування функції HP ePrint (РК-панель керування)**

- **1.** Для використання функції HP ePrint спочатку потрібно ввімкнути веб-послуги HP.
	- **а.** На панелі керування пристрою натисніть кнопку OK, а потім відкрийте меню.
	- **б.** Виберіть меню **Веб-служби HP**, а тоді натисніть кнопку OK.
	- **в.** Виберіть параметр **Увімкнути веб-послуги**, а потім натисніть кнопку OK.

Якщо увімкнуто параметр «Веб-служби», пристрій друкує інформаційний аркуш, яки містить код пристрою та інструкцію щодо реєстрації на веб-сайті [www.eprintcenter.com](http://www.eprintcenter.com.).

- **2.** Після реєстрації продукту веб-сайт HP ePrintCenter можна використовувати для визначення параметрів безпеки та налаштування параметрів друку за замовчуванням для всіх завдань друку HP ePrint, надісланих на цей пристрій.
	- **а.** Відвідайте сторінку [www.hpeprintcenter.com.](http://www.hpeprintcenter.com)
	- **б.** Клацніть **Sign In** (Вхід) і введіть свої облікові дані HP ePrintCenter або зареєструйте новий обліковий запис.
	- **в.** Виберіть виріб у списку або клацніть **+ Add printer** (+ Додати принтер), щоб додати його. Щоб додати пристрій, потрібен код принтера, який наводиться в адресі електронної пошти пристрою перед символом @. Цей код можна отримати, роздрукувавши сторінку «Веб-служби» з панелі керування пристрою.

Додавши пристрій, можна буде налаштувати його адресу електронної пошти.

**ПРИМІТКА**. Цей код дійсний лише протягом 24 годин після ввімкнення веб-послуг HP. Якщо термін його дії вичерпається, дотримуйтесь інструкцій щодо повторного ввімкнення веб-послуг HP й отримайте новий код.

**г.** Щоб попередити друк на виробі непотрібних документів, клацніть **ePrint Settings** (Параметри ePrint), а потім виберіть вкладку **Allowed Senders** (Дозволені відправники).

Клацніть **Allowed Senders Only** (Лише дозволені відправники) і додайте адреси електронної пошти, з яких потрібно дозволити завдання ePrint.

- **ґ.** Щоб встановити параметри за замовчуванням для всіх завдань ePrint, надісланих на цей виріб, клацніть **ePrint Settings** (Параметри ePrint), натисніть **Print Options** (Параметри друку) і виберіть потрібні параметри.
- **3.** Щоб надрукувати документ, вкладіть його в повідомлення електронної пошти, надіслане на адресу електронної пошти пристрою. У цьому разі буде надруковано саме повідомлення електронної пошти та його вкладення.

#### **Налаштування функції HP ePrint (сенсорна панель керування)**

- **1.** Для використання функції HP ePrint спочатку потрібно ввімкнути веб-послуги HP.
	- **а.** На головному екрані на панелі керування пристрою натисніть кнопку «Веб-служби  $\text{C}_{\text{B}}$ ».
	- **б.** Натисніть кнопку **Увімкнути веб-послуги**.
- **2.** У меню **Веб-служби HP** торкніться кнопки **Показати адресу електронної пошти**, щоб на панелі керування відобразилася адреса електронної пошти пристрою.
- **3.** Відвідайте веб-сайт HP ePrintCenter, щоб визначити параметри безпеки та налаштувати параметри друку за замовчуванням для всіх завдань HP ePrint, надісланих на цей виріб.
	- **а.** Відвідайте сторінку [www.hpeprintcenter.com.](http://www.hpeprintcenter.com)
	- **б.** Клацніть **Sign In** (Вхід) і введіть свої облікові дані HP ePrintCenter або зареєструйте новий обліковий запис.
	- **в.** Виберіть виріб у списку або клацніть **+ Add printer** (+ Додати принтер), щоб додати його. Щоб додати пристрій, потрібен код принтера, який наводиться в адресі електронної пошти пристрою перед символом @. Цей код можна отримати, роздрукувавши сторінку «Веб-служби» з панелі керування пристрою.

Додавши пристрій, можна буде налаштувати його адресу електронної пошти.

**ПРИМІТКА.** Цей код дійсний лише протягом 24 годин після ввімкнення веб-послуг HP. Якщо термін його дії вичерпається, дотримуйтесь інструкцій щодо повторного ввімкнення веб-послуг HP й отримайте новий код.

- **г.** Щоб попередити друк на виробі непотрібних документів, клацніть **ePrint Settings** (Параметри ePrint), а потім виберіть вкладку **Allowed Senders** (Дозволені відправники). Клацніть **Allowed Senders Only** (Лише дозволені відправники) і додайте адреси електронної пошти, з яких потрібно дозволити завдання ePrint.
- **ґ.** Щоб встановити параметри за замовчуванням для всіх завдань ePrint, надісланих на цей виріб, клацніть **ePrint Settings** (Параметри ePrint), натисніть **Print Options** (Параметри друку) і виберіть потрібні параметри.
- **4.** Щоб надрукувати документ, вкладіть його в повідомлення електронної пошти, надіслане на адресу електронної пошти пристрою. У цьому разі буде надруковано саме повідомлення електронної пошти та його вкладення.

# **Використання функції AirPrint**

Безпосередній друк за допомогою браузера AirPrint корпорації Apple підтримується в ОС iOS 4.2 або пізніших версій. Функція AirPrint використовується для безпосереднього друку на виробі із пристрою iPad (iOS 4.2), iPhone (3GS чи пізнішої версії) або iPod touch (третього покоління чи пізнішої версії) у таких застосуваннях.

- **Пошта**
- Фотографії
- Safari
- Вибір програм сторонніх виробників

Щоб скористатися функцією AirPrint, необхідно підключити пристрій до мережі або встановити підключення Wireless Direct. Додаткову інформацію про використання функції AirPrint і сумісні з нею пристрої HP див. за адресою [www.hp.com/go/airprint](http://www.hp.com/go/airprint).

**ПРИМІТКА.** Для використання функції AirPrint може знадобитись оновити мікропрограму виробу. Зайдіть на сайт [www.hp.com/support/ljm401series.](http://www.hp.com/support/ljm401series)

# **Прямий друк з USB**

Моделі Принтер HP LaserJet Pro 400 M401dn і Принтер HP LaserJet Pro 400 M401dw підтримують функцію друку із пристрою USB, за допомогою якої можна швидко роздрукувати файли, не надсилаючи їх із комп'ютера. До USB-порту пристрою, розташованого на його передній панелі, можна підключати стандартні запам'ятовуючі пристрої USB. Можна друкувати такі типи файлів:

- .PDF
- .JPEG
- **1.** Вставте пристрій USB у гніздо, розташоване на передній панелі виробу.

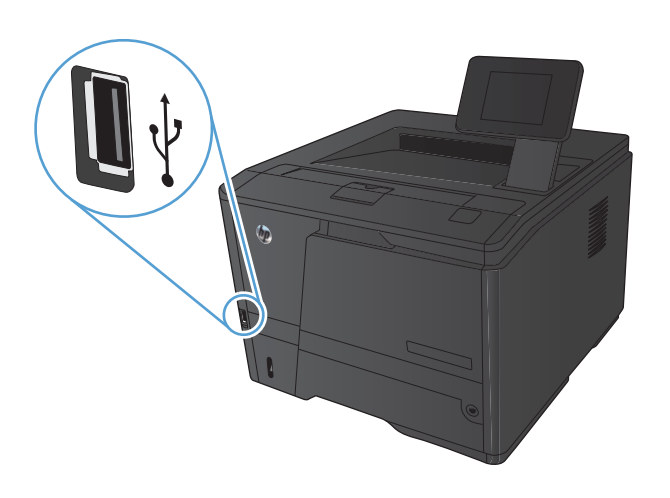

- **2.** Відкриється меню **Пристрій USB** . За допомогою кнопок зі стрілками виберіть потрібний параметр.
	- **Друкувати документи**
	- **Переглянути і надрукувати фото**
	- **Сканувати на диск USB**
- **3.** Щоб надрукувати документ, торкніться екрана **Друкувати документи**, а тоді натисніть ім'я папки на пристрої USB, де збережено документ. Коли з'явиться екран із відомостями, натисніть його, щоб виконати налаштування. Щоб надрукувати документ, натисніть кнопку **Друк**.
- **4.** Щоб надрукувати фотографії, торкніться екрана **Переглянути і надрукувати фото**, а тоді натисніть кнопку перегляду зображення для кожної фотографії, яку слід надрукувати. Натисніть кнопку **Готово**. Коли з'явиться екран із відомостями, натисніть його, щоб виконати налаштування. Щоб надрукувати фотографії, натисніть кнопку **Друк**.
- **5.** Вийміть надруковане завдання з вихідного лотка і від'єднайте пристрій USB.

# **4 Управління та підтримка**

- Використання програми [HP Reconfiguration Utility](#page-69-0) для зміни параметрів підключення пристрою
- Налаштування друку [HP Wireless Direct](#page-70-0)
- [Використання](#page-71-0) програм веб-служб HP
- [Конфігурація](#page-72-0) мережевих параметрів IP
- Програмне забезпечення [HP Device Toolbox \(Windows\)](#page-76-0)
- HP Utility для [Mac OS X](#page-78-0)
- **•** [HP Web Jetadmin](#page-79-0)
- Функції безпеки [пристрою](#page-80-0)
- Економні [параметри](#page-82-0)
- Друк після закінчення [орієнтовного](#page-85-0) ресурсу картриджа з тонером
- [Зберігання](#page-87-0) й утилізація витратних матеріалів
- [Інструкції](#page-88-0) із заміни
- [Пам](#page-91-0)'ять
- Оновлення [мікропрограми](#page-92-0)

# <span id="page-69-0"></span>**Використання програми HP Reconfiguration Utility для зміни параметрів підключення пристрою**

Якщо пристрій уже використовувався і потрібно змінити спосіб його підключення, використайте для налаштування підключення засіб HP Reconfiguration Utility. Наприклад, можна переналаштувати пристрій, щоб для нього використовувалася інша адреса бездротового доступу для підключення до дротової або бездротової мережі, або змінити спосіб підключення з мережевого на підключення через USB. Для змінення налаштування не потрібно використовувати компакт-диск пристрою. Після вибору необхідного типу підключення програма переходить одразу до процедури налаштування параметрів пристрою, які потрібно змінити.

Засіб HP Reconfiguration Utility знаходиться на комп'ютері в папці HP programs.

# <span id="page-70-0"></span>**Налаштування друку HP Wireless Direct**

**ПРИМІТКА**. Ця функція доступна лише для бездротових моделей.

Функція друку HP Wireless Direct дає змогу здійснювати друк безпосередньо з мобільного бездротового пристрою на пристрій з увімкнутою функцією HP Wireless Direct без підключення до наявної мережі або Інтернету. Функцію HP Wireless Direct можна використовувати для бездротового друку з таких пристроїв:

- iPhone, iPad або iTouch за допомогою Apple AirPrint;
- мобільних пристроїв на платформах Android, iOS або Symbian за допомогою програми HP ePrint Home & Biz.

Щоб налаштувати HP Wireless Direct із панелі керування, виконайте наведені нижче дії.

- **1.** На головному екрані на панелі керування пристрою натисніть кнопку «Налаштування ».
- **2.** Відкрийте такі меню:
	- **Network Setup (Налаштування мережі)**
	- **Wireless Menu (Меню для бездротового зв'язку)**
	- **Настройки Wireless Direct**
	- **Увімкнути/вимкнути Wireless Direct**

**ПРИМІТКА.** Якщо елемент **Настройки Wireless Direct** не відображається у панелі керування, необхідно завантажити поточну версію мікропрограми пристрою. Щоб отримати поточну версію мікропрограми, перейдіть на веб-сайт [www.hp.com](http://www.hp.com), введіть номер пристрою HP в полі пошуку, виберіть модель виробу, а потім клацніть посилання **Software & Driver Downloads** (Завантаження програмного забезпечення та драйверів).

**3.** Торкніться пункту меню **On (Увімк.)**. Цей пристрій збереже налаштування та повернеться до меню **Настройки Wireless Direct** в панелі керування.

# <span id="page-71-0"></span>**Використання програм веб-служб HP**

Для цього пристрою доступно кілька нових програм, які можна завантажити безпосередньо з Інтернету. Щоб отримати додаткову інформацію та завантажити ці програми, завітайте на веб-сайт HP ePrintCenter за адресою [www.hpeprintcenter.com](http://www.hpeprintcenter.com).

Для використання цієї функції пристрій має бути підключений до комп'ютера або мережі з доступом до Інтернету. В налаштуваннях пристрою має бути увімкнуто використання веб-служб HP. Щоб увімкнути веб-служби HP, виконайте наведені нижче дії.

#### **Використання програм веб-служб HP (РК-панель керування)**

- **1.** На панелі керування натисніть кнопку OK.
- **2.** Виберіть меню **Веб-служби HP**, а тоді натисніть кнопку OK.

Після завантаження програми з веб-сайту HP ePrintCenter, вона буде доступною в меню Програми в панелі керування пристрою.

### **Використання програм веб-служб HP (сенсорна панель керування)**

- **1.** На головному екрані на панелі керування пристрою натисніть кнопку «Веб-служби  $\mathbb{Q}_p$ ».
- **2.** Натисніть кнопку **Увімкнути веб-послуги**.

Після завантаження програми з веб-сайту HP ePrintCenter, вона буде доступною в меню Програми в панелі керування пристрою.
# **Конфігурація мережевих параметрів ІР**

### **Перегляд або зміна мережевих параметрів**

Кнопка **HP Device Toolbox** використовується для перегляду або зміни налаштувань ІР-адреси.

- **1.** Надрукуйте сторінку конфігурації та знайдіть ІР-адресу.
	- Якщо використовується протокол IPv4, ІР-адреса містить лише цифри. Вона має формат:

xxx.xxx.xxx.xxx

● Якщо використовується протокол IPv6, ІР-адреса має вигляд шістнадцяткової комбінації літер і цифр. Вона у такому форматі:

xxxx::xxxx:xxxx:xxxx:xxxx

- **2.** Відкрийте **HP Device Toolbox**, клацнувши **Пуск**, групу **Програми** або **Усі програми**, **HP**, групу продукту, а тоді пункт **HP Product Settings** (Параметри виробу HP).
- **3.** Виберіть вкладку **Networking** (Робота в мережі), щоб отримати відомості про мережу. За потреби параметри можна змінити.

### **Ручне налаштування параметрів IPv4 TCP/IP за допомогою панелі керування**

#### **Налаштування параметрів IPv4 TCP/IP вручну (РК-панель керування)**

- **1.** На панелі керування натисніть кнопку OK.
- **2.** За допомогою кнопок зі стрілками виберіть параметр **Network Setup (Налаштування мережі)**, а тоді натисніть кнопку OK.
- **3.** За допомогою кнопок зі стрілками виберіть параметр **TCP/IP Configuration**, а тоді натисніть кнопку OK.
- **4.** За допомогою кнопок зі стрілками виберіть параметр **Manual (Вручну)**, а тоді натисніть кнопку OK.
- **5.** За допомогою кнопок з буквенно-цифровими символами введіть ІР-адресу, після чого натисніть кнопку OK.
- **6.** Якщо ІР-адреса хибна, за допомогою кнопок зі стрілками виберіть параметр **No (Ні)** і натисніть кнопку OK. Повторіть крок 5, ввівши правильну ІР-адресу, потім повторіть його знову для маски підмережі та стандартного шлюзу.

#### **Налаштування параметрів IPv4 TCP/IP вручну (сенсорна панель керування)**

За допомогою меню панелі керування можна вручну встановити адресу IPv4, маску підмережі та шлюз за замовчуванням.

- **1.** На головному екрані на панелі керування пристрою натисніть кнопку «Налаштування ».
- **2.** Виберіть і відкрийте меню **Network Setup (Налаштування мережі)**.
- **3.** Натисніть кнопку **TCP/IP Config (Конфігурація TCP/IP)**, а тоді натисніть кнопку **Manual (Вручну)**.
- **4.** За допомогою кнопок із цифрами введіть ІР-адресу, після чого натисніть кнопку OK. Щоб підтвердити, натисніть кнопку **Yes (Так)**.
- **5.** За допомогою кнопок із цифрами введіть маску підмережі, після чого натисніть кнопку OK. Щоб підтвердити, натисніть кнопку **Yes (Так)**.
- **6.** За допомогою кнопок із цифрами введіть шлюз, після чого натисніть кнопку OK. Щоб підтвердити, натисніть кнопку **Yes (Так)**.

### **Перейменування пристрою в мережі**

Щоб перейменувати пристрій в мережі для його однозначної ідентифікації, скористайтеся вбудованим веб-сервером HP Embedded Web Server.

**1.** Щоб відкрити вбудований веб-сервер HP Embedded Web Server, введіть IP-адресу пристрою в рядку адреси веб-браузера.

**ПРИМІТКА.** Доступ до вбудованого веб-сервера HP Embedded Web Server також можна отримати з HP Device Toolbox для Windows або HP Utility для Mac OS X.

- **2.** Відкрийте вкладку **Система**.
- **3.** На сторінці **Device Information (Інформація про пристрій)** ім'я пристрою за замовчанням вказано в полі **Device Status (Стан пристрою)**. Це ім'я можна змінити для однозначної ідентифікації пристрою.

**ПРИМІТКА.** Заповнювати інші поля на цій сторінці необов'язково.

**4.** Щоб зберегти зміни, натисніть кнопку **Apply (Застосувати)**.

### **Швидкість з'єднання і параметри двостороннього друку**

**[ 2004 ПРИМІТКА.** Ця інформація стосується лише локальних кабельних мереж. Вона не пов'язана з бездротовими мережами.

Швидкість і режим з'єднання сервера друку мають відповідати параметрам мережі. У більшості випадків виріб повинен залишатися в автоматичному режимі. Невідповідні зміни швидкості з'єднання та параметрів двостороннього друку можуть перешкодити обмінові даних між виробом та іншими мережевими пристроями. За потреби внесення змін слід використовувати панель керування виробу.

**ПРИМІТКА.** Налаштування повинно співпадати з відповідною характеристикою мережевого пристрою, до якого здійснюється підключення (мережевий концентратор, комутатор, шлюз, маршрутизатор чи комп'ютер).

**[<sup>29</sup>] ПРИМІТКА.** Внаслідок внесення змін до цих налаштувань виріб вимикається, а потім вмикається знову. Внесення змін слід здійснювати тільки під час того, як виріб перебуває у стані очікування.

### **Швидкість підключення та настройки дуплексного режиму (РК-панель керування)**

- **1.** На панелі керування натисніть кнопку OK.
- **2.** За допомогою кнопок зі стрілками виберіть параметр **Network Setup (Налаштування мережі)**, а тоді натисніть кнопку OK.
- **3.** За допомогою кнопок зі стрілками виберіть параметр **Link Speed (Швидкість з'єднання)**, а тоді натисніть кнопку OK.
- **4.** За допомогою кнопок зі стрілками виберіть одне з таких налаштувань.

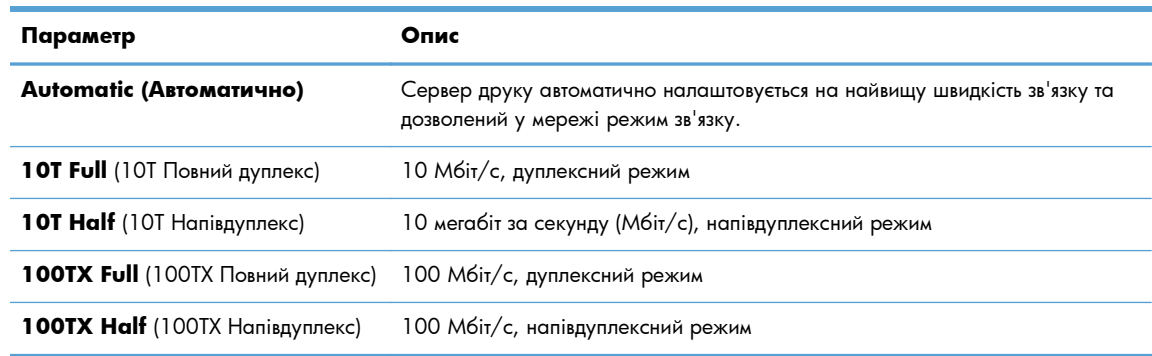

**5.** Натисніть кнопку OK. Виріб вимкнеться, а потім увімкнеться знов.

### **Швидкість підключення та настройки дуплексного режиму (сенсорна панель керування)**

- 1. На головному екрані торкніться кнопки Налаштування ...
- **2.** Виберіть і відкрийте меню **Network Setup (Налаштування мережі)**.
- **3.** Відкрийте меню **Link Speed (Швидкість з'єднання)**.

**4.** Виберіть один із таких параметрів.

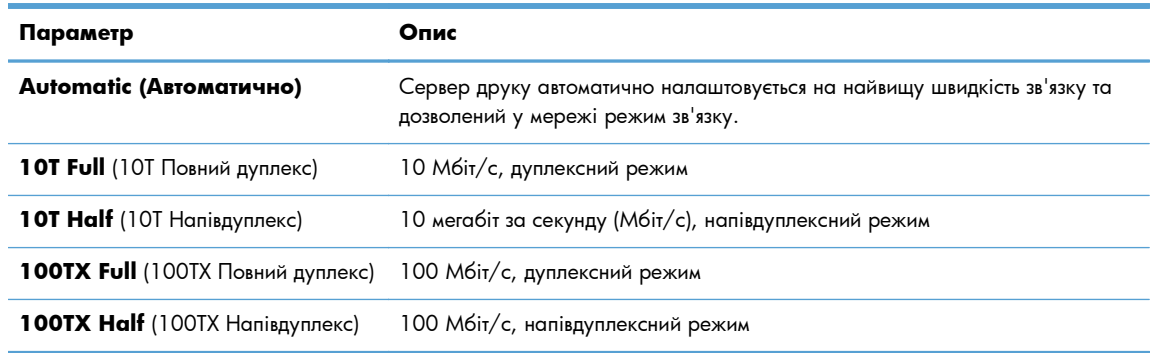

**5.** Натисніть кнопку OK. Виріб вимкнеться, а потім увімкнеться знов.

# **Програмне забезпечення HP Device Toolbox (Windows)**

Програмне забезпечення HP Device Toolbox для Windows призначене для перегляду або змінення параметрів пристрою з комп'ютера. Цей засіб запускає вбудований сервер HP Embedded Web Server для пристрою.

**ПРИМІТКА.** Цей засіб доступний лише якщо ви вибрали режим повного встановлення.

- **1.** У меню **Пуск** клацніть пункт **Програми**.
- **2.** Клацніть ваш виріб HP, а тоді клацніть пункт **HP Device Toolbox**.

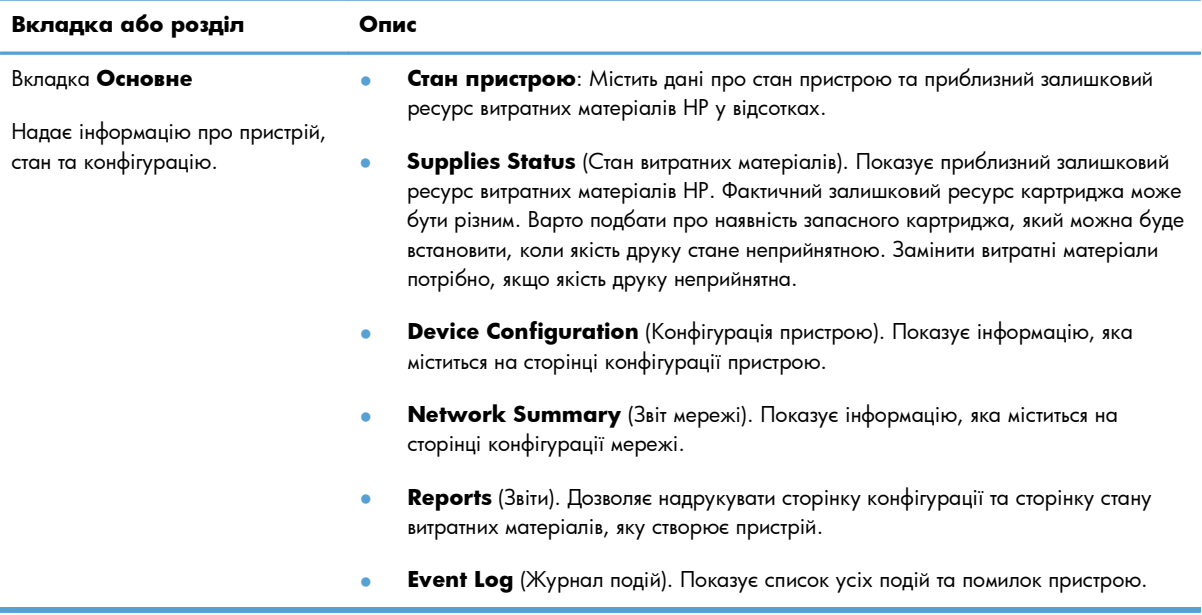

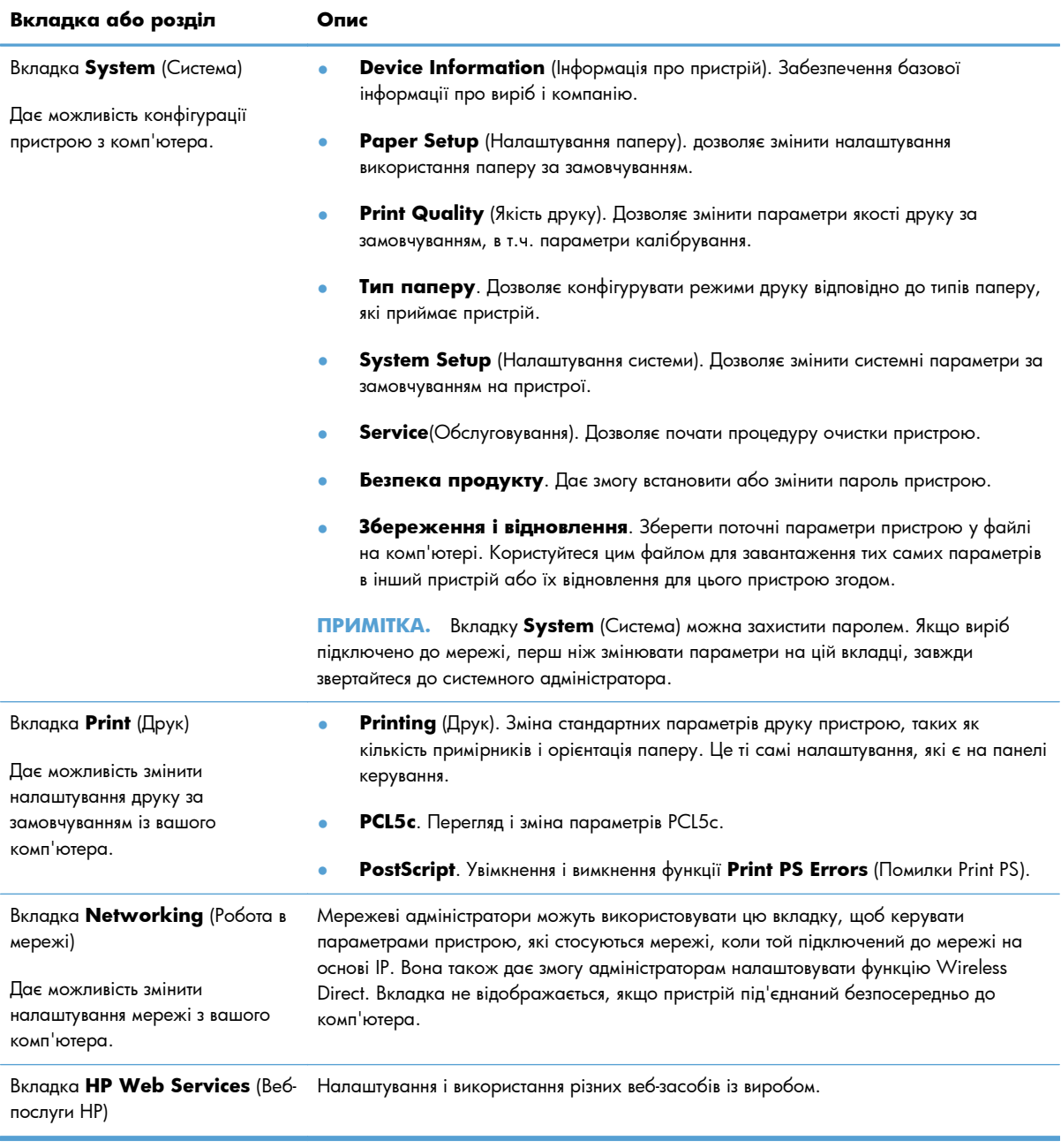

# **HP Utility для Mac OS X**

Засіб HP Utility для Mac OS X використовується для перегляду або змінення настройок пристрою за допомогою комп'ютера. Цей засіб запускає вбудований сервер HP Embedded Web Server для пристрою.

Засобом HP Utility можна скористатися, якщо пристрій під'єднано за кабелю USB або підключено до мережі через протокол TCP/IP.

### **Відкривання HP Utility**

**▲** В доку клацніть пункт **HP Utility**.

**або**

У пункті **Applications** (Програми) виберіть **Hewlett Packard**, після чого клацніть **HP Utility**.

### **Функції HP Utility**

Скористайтесь програмним забезпеченням HP, щоби виконати такі дії:

- Отримати інформацію про стан витратних матеріалів.
- Отримати інформацію про пристрій, наприклад про версію вбудованого програмного забезпечення та серійний номер.
- Надрукуйте сторінку конфігурації.
- Конфігурувати тип та розмір паперу для лотка.
- Перенести файли і шрифти з комп'ютера на пристрій.
- Оновити вбудоване програмне забезпечення пристрою.
- Змінення імені Bonjour пристрою в мережі Bonjour.

# **HP Web Jetadmin**

HP Web Jetadmin – це відзначений нагородами провідний галузевий інструмент для ефективного керування цілою низкою мережевих пристроїв HP, включно із принтерами, багатофункціональними пристроями та цифровими передавачами. Це комплексне рішення дає змогу віддалено інсталювати, відстежувати й обслуговувати середовище друку та роботи із зображенням, а також усувати пов'язані з ним несправності та питання безпеки, завдяки чому значно підвищується продуктивність бізнесу, заощаджується час, здійснюється керування витратами та захист інвестицій.

Для підтримки окремих функцій пристрою періодично з'являються оновлення HP Web Jetadmin. Відвідайте веб-сайт [www.hp.com/go/webjetadmin](http://www.hp.com/go/webjetadmin) і клацніть посилання **Self Help and Documentation** (Самодопомога та документація), щоб отримати додаткові відомості про оновлення.

**Руд ПРИМІТКА.** На HP Web Jetadmin можна встановити додаткові модулі пристрою для надання підтримки щодо певних функцій пристрою.

**ПРИМІТКА.** Браузери повинні підтримувати Java. HP Web Jetadmin не підтримується операційною системою Mac OS X.

# **Функції безпеки пристрою**

Виріб підтримує стандарти безпеки і рекомендовані протоколи, що забезпечують його безпеку, захищають важливу інформацію в мережі і полегшують процес керування та обслуговування виробу.

Для отримання детальних відомостей про безпечні рішення щодо формування зображень і виконання друку відвідайте веб-сайт [www.hp.com/go/secureprinting.](http://www.hp.com/go/secureprinting) Цей веб-сайт пропонує посилання на детальні технічні описи та відповіді на часті запитання стосовно функцій безпеки.

### **Блокування виробу**

**1.** Під'єднайте кабель безпеки до отвору позаду виробу.

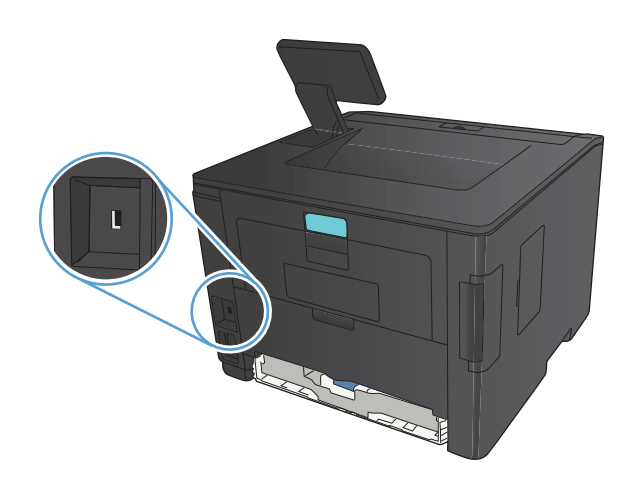

### **Встановлення або зміна пароля пристрою**

Скористайтеся вбудованим веб-сервером HP Embedded Web Server, щоб установити пароль або змінити існуючий пароль пристрою в мережі.

**1. Світлодіодна панель керування**: надрукуйте сторінку конфігурації з меню **Reports (Звіти)** панелі керування.

**Сенсорна панель керування**: на головному екрані у панелі керування пристрою торкніться кнопки Мережа  $\mathbb{Q}_{++}^{\square}$ , щоб знайти IP-адресу пристрою.

- **2.** Щоб відкрити вбудований веб-сервер HP Embedded Web Server, введіть IP-адресу пристрою в рядку адреси веб-браузера.
- **ПРИМІТКА**. Доступ до вбудованого веб-сервера HP Embedded Web Server також можна отримати з HP Device Toolbox для Windows або HP Utility для Mac OS X.
- **3.** Відкрийте вкладку **Параметри** і клацніть посилання **Security (Безпека)**.

**ПРИМІТКА.** Якщо пароль був попередньо встановлений, відобразиться запит щодо його введення. Введіть пароль і натисніть кнопку **Apply (Застосувати)**.

- **4.** Введіть новий пароль у полях **New Password (Новий пароль)** та **Verify Password (Перевірити пароль)**.
- **5.** Внизу вікна для збереження пароля натисніть кнопку **Apply (Застосувати)**.

# **Економні параметри**

### **Друк у режимі EconoMode (Економний режим)**

Цей виріб пропонує можливість використання режиму EconoMode для друку чорнових варіантів документів. Завдяки використанню параметра EconoMode можна використовувати менше тонера, таким чином знизивши рівень затрат на одну сторінку. Однак використання економного режиму може також погіршити якість друку.

HP не рекомендує використовувати режим EconoMode постійно. Якщо EconoMode застосовується постійно, то ресурс тонера зберігатиметься довше, аніж ресурс механічних частин картриджа з тонером. Якщо якість друку починає погіршуватися та стає неприйнятною, замініть картридж із тонером.

**ПРИМІТКА.** Якщо цей параметр у драйвері принтера недоступний, його можна налаштувати за допомогою вбудованого сервера HP Embedded Web Server.

- **1.** У програмі виберіть параметр **Друк**.
- **2.** Виберіть пристрій, а тоді натисніть кнопку **Властивості** або **Вподобання**.
- **3.** Виберіть вкладку **Папір/якість**.
- **4.** Встановіть прапорець поруч із пунктом **Економний режим EconoMode**.

#### **Встановлення затримки переходу у сплячий режим**

Функція затримки переходу у сплячий режим визначає час, протягом якого пристрій має лишатися неактивним для переходу у сплячий режим для зменшення енергоспоживання.

#### **Встановлення затримки переходу у сплячий режим (РК-панель керування)**

- **1.** На панелі керування пристрою натисніть кнопку OK, а потім відкрийте меню.
- **2.** Відкрийте такі меню:
	- **System Setup (Налаштування системи)**
	- **Energy Settings (Налаштування енергоспоживання)**
	- **Sleep Delay (Затримка сплячого режиму)**
- **3.** Виберіть час затримки та натисніть кнопку OK.

```
ПРИМІТКА. Значення за замовчуванням - 15 Minutes (15 хвилин).
```
### **Встановлення затримки переходу у сплячий режим (сенсорна панель керування)**

- **1.** На головному екрані на панелі керування пристрою натисніть кнопку «Налаштування ».
- **2.** Відкрийте такі меню:
	- **System Setup (Налаштування системи)**
	- **Energy Settings (Налаштування енергоспоживання)**
	- **Sleep Delay (Затримка сплячого режиму)**
- **3.** Виберіть час затримки переходу у сплячий режим..

**ПРИМІТКА.** Значення за замовчуванням - **15 Minutes (15 хвилин)**.

#### **Встановлення затримки автоматичного вимкнення**

#### **Встановлення затримки автоматичного вимкнення (РК-панель керування)**

- **1.** На панелі керування пристрою натисніть кнопку OK, а потім відкрийте меню.
- **2.** Відкрийте такі меню:
	- **System Setup (Налаштування системи)**
	- **Energy Settings (Налаштування енергоспоживання)**
	- **Auto Power Down (Автоматичне вимкнення)**
	- **Затримка автоматичного вимкнення живлення**
- **3.** Виберіть час затримки вимкнення.

**ПРИМІТКА.** Значення за замовчуванням - **30 Minutes (30 хвилин)**.

- **4.** У разі надходження завдання або після натискання кнопки на панелі керування вимкнутий таким чином пристрій автоматично ввімкнеться. Події, які спричиняють автоматичне вмикання пристрою, можна змінювати. Відкрийте такі меню:
	- **System Setup (Налаштування системи)**
	- **Energy Settings (Налаштування енергоспоживання)**
	- **Auto Power Down (Автоматичне вимкнення)**
	- **Wake Events (Причини увімкнення)**

Щоб змінити подію автоматичного вмикання, виберіть подію, а потім – параметр **No (Ні)**.

### **Встановлення затримки автоматичного вимкнення (сенсорна панель керування)**

- 1. На головному екрані на панелі керування пристрою натисніть кнопку «Налаштування ».».
- **2.** Відкрийте такі меню:
	- **System Setup (Налаштування системи)**
	- **Energy Settings (Налаштування енергоспоживання)**
	- **Auto Power Down (Автоматичне вимкнення)**
	- **Затримка автоматичного вимкнення живлення**
- **3.** Виберіть час затримки вимкнення.

**ПРИМІТКА.** Значення за замовчуванням - **30 Minutes (30 хвилин)**.

- **4.** У разі надходження завдання або після натискання кнопки на панелі керування вимкнутий таким чином пристрій автоматично ввімкнеться. Події, які спричиняють автоматичне вмикання пристрою, можна змінювати. Відкрийте такі меню:
	- **System Setup (Налаштування системи)**
	- **Energy Settings (Налаштування енергоспоживання)**
	- **Auto Power Down (Автоматичне вимкнення)**
	- **Wake Events (Причини увімкнення)**

Щоб змінити подію автоматичного вмикання, виберіть подію, а потім – параметр **No (Ні)**.

# **Друк після закінчення орієнтовного ресурсу картриджа з тонером**

**Вичерпується ресурс чорного картриджа**: пристрій повідомить, коли рівень тонера в картриджі знизиться до певного рівня. Фактичний ресурс картриджа з тонером, що залишився, може бути іншим. Варто подбати про наявність запасного картриджа, який можна буде встановити, коли якість друку стане неприйнятною. Картридж із тонером не обов'язково міняти відразу.

**Чорний на найнижчому рівні**: пристрій повідомить, коли рівень тонера в картриджі знизиться до найнижчого рівня. Фактичний ресурс картриджа з тонером, що залишився, може бути іншим. Варто подбати про наявність запасного картриджа, який можна буде встановити, коли якість друку стане неприйнятною. Поки якість друку залишається прийнятною, заміняти картридж із тонером негайно не обов'язково.

Коли ресурс картриджа з тонером HP досягає «найнижчого рівня», термін дії гарантійної програми HP Premium Protection Warranty для нього минає.

Поведінку пристрою в разі вичерпання витратних матеріалів до найнижчого рівня, можна змінити. Після встановлення нового картриджа з тонером повторно призначати ці параметри не потрібно.

### **Увімкнення або вимкнення параметрів використання картриджа, вичерпаного до найнижчого рівня (РК-панель керування)**

Налаштування за замовчуванням можна ввімкнути або вимкнути у будь-який час. Його не потрібно знову вмикати після встановлення нового картриджу з тонером.

- **1.** На панелі керування пристрою натисніть кнопку OK, а потім відкрийте меню.
- **2.** Відкрийте такі меню:
	- **System Setup (Налаштування системи)**
	- **Supply Settings (Налаштування витратних матеріалів)**
	- **Black Cartridge (Чорний картридж)**
	- **Very Low Setting (Налаштування для дуже низького рівня ресурсу)**
- **3.** Виберіть один із таких параметрів.
	- Вибір параметра **Continue (Продовження)** дасть змогу налаштувати пристрій таким чином, щоби отримувати повідомлення про досягнення найнижчого рівня картриджа з тонером, але продовжувати друк.
	- Вибір параметра **Stop (Припинення)** дасть змогу налаштувати пристрій таким чином, що друк буде призупинено до заміни картриджа з тонером.
	- Вибір параметра **Prompt (Підказка)** дасть змогу налаштувати пристрій таким чином, що друк буде призупинено, а на екрані відобразиться підказка про необхідність замінити картридж. Підказку можна підтвердити та продовжити друк. Користувач може вибрати нагадування, коли лишається 100 сторінок, 200 сторінок, 300 сторінок, 400 сторінок

або ніколи. Відповідний параметр встановлюється на розсуд користувача, і його вибір не гарантує прийнятної якості друку цих сторінок.

Коли ресурс картриджа з тонером HP досягає **найнижчого рівня**, термін дії гарантійної програми HP Premium Protection Warranty для нього минає.

### **Увімкнення або вимкнення параметрів використання картриджа, вичерпаного до найнижчого рівня (сенсорна панель керування)**

Налаштування за замовчуванням можна ввімкнути або вимкнути у будь-який час. Їх не потрібно знову вмикати після встановлення нового картриджу з тонером.

- 1. На головному екрані на панелі керування пристрою натисніть кнопку «Налаштування ».
- **2.** Відкрийте такі меню:
	- **System Setup (Налаштування системи)**
	- **Supply Settings (Налаштування витратних матеріалів)**
	- **Black Cartridge (Чорний картридж)**
	- **Very Low Setting (Налаштування для дуже низького рівня ресурсу)**
- **3.** Виберіть один із викладених далі варіантів:
	- Вибір параметра **Continue (Продовження)** дасть змогу налаштувати пристрій таким чином, щоби отримувати повідомлення про досягнення найнижчого рівня картриджа з тонером, але продовжувати друк.
	- Вибір параметра **Stop (Припинення)** дасть змогу налаштувати пристрій таким чином, що друк буде призупинено до заміни картриджа з тонером.
	- Вибір параметра **Prompt (Підказка)** дасть змогу налаштувати пристрій таким чином, що друк буде призупинено, а на екрані відобразиться підказка про необхідність замінити картридж. Підказку можна підтвердити та продовжити друк. Користувач може вибрати нагадування, коли лишається 100 сторінок, 200 сторінок, 300 сторінок, 400 сторінок або ніколи. Відповідний параметр встановлюється на розсуд користувача, і його вибір не гарантує прийнятної якості друку цих сторінок.

Коли ресурс картриджа з тонером HP досягає **найнижчого рівня**, термін дії гарантійної програми HP Premium Protection Warranty для нього минає. Згідно з положеннями гарантії на картридж із тонером НР, усі дефекти друку або несправності картриджа з тонером, що виникають під час роботи пристрою в режимі **Continue (Продовження)** за використання вичерпаного картриджа, не вважатимуться дефектами матеріалів чи виробництва.

# **Зберігання й утилізація витратних матеріалів**

### **Утилізація витратних матеріалів**

Для утилізації оригінального картриджа з тонером HP покладіть використаний картридж до коробки з-під нового картриджа. Скористайтеся вкладеною карткою для повернення, щоб переслати використаний картридж в HP для утилізації. Повну інформацію див. у посібнику з переробки, який міститься в упаковці з кожним новим витратним матеріалом HP.

### **Зберігання картриджа з тонером**

Не відкривайте упаковку з картриджем із тонером, якщо ви не будете його використовувати.

**ПОПЕРЕДЖЕННЯ.** Щоб уникнути пошкодження картриджа з тонером, не залишайте його під дією світла довше, ніж на кілька хвилин.

# **Інструкції із заміни**

### **Заміна картриджу з тонером**

Коли ресурс картриджа з тонером буде майже вичерпано, відобразиться повідомлення з порадою замовити новий картридж. Ви можете продовжувати друкувати з використанням поточного картриджа, поки розподіл тонера забезпечує прийнятну якість друку.

**1.** Відкрийте кришку доступу до картриджа з тонером та витягніть цей картридж.

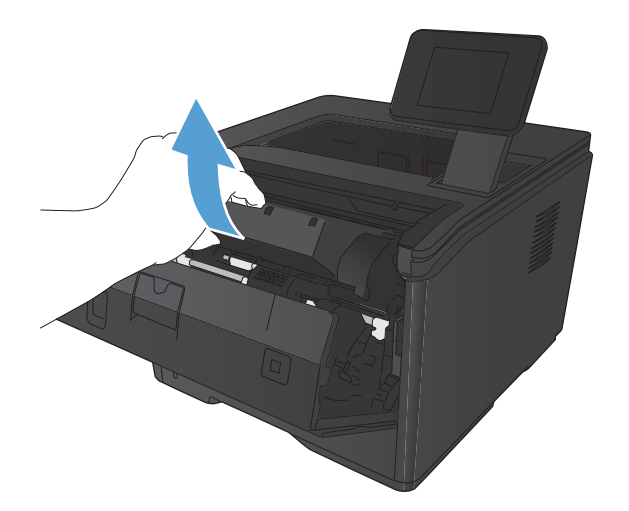

**2.** Вийміть новий картридж із тонером з упаковки. Покладіть використаний картридж із тонером у пакет для утилізації.

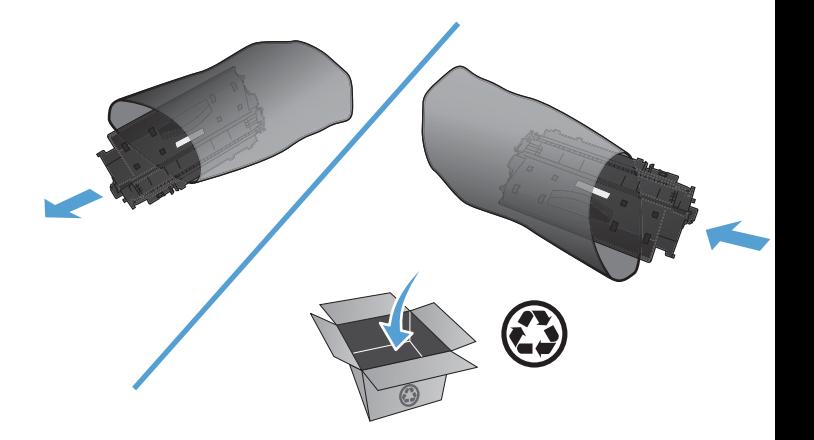

**3.** Візьміть картридж із тонером з обох боків і рівномірно розподіліть тонер, обережно потрусивши картридж.

**ПОПЕРЕДЖЕННЯ.** Не торкайтеся дверцят або поверхні циліндра.

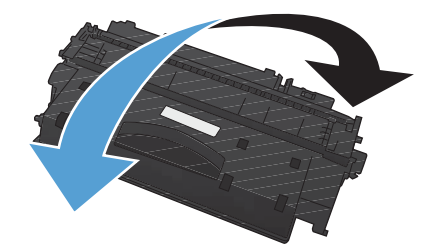

**4.** Зігніть язичок на лівому боці картриджа, щоб відділити його. Потягніть за язичок, щоб повністю зняти стрічку з картриджа. Покладіть язичок і стрічку в коробку з-під картриджа з тонером для утилізації.

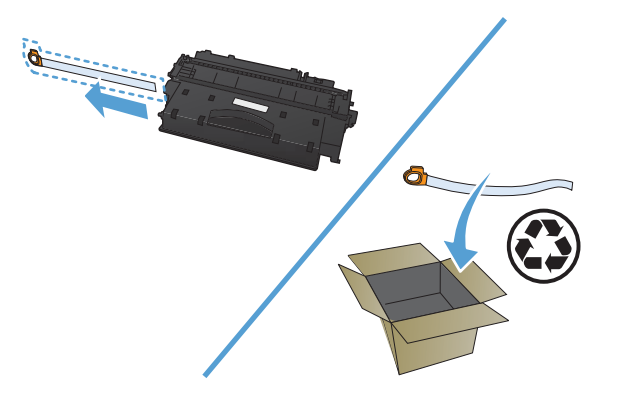

**5.** Вирівняйте картридж із тонером за напрямними всередині пристрою, щільно вставте картридж і закрийте кришку доступу до нього.

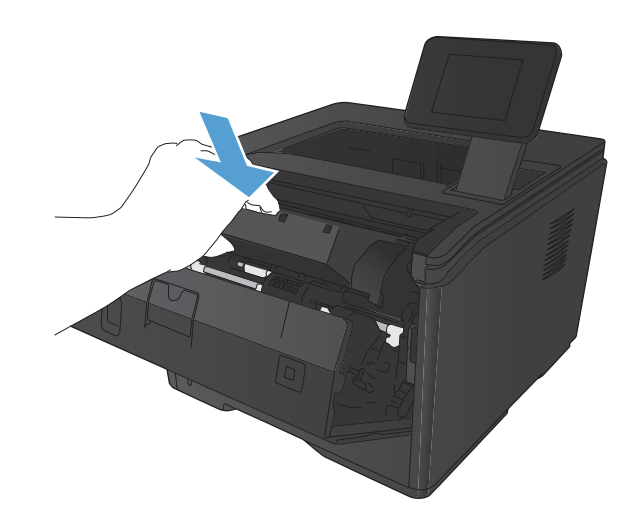

**6.** Встановлення завершено. Покладіть використаний картридж із тонером в упаковку з-під нового картриджа. Див. вказівки у посібнику з утилізації, що додається.

# **Пам'ять**

Цей пристрій містить панель пам'яті для розміщення наведених нижче модулів пам'яті сторонніх виробників для шрифтів і штрих-кодів. Компанія Hewlett-Packard не займається продажем цих продуктів.

- **•** BarDIMM Pro, Jetmobile
- **•** MicrDIMM Pro, Jetmobile
- TypeHaus Fonts and Barcodes Solutions, TypeHaus, Inc.
- **•** Asian Fonts, JITCO, Ltd.
- BarDIMM® Box, Jetmobile
- BarSIMM 1,9, Jetmobile
- EIO Hard-Disk for LaserJet Series, Oberon Service SRL
- **•** Ethernet to Token Ring Router (ETRR), Ringdale
- EuroForm Barcode 100, EuroForm A/S

# **Оновлення мікропрограми**

Компанія HP пропонує періодичні оновлення мікропрограм пристроїв. Оновлення мікропрограм можна завантажити вручну або налаштувати пристрій для автоматичного завантаження цих оновлень.

### **Оновлення мікропрограми вручну (РК-панель керування)**

- **1.** На панелі керування пристрою натисніть кнопку OK, а потім відкрийте меню.
- **2.** Відкрийте такі меню:
	- **Service (Служба)**
	- **Оновлення LaserJet**
	- **Перевірити наявність оновлень зараз**
- **3.** Виберіть параметр **Yes (Так)**, а потім натисніть кнопку OK, щоб пристрій почав пошук оновлень мікропрограми. Якщо пристрій знайде оновлення, розпочнеться процес оновлення мікропрограми.

### **Оновлення мікропрограми вручну (сенсорна панель керування)**

- **1.** На головному екрані на панелі керування пристрою натисніть кнопку «Налаштування »...
- **2.** Відкрийте такі меню:
	- **Service (Служба)**
	- **Оновлення LaserJet**
	- **Перевірити наявність оновлень зараз**
- **3.** Торкніться кнопки **Yes (Так)**, щоб пристрій почав пошук оновлення мікропрограми. Якщо пристрій знайде оновлення, розпочнеться процес оновлення мікропрограми.

### **Налаштування пристрою для автоматичного оновлення мікропрограми (РК-панель керування)**

**ПРИМІТКА.** Цей розділ стосується лише моделі принтера Принтер HP LaserJet Pro 400 M401a.

- **1.** На панелі керування пристрою натисніть кнопку OK, а потім відкрийте меню.
- **2.** Відкрийте такі меню:
	- **Service (Служба)**
	- **Оновлення LaserJet**
- **Керування оновленнями**
- **Запитувати перед інсталяцією**
- **3.** Виберіть параметр **Інсталювати автоматично**, а потім натисніть кнопку OK.

### **Налаштування пристрою для автоматичного оновлення мікропрограми (сенсорна панель керування)**

**ПРИМІТКА.** Цей розділ стосується лише моделі принтера Принтер HP LaserJet Pro 400 M401d.

- 1. На головному екрані на панелі керування пристрою натисніть кнопку «Налаштування ».
- **2.** Відкрийте такі меню:
	- **Service (Служба)**
	- **Оновлення LaserJet**
	- **Керування оновленнями**
	- **Запитувати перед інсталяцією**
- **3.** Торкніться параметра **Інсталювати автоматично**.

# **5 Вирішення проблем**

- [Контрольний](#page-95-0) список варіантів усунення проблем
- **Відновлення заводських параметрів за [замовчуванням](#page-98-0)**
- Довідка панелі [керування](#page-99-0)
- Значення [повідомлень](#page-100-0) на панелі керування
- [Неправильна](#page-110-0) подача або застрягання паперу
- Усунення [застрягань](#page-112-0)
- [Покращення](#page-120-0) якості друку
- Виріб не друкує або друкує [повільно](#page-127-0)
- [Усунення](#page-129-0) проблем щодо прямого друку з USB
- Усунення [несправностей](#page-131-0) прямого підключення
- Усунення [несправностей](#page-132-0) дротового підключення
- Усунення [несправностей](#page-135-0) бездротового підключення
- Усунення проблем із програмним [забезпеченням](#page-139-0) пристрою в системі Windows
- Усунення [несправностей](#page-141-0) програмного забезпеченням пристрою в системі Mac OS X
- Видалення програмного [забезпечення](#page-144-0) (Windows)
- Видалення програмного [забезпечення](#page-145-0) (Mac OS X)

# <span id="page-95-0"></span>**Контрольний список варіантів усунення проблем**

Щоб усунути несправності пристрою, виконайте такі кроки.

- Крок 1. Перевірте правильність налаштування пристрою
- Крок 2. Перевірте кабелі або бездротове з'єднання
- Крок 3. Перевірте [повідомлення](#page-96-0) про помилки на панелі керування.
- Крок 4. [Перевірте](#page-96-0) папір
- Крок 5. Перевірте програмне [забезпечення](#page-96-0)
- Крок 6. [Пробний](#page-96-0) друк
- Крок 7. [Перевірте](#page-96-0) картридж із тонером
- Крок 8. [Спробуйте](#page-97-0) надіслати завдання друку з комп'ютера

### **Крок 1. Перевірте правильність налаштування пристрою**

- **1.** Натисніть кнопку живлення, щоб увімкнути пристрій або вимкнути режим автоматичного вимкнення.
- **2.** Перевірте підключення кабелів живлення.
- **3.** Переконайтеся, чи напруга в мережі відповідає конфігурації живлення виробу. (Див. вимоги щодо електричної напруги на етикетці із заднього боку пристрою). У разі використання продовжувача, параметри електричної напруги якого не відповідають технічним характеристикам пристрою, увімкніть виріб безпосередньо у настінну розетку. Якщо він вже увімкнений у настінну розетку, спробуйте увімкнути його в іншу.
- **4.** Якщо вживання цих заходів не відновить подачі живлення, зверніться до служби обслуговування клієнтів HP.

### **Крок 2. Перевірте кабелі або бездротове з'єднання**

- **1.** Перевірте кабельне з'єднання між пристроєм і комп'ютером. Переконайтесь, що підключення надійне.
- **2.** Переконайтесь, що сам кабель справний, використавши, якщо можливо, інший кабель.
- **3.** Якщо пристрій під'єднано до мережі, слід перевірити таке:
	- Індикатор, розміщений після порту мережі на задній панелі пристрою. Якщо мережу підключено, індикатор світиться зеленим.
	- Перевірте, що для підключення до мережі використовується мережевий, а не телефонний кабель.
- <span id="page-96-0"></span>● Перевірте живлення та справність роботи мережевого маршрутизатора, концентратора або комутатора.
- Якщо комп'ютер або пристрій під'єднано до бездротової мережі, до затримок із виконанням завдань друку може призводити низька якість сигналу або перешкоди.
- **4.** У разі використання на комп'ютері окремого брандмауера це може перешкоджати зв'язку з пристроєм. Спробуйте тимчасово відключити брандмауер, аби перевірити, чи не є він джерелом проблеми.

### **Крок 3. Перевірте повідомлення про помилки на панелі керування.**

Індикатор на панелі керування пристрою має вказувати на готовність пристрою до роботи. Якщо з'являється повідомлення про помилку, вирішіть проблему.

### **Крок 4. Перевірте папір**

- **1.** Упевніться, що використовуваний папір відповідає технічним вимогам.
- **2.** Перевірте, чи правильно завантажено папір у вхідний лоток.

### **Крок 5. Перевірте програмне забезпечення**

- **1.** Перевірте, чи правильно встановлено програмне забезпечення пристрою.
- **2.** Перевірте, чи було встановлено для пристрою драйвер друку. Перевірте програму, щоб переконатися, що для пристрою використовується відповідний драйвер друку.

### **Крок 6. Пробний друк**

- **1.** Надрукуйте сторінку конфігурації.
- **2.** Якщо сторінка не друкується, перевірте наявність паперу у вхідному лотку.
- **3.** Якщо сторінка застрягне у пристрої, усуньте застрягання паперу.

### **Крок 7. Перевірте картридж із тонером**

Надрукуйте сторінку стану витратних матеріалів і перевірте залишковий ресурс картриджу з тонером.

### <span id="page-97-0"></span>**Крок 8. Спробуйте надіслати завдання друку з комп'ютера**

- **1.** Спробуйте видрукувати завдання з іншого комп'ютера, на якому встановлено програмне забезпечення виробу.
- **2.** Перевірте підключення кабелю USB або мережевого кабелю. Підключіть пристрій до відповідного порту або переустановіть програмне забезпечення, вибравши тип підключення, який ви використовуєте.
- **3.** Якщо якість друку є неприйнятною, упевніться, що для використовуваного носія параметри друку встановлено правильно.

# <span id="page-98-0"></span>**Відновлення заводських параметрів за**

### **замовчуванням**

Відновлення заводських параметрів за замовчуванням призводить до повернення усіх налаштувань пристрою та мережі до заводських значень. Кількість сторінок, розмір лотка і мова відновлені не будуть. Щоб відновити заводські параметри пристрою, виконайте такі кроки.

**ПОПЕРЕДЖЕННЯ.** Відновлення заводських параметрів за замовчуванням призводить до повернення усіх налаштувань до заводських значень, а також до видалення сторінок, збережених у пам'яті. Ця процедура автоматично перезапускає пристрій.

### **Відновлення заводських параметрів за замовчуванням (РКпанель керування)**

- **1.** На панелі керування пристрою натисніть кнопку OK, а потім відкрийте меню.
- **2.** Відкрийте такі меню:
	- **Service (Служба)**
	- **Restore Defaults (Відновити заводські параметри)**

Пристрій автоматично перезапускається.

### **Відновлення заводських параметрів за замовчуванням (сенсорна панель керування)**

- 1. На головному екрані на панелі керування пристрою натисніть кнопку «Налаштування ».
- **2.** Виберіть і відкрийте меню **Service (Служба)**.
- **3.** Виберіть і натисніть кнопку **Restore Defaults (Відновити заводські параметри)**, а тоді натисніть кнопку OK.

Пристрій автоматично перезапускається.

# <span id="page-99-0"></span>**Довідка панелі керування**

Моделі Принтер HP LaserJet Pro 400 M401dn і Принтер HP LaserJet Pro 400 M401dw обладнано вбудованими довідковими системами, які містять пояснення щодо використання кожного екрана. Щоб відкрити довідку, натисніть кнопку «Довідка ?» у правому верхньому куті екрана.

Для деяких екранів довідка відкривається у вигляді загального меню, в якому подано перелік певних тем. Пересуватись по меню можна за допомогою кнопок у меню.

Деякі екрани довідки містять анімацію, яка ілюструє певні процедури, наприклад усунення застрягань.

Для екранів, які містять налаштування для окремих завдань, довідка відкривається у разі вибору теми, яка стосується можливостей цього екрана.

Якщо пристрій сповіщає про помилку або видає попередження, натисніть кнопку Довідка ?, щоб відкрити повідомлення, яке описує проблему. У повідомлені будуть також наведені вказівки щодо вирішення проблеми.

# <span id="page-100-0"></span>**Значення повідомлень на панелі керування**

### **Типи повідомлень панелі керування**

Повідомлення панелі керування повідомляють про поточний стан пристрою або ситуації, які можуть потребувати певних дій.

Сигнали і попередження з'являються тимчасово і можуть вимагати від користувача підтвердження натисненням кнопки ОК, щоб продовжити, або натисненням Скасувати  $\times$ , щоб скасувати завдання. За появи таких застережень завдання може не завершитися або якість друку може погіршитися. Якщо застереження і попередження стосуються друку, і функцію автоматичного продовження ввімкнено, пристрій спробує продовжити друк після появи попередження, якщо за 10 секунд не буде отримано підтвердження.

Повідомлення про критичні помилки можуть свідчити про певну несправність. Вимикання і наступне вмикання живлення може сприяти вирішенню проблеми. Якщо критична помилка не усувається, пристрій може потребувати обслуговування.

### **Повідомлення панелі керування**

#### **49 Error (Помилка 49) Turn off then on (Вимкніть і знов увімкніть принтер)**

#### **Опис**

У пристрої внутрішня помилка.

#### **Рекомендовані дії**

Вимкніть пристрій, зачекайте принаймні 30 секунд і потім увімкніть пристрій і дочекайтесь його запуску.

Якщо ви користуєтесь обмежувачем стрибків напруги, зніміть його. Увімкніть пристрій безпосередньо у розетку. Ввімкніть пристрій.

Якщо повідомлення не зникає, звертайтесь до служби підтримки НР.

### **51.ХХ Error (Помилка 54.ХХ) Turn off then on (Вимкніть і знов увімкніть принтер)**

#### **Опис**

У пристрої внутрішня помилка обладнання.

#### **Рекомендовані дії**

Вимкніть пристрій, зачекайте принаймні 30 секунд і потім увімкніть пристрій і дочекайтесь його запуску.

Якщо ви користуєтесь обмежувачем стрибків напруги, зніміть його. Увімкніть пристрій безпосередньо у розетку. Увімкніть пристрій.

Якщо повідомлення не зникає, звертайтесь до служби підтримки НР.

### **54.ХХ Error (Помилка 54.ХХ) Turn off then on (Вимкніть і знов увімкніть принтер)**

#### **Опис**

Помилка одного з внутрішніх сенсорів пристрою.

#### **Рекомендовані дії**

Вимкніть пристрій, зачекайте принаймні 30 секунд і потім увімкніть пристрій і дочекайтесь його запуску.

Якщо ви користуєтесь обмежувачем стрибків напруги, зніміть його. Увімкніть пристрій безпосередньо у розетку. Увімкніть пристрій.

Якщо повідомлення не зникає, звертайтесь до служби підтримки НР.

### **55.Х Error (Помилка 59.Х) Turn off then on (Вимкніть і знов увімкніть принтер)**

#### **Опис**

У пристрої внутрішня помилка.

#### **Рекомендовані дії**

Вимкніть пристрій, зачекайте принаймні 30 секунд і потім увімкніть пристрій і дочекайтесь його запуску.

Якщо ви користуєтесь обмежувачем стрибків напруги, зніміть його. Увімкніть пристрій безпосередньо у розетку. Увімкніть пристрій.

Якщо повідомлення не зникає, звертайтесь до служби підтримки НР.

### **57 Fan Error (Помилка вентилятора 57) Turn off then on (Вимкніть і знов увімкніть принтер)**

#### **Опис**

У пристрої несправність внутрішнього вентилятора.

#### **Рекомендовані дії**

Вимкніть пристрій, зачекайте принаймні 30 секунд і потім увімкніть пристрій і дочекайтесь його запуску.

Якщо ви користуєтесь обмежувачем стрибків напруги, зніміть його. Увімкніть пристрій безпосередньо у розетку. Увімкніть пристрій.

Якщо повідомлення не зникає, звертайтесь до служби підтримки НР.

### **59.Х Error (Помилка 59.Х) Turn off then on (Вимкніть і знов увімкніть принтер)**

#### **Опис**

Один з двигунів пристрою несправний.

#### **Рекомендовані дії**

Вимкніть пристрій, зачекайте принаймні 30 секунд і потім увімкніть пристрій і дочекайтесь його запуску.

Якщо ви користуєтесь обмежувачем стрибків напруги, зніміть його. Увімкніть пристрій безпосередньо у розетку. Увімкніть пристрій.

Якщо повідомлення не зникає, звертайтесь до служби підтримки НР.

#### **79 Error (Помилка 79) Turn off then on (Вимкніть і знов увімкніть принтер)**

#### **Опис**

У пристрої внутрішня помилка мікропрограми.

#### **Рекомендовані дії**

Вимкніть пристрій, зачекайте принаймні 30 секунд і потім увімкніть пристрій і дочекайтесь його запуску.

Якщо ви користуєтесь обмежувачем стрибків напруги, зніміть його. Увімкніть пристрій безпосередньо у розетку. Увімкніть пристрій.

Якщо повідомлення не зникає, звертайтесь до служби підтримки НР.

### **79 Service Error (Помилка обслуговування 79) Turn off then on (Вимкніть і знов увімкніть принтер)**

#### **Опис**

Встановлений несумісний модуль DIMM.

#### **Рекомендовані дії**

- **1.** Вимкніть пристрій.
- **2.** Встановіть DIMM, який підтримує пристрій.
- **3.** Увімкніть пристрій.

Якщо повідомлення не зникає, звертайтесь до служби підтримки НР.

#### **Device error (Несправність у пристрої) Press OK (Натисніть ОК)**

#### **Опис**

Відбулась внутрішня помилка.

#### **Рекомендовані дії**

Натисніть кнопку OK, щоб продовжити виконання завдання.

#### **Invalid driver (Неправильний драйвер) Press OK (Натисніть ОК)**

#### **Опис**

Використовується неправильний драйвер друку.

#### **Рекомендовані дії**

Виберіть правильний драйвер друку.

#### **Jam in <location> (Зминання у <розташування>)**

#### **Опис**

Пристрій зафіксував застрягання.

#### **Рекомендовані дії**

Видаліть застрягання у вказаному місці. Друк завдання має продовжуватись. Якщо ні, спробуйте провести повторний друк завдання.

Якщо повідомлення не зникає, звертайтесь до служби підтримки НР.

#### **Load tray 1 <TYPE>, <SIZE> (Завантажте лоток 1, <ТИП> <РОЗМІР>)**

#### **Опис**

Жоден лоток не налаштований на тип та розмір паперу, яких вимагає завдання друку.

#### **Рекомендовані дії**

Завантажте правильний тип паперу в лоток 1 або натисніть ОК, щоби використати папір із іншого лотка.

### **Load tray 1 PLAIN <SIZE> (Завантажити лоток 1, ЗВИЧАЙНИЙ <РОЗМІР>). Cleaning Mode (Режим очищення)**

#### **Опис**

Пристрій готовий починати операцію очищення.

#### **Рекомендовані дії**

Завантажте звичайний папір вказаного розміру в Лоток 1 і натисніть кнопку ОК.

### **Manual duplex (Ручний дуплекс) Завантажте папір у лоток <X> Press OK (Натисніть ОК)**

#### **Опис**

Було видрукувано одну сторону завдання ручного двостороннього друку, сторінку слід перезавантажити для друку з іншого боку.

#### **Рекомендовані дії**

Завантажте папір у вказаний лоток стороною для друку догори та верхнім краєм сторінки від себе, після чого натисніть кнопку OK.

### **Manual feed <SIZE>, <TYPE> (Ручна подача <РОЗМІР>, <ТИП>) Натисніть [OK], щоб використати наявний носій**

#### **Опис**

Пристрій встановлено у режим ручної подачі.

#### **Рекомендовані дії**

Натисніть кнопку OK, щоб видалити повідомлення *або* завантажте потрібний папір у Лоток 1

#### **Memory is low (Брак пам'яті) Press OK (Натисніть ОК)**

#### **Опис**

Пам'ять пристрою майже заповнена.

#### **Рекомендовані дії**

Натисніть кнопку « $\bigcirc$ К», щоб завершити завдання, або натисніть кнопку Скасувати  $\bigtimes$ , щоб скасувати завдання.

Поділіть завдання на частини з меншою кількістю сторінок.

### **Print failure (Помилка друку) Press OK (Натисніть ОК)**

#### **Опис**

Папір затримано під час проходження через пристрій.

#### **Рекомендовані дії**

Натисніть кнопку OK, щоб усунути повідомлення.

Для уникнення цієї проблеми спробуйте виконати наведені нижче дії.

- Відрегулюйте напрямні для паперу в лотку. Переконайтеся, що напрямна для паперу спереду подає папір точно навпроти задньої частини лотка.
- Використовуйте папір, що відповідає специфікаціям НP. Зберігайте папір в оригінальній упаковці.
- Використовуйте пристрій у приміщеннях, які відповідають вимогам щодо умов його експлуатації.

#### **Rear door open (Відкрита задня кришка)**

#### **Опис**

Задня кришка пристрою відкрита.

#### **Рекомендовані дії**

Закрийте кришку.

#### **Вичерпується ресурс чорного картриджа**

#### **Опис**

Картридж наближається до вичерпання свого ресурсу.

#### **Рекомендовані дії**

Друк можна продовжувати, проте варто придбати запасний картридж із тонером.

#### **Вичерпуються витратні матеріали**

#### **Опис**

У картриджі з тонером вичерпано.

#### **Рекомендовані дії**

Друк буде продовжуватися, поки не буде відображено повідомлення Very Low (На найнижчому рівні). Подбайте про запасний картридж із тонером.

### **Встановіть чорний картридж**

#### **Опис**

Картридж друку з тонером не встановлено або встановлено неправильно.

#### **Рекомендовані дії**

Установіть картридж із тонером.

#### **Встановлено оригінальний картридж НР**

#### **Опис**

Встановлено оригінальний картридж НР.

#### **Рекомендовані дії**

Жодних дій не потрібно.

### **Завантажте папір у лоток <X> Натисніть [OK], щоб використати наявний носій**

#### **Опис**

Лоток порожній.

#### **Рекомендовані дії**

Завантажте папір у лоток для продовження друку. Натисніть кнопку ОК, щоб вибрати інший лоток.

#### **Завантажте папір у лоток <X> <ТИП> <РОЗМІР>**

#### **Опис**

Лоток налаштований на тип та розмір паперу, необхідні для виконання друку завдання, проте лоток порожній.

#### **Рекомендовані дії**

Завантажте правильний папір у лоток або натисніть кнопку ОК, щоб використати папір з іншого лотка.

#### **Замініть чорний картридж**

#### **Опис**

Картридж із тонером незабаром вичерпається, проте пристрій налаштований користувачем так, що він припинить друк після досягнення найнижчого рівня.

#### **Рекомендовані дії**

Для забезпечення оптимальної якості друку компанії HP рекомендує відразу замінити картридж із тонером. Можна продовжувати друк, поки не почне погіршуватись якість друку. Реальний залишковий ресурс картриджа може відрізнятися. Коли ресурс картриджа з тонером HP досягає найнижчого рівня, термін дії гарантійної програми HP Premium Protection Warranty для нього минає. Згідно з положеннями гарантії на картридж із тонером НР, усі дефекти друку або несправності картриджа з тонером, що виникають під час роботи пристрою в разі подальшого використання вичерпаного картриджа, не вважатимуться дефектами матеріалів чи виробництва.

### **Застрягання у лотку <X> Clear jam and then (Усуньте застрягання і) Press OK (Натисніть ОК)**

#### **Опис**

Пристрій зафіксував застрягання.

#### **Рекомендовані дії**

Усуньте застрягання у вказаному місці і натисніть OK.

Якщо повідомлення не зникає, звертайтесь до служби підтримки НР.

#### **Зніміть фіксатор із картриджа з тонером**

#### **Опис**

На картриджі з тонером установлене пластикове кріплення.

#### **Рекомендовані дії**

Потягніть жовтогарячу етикетку, щоб зняти з картриджа пластикове кріплення.

#### **Кришка відкрита**

#### **Опис**

Передня кришка пристрою відкрита.

#### **Рекомендовані дії**

Закрийте кришку.

### **Неочікуваний розмір у лотку <X> Завантажте <size> Press OK (Натисніть ОК)**

#### **Опис**

Пристрій зафіксував у лотку папір, який не відповідає конфігурації цього лотка.

#### **Рекомендовані дії**

Завантажте відповідний папір у лоток або налаштуйте лоток на розмір завантаженого паперу.

### **Непідтримуваний чорний картридж Press [OK] to continue (Для продовження натисніть [OK])**

#### **Опис**

Пристрій виявив, що встановлено картридж, який не вироблений компанією HP.

#### **Рекомендовані дії**

Щоб продовжити друк, натисніть кнопку OK.
Якщо ви впевнені, що придбали витратний матеріал виробництва HP, дивіться сторінку [www.hp.com/](http://www.hp.com/go/anticounterfeit) [go/anticounterfeit.](http://www.hp.com/go/anticounterfeit) На обслуговування або ремонт, спричинені використанням непідтримуваних витратних матеріалів, гарантія НР не поширюється.

#### **Очищення**

#### **Опис**

Пристрій періодично виконує процедуру очищення для забезпечення найкращої якості друку.

#### **Рекомендовані дії**

Зачекайте на завершення процесу очищення.

#### **Помилка витратних матеріалів 10.x000**

#### **Опис**

Не вдається прочитати дані з мікросхеми пам'яті картриджа з тонером, або ця мікросхема відсутня.

- 10.0000 = помилка мікросхеми пам'яті
- 10.00.0Y = мікросхему пам'яті не встановлено

#### **Рекомендовані дії**

Перевстановіть картридж із тонером.

Вимкніть та ввімкніть пристрій.

Якщо проблему не вдається усунути, замініть картридж із тонером.

### **Помилка друку, натисніть ОК. Якщо помилка повторюється, вимкніть і увімкніть.**

#### **Опис**

Принтер не може обробити сторінку.

#### **Рекомендовані дії**

Натисніть кнопку OK, щоб продовжити виконання завдання друку; це може вплинути на результат.

Якщо помилка не зникає, вимкніть і увімкніть пристрій знову. Надішліть завдання друку ще раз.

### **Помилка термофіксатора 50.x Turn off then on (Вимкніть і знов увімкніть принтер)**

#### **Опис**

У пристрої помилка термофіксатора.

#### **Рекомендовані дії**

Вимкніть пристрій, зачекайте принаймні 30 секунд і потім увімкніть пристрій і дочекайтесь його запуску.

Вимкніть пристрій, зачекайте принаймні 25 хвилин і ввімкніть його.

Якщо ви користуєтесь обмежувачем стрибків напруги, зніміть його. Увімкніть пристрій безпосередньо у розетку. Увімкніть пристрій.

Якщо повідомлення не зникає, звертайтесь до служби підтримки НР.

#### **Ресурс чорного картриджа практично вичерпано**

#### **Опис**

Картридж із тонером наближається до вичерпання свого ресурсу. Користувач може вибрати нагадування, коли лишається 100 сторінок, 200 сторінок, 300 сторінок, 400 сторінок або ніколи. Відповідний параметр встановлюється на розсуд користувача, і його вибір не гарантує прийнятної якості друку цих сторінок.

#### **Рекомендовані дії**

Для забезпечення оптимальної якості друку компанії HP рекомендує відразу замінити картридж із тонером. Можна продовжувати друк, поки не почне погіршуватись якість друку. Реальний залишковий ресурс картриджа може відрізнятися.

Коли ресурс картриджа з тонером HP досягає найнижчого рівня, термін дії гарантійної програми Premium Protection Warranty компанії HP для нього минає. Згідно з положеннями гарантії на картридж із тонером НР, усі дефекти друку або несправності картриджа з тонером, що виникають під час роботи пристрою в разі подальшого використання вичерпаного картриджа, не вважатимуться дефектами матеріалів чи виробництва.

### **Установлено вживаний чорний картридж Press [OK] to continue (Для продовження натисніть [OK])**

#### **Опис**

Ресурс картриджа з тонером, встановленого у пристрій, досяг межі вичерпання за замовчуванням.

#### **Рекомендовані дії**

Натисніть кнопку OK, щоб усунути повідомлення. Друк можна продовжувати, проте варто придбати запасний картридж із тонером.

# **Неправильна подача або застрягання паперу**

### **Пристрій не захоплює папір**

Якщо пристрій не захоплює папір із лотка, спробуйте вдатися до таких рішень.

- **1.** Відкрийте виріб і вийміть рештки застряглого паперу.
- **2.** Завантажте у лоток папір із розміром відповідно до завдання друку.
- **3.** Перевірте правильність встановлення напрямних для паперу в лотку відповідно до розміру паперу. Встановіть напрямні таким чином, щоби вони лише торкалися стоса паперу, не згинаючи його.
- **4.** Перевірте панель керування пристрою, можливо, пристрій очікує підтвердження підказки про ручну подачу паперу. Завантажте папір і продовжуйте.

### **Пристрій захоплює одночасно кілька аркушів паперу**

Якщо пристрій захоплює одночасно кілька аркушів паперу, спробуйте вдатися до таких рішень.

- **1.** Вийміть стос паперу з лотка, зігніть його, поверніть на 180 градусів та прогортайте. *Не розкривайте папір віялом.* Встановіть стос паперу в лоток.
- **2.** Використовуйте лише той папір, який відповідає технічним характеристикам НP.
- **3.** Використовуваний папір не повинен бути зморщеним, зігнутим або пошкодженим. У разі потреби скористайтеся папером із іншої пачки.
- **4.** Переконайтеся, що лоток не є переповнений. Якщо це так, вийміть увесь стос із лотка, вирівняйте його та поверніть частину в лоток.
- **5.** Перевірте правильність встановлення напрямних для паперу в лотку відповідно до розміру паперу. Встановіть напрямні таким чином, щоби вони лише торкалися стоса паперу, не згинаючи його.

#### **Попередження застрягання паперу**

Щоб зменшити кількість застрягання паперу, спробуйте вдатися до таких рішень.

- **1.** Використовуйте лише той папір, який відповідає технічним характеристикам НP.
- **2.** Папір не повинен бути зморщеним, зігнутим або пошкодженим. У разі потреби скористайтеся папером із іншої пачки.
- **3.** Не використовуйте папір, на якому щось друкували або копіювали раніше.
- **4.** Перевірте, чи не переповнений лоток. Якщо це так, вийміть увесь стос із лотка, вирівняйте його та поверніть частину в лоток.
- **5.** Перевірте правильність встановлення напрямних для паперу в лотку відповідно до розміру паперу. Встановіть напрямні таким чином, щоби вони лише торкалися стосу паперу, не згинаючи його.
- **6.** У випадку друку на цупкому, тисненому або перфорованому папері слід користуватися функцією ручної подачі паперу і подавати аркуші по одному.

# **Усунення застрягань**

### **Місця застрягання**

Застрягання можуть спостерігатись у таких місцях:

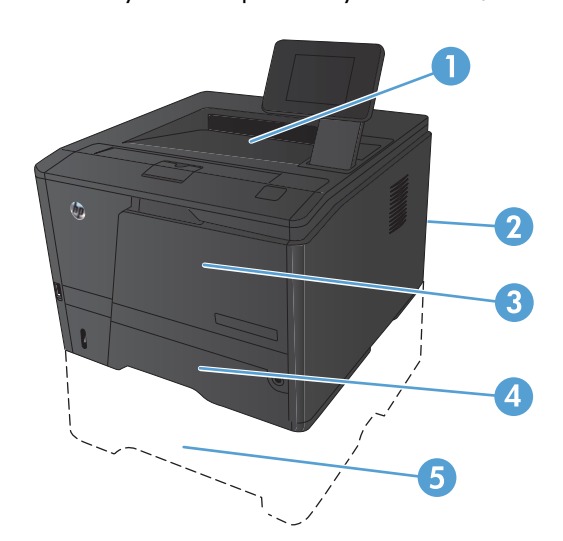

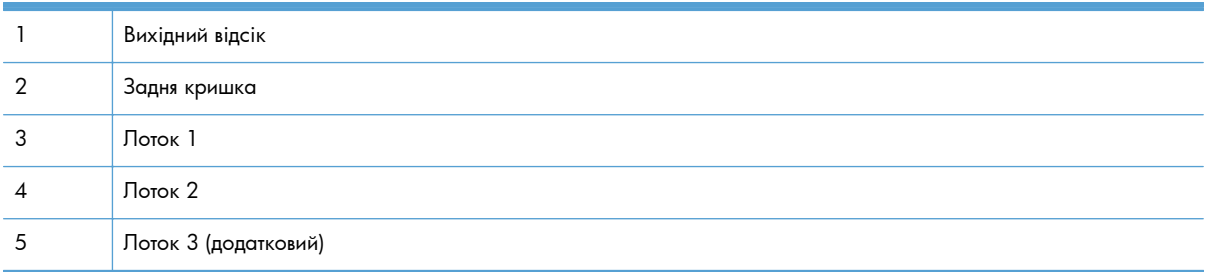

Після застрягання у принтері можуть бути присутні частки тонера. Ця проблема зазвичай самоусувається після друку кількох аркушів.

# **Усунення застрягань у Лотку 1**

**ПРИМІТКА.** Якщо аркуш порвався, потрібно видалити усі його частини, перш ніж продовжувати друк.

**1.** Якщо ви бачите застряглий аркуш, видаліть його, витягуючи прямо.

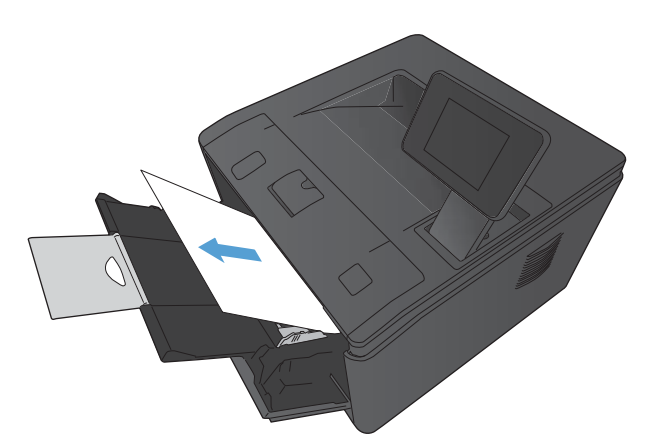

**2.** Якщо ви не бачите застряглий аркуш, відкрийте кришку доступу до картриджа та витягніть картридж.

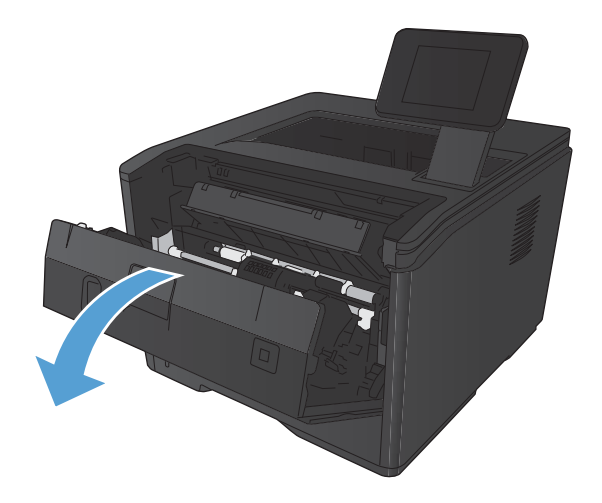

**3.** Потягніть і вийміть застряглий аркуш.

**ПОПЕРЕДЖЕННЯ.** Не тягніть застряглий аркуш вгору. Стежте за тим, щоб витягувати аркуш прямо.

- -
- **4.** Установіть картридж на місце та закрийте кришку доступу до картриджа.

# **Усунення застрягань у Лотку 2**

**1.** Вийміть лоток із виробу.

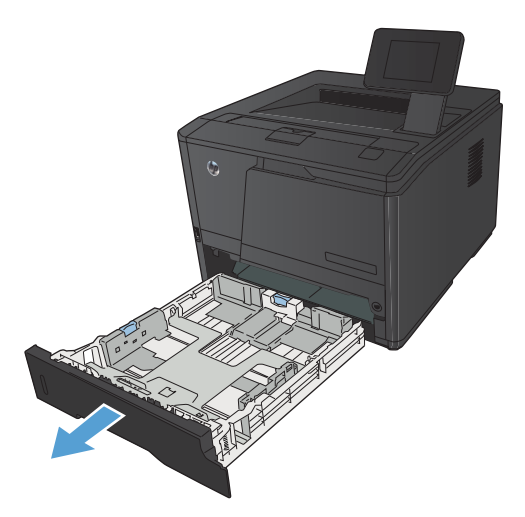

**2.** Потягніть і вийміть застряглий аркуш.

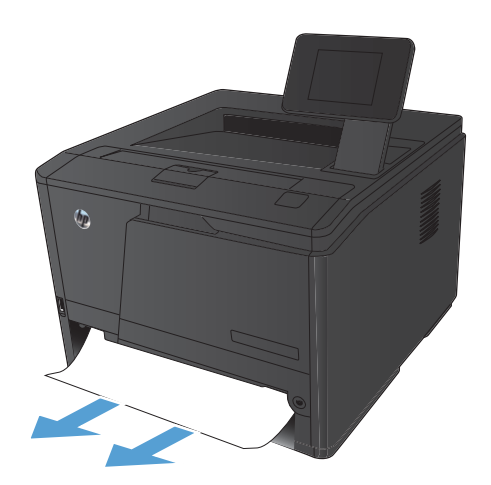

**3.** Поверніть лоток на місце.

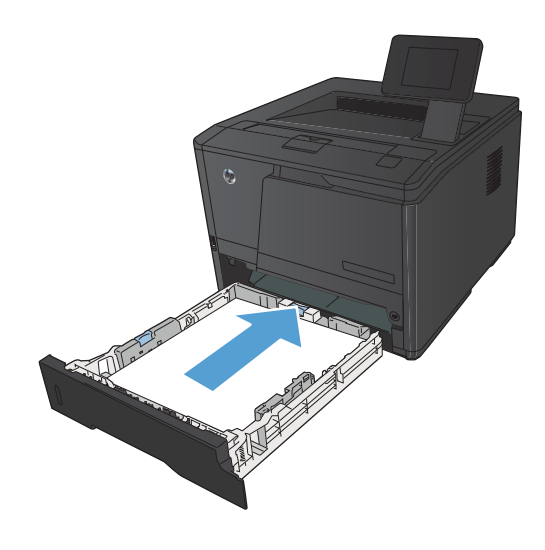

**4.** Щоб продовжити друк, натисніть кнопку OK.

# **Усунення застрягань у додатковому Лотку 3**

**1.** Вийміть лоток із виробу.

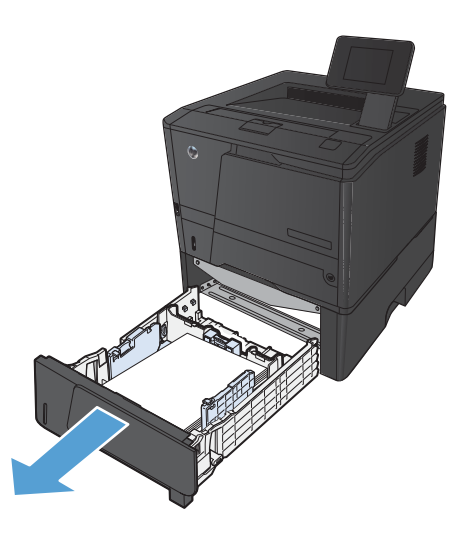

**2.** Потягніть і вийміть застряглий аркуш.

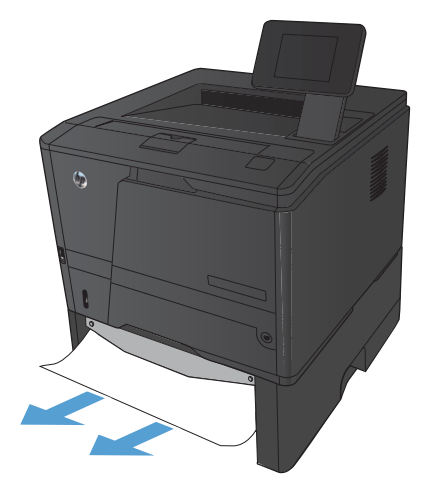

**3.** Поверніть лоток на місце.

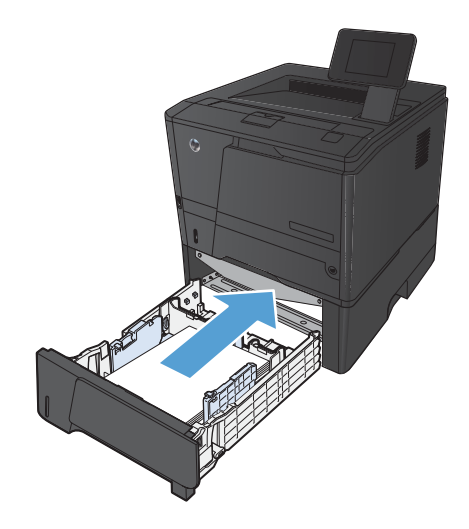

**4.** Щоб продовжити друк, натисніть кнопку OK.

## **Усунення застрягань у вихідному відсіку**

- **ПОПЕРЕДЖЕННЯ.** Для виймання носіїв не використовуйте гострі предмети, наприклад пінцет чи плоскогубці. На пошкодження, спричинені використанням гострих предметів, гарантія не поширюється.
- **1.** Обома руками візьміть папір і обережно вийміть його з пристрою.

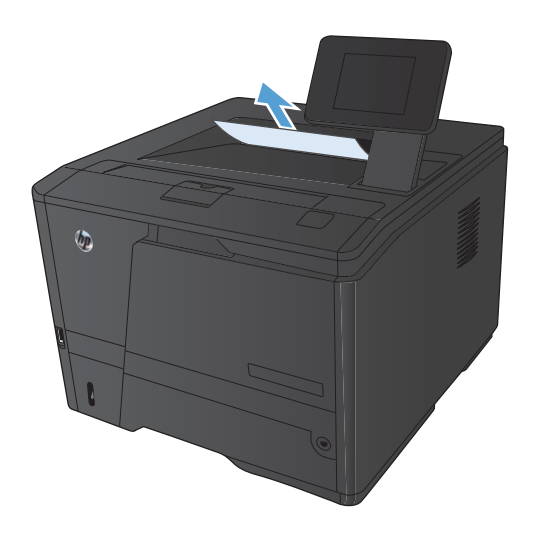

# **Усунення застрягань із області двостороннього друку**

**1.** Відкрийте задню кришку.

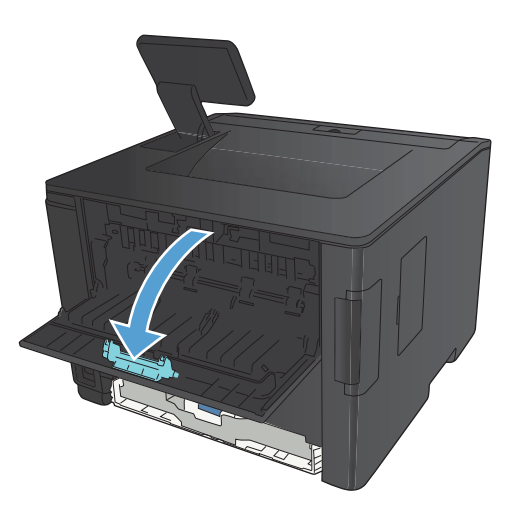

**2.** Вийміть застряглий папір.

**ПРИМІТКА.** Якщо аркуш порвався, потрібно видалити усі його частини, перш ніж продовжувати друк.

**ПОПЕРЕДЖЕННЯ.** Перш ніж усувати застрягання, слід зачекати, доки охолоне область термофіксатора.

**3.** Закрийте задню кришку.

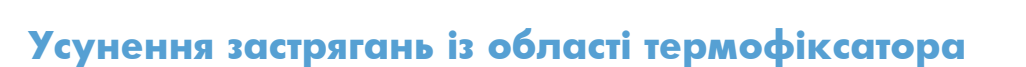

**1.** Відкрийте задню кришку.

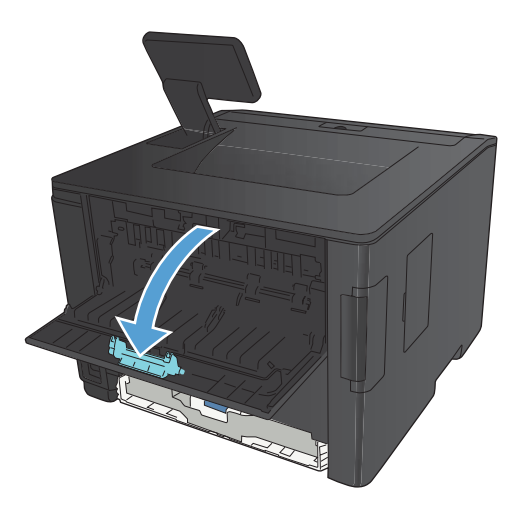

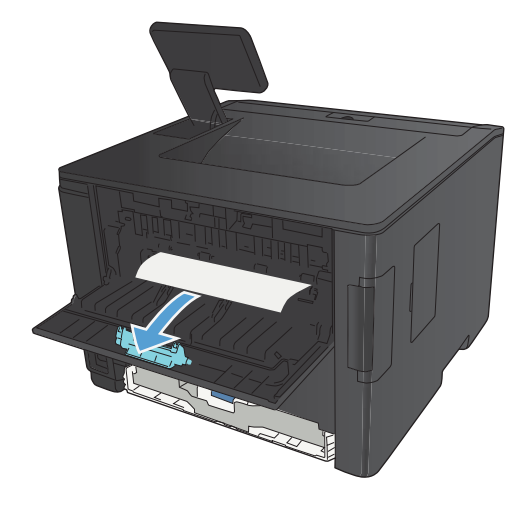

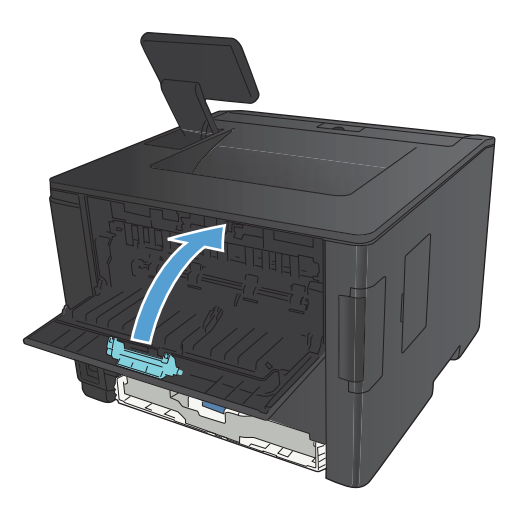

**2.** Вийміть застряглий папір.

**ПРИМІТКА.** Якщо аркуш порвався, потрібно видалити усі його частини, перш ніж продовжувати друк.

**ПОПЕРЕДЖЕННЯ.** Перш ніж усувати застрягання, слід зачекати, доки охолоне область термофіксатора.

**3.** Закрийте задню кришку.

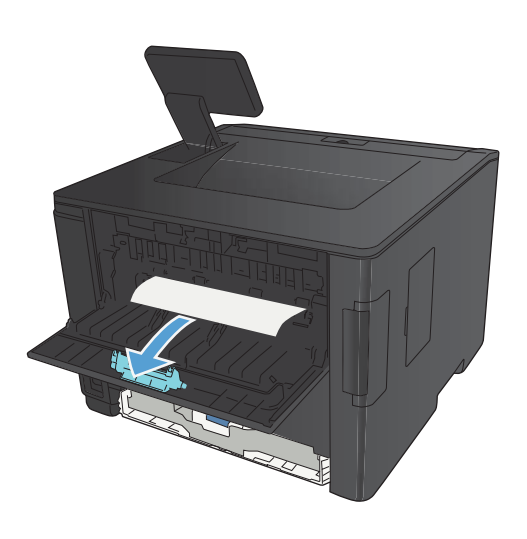

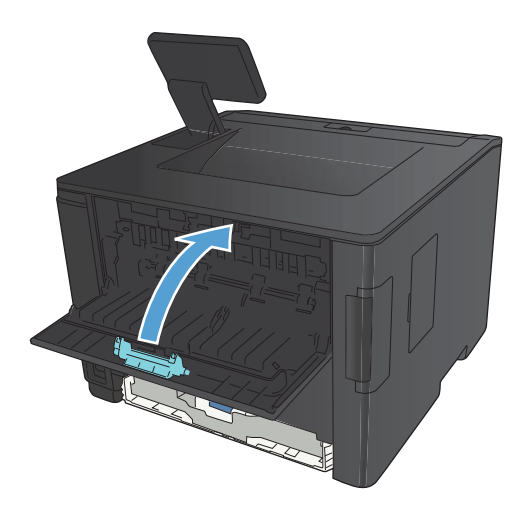

# **Покращення якості друку**

### **Перевірка параметра типу паперу (Windows)**

Перевірте параметри типу паперу, якщо виникли такі проблеми:

- Тонер розмазується на друкованих сторінках.
- На друкованих сторінках постійно з'являються дефекти.
- Друковані сторінки скручуються.
- Частинки тонера осипаються з друкованих сторінок.
- На друкованих сторінках є незначні області без друку.
- **1.** У програмі виберіть параметр **Друк**.
- **2.** Виберіть пристрій, а тоді натисніть кнопку **Властивості** або **Вподобання**.
- **3.** Виберіть вкладку **Папір/якість**.
- **4.** У розкривному списку **Тип паперу** виберіть параметр **Додатково...**.
- **5.** Розгорніть список параметрів **Тип:**.
- **6.** Розгорніть всі категорії типів паперу і знайдіть використовуваний тип.
- **7.** Виберіть параметр типу паперу, який використовується, а потім натисніть кнопку **OK**.

### **Перевірка параметра типу паперу (Mac OS X)**

Перевірте параметри типу паперу, якщо виникли такі проблеми:

- Тонер розмазується на друкованих сторінках.
- На друкованих сторінках постійно з'являються дефекти.
- Друковані сторінки скручуються.
- Частинки тонера осипаються з друкованих сторінок.
- На друкованих сторінках є незначні області без друку.
- **1.** У меню **File (Файл)** виберіть пункт **Print (Друк)**.
- **2.** У меню **Принтер** виберіть цей пристрій.
- **3.** У меню **Копії і сторінки** натисніть кнопку **Налаштування сторінки**.
- **4.** Виберіть розмір у розкривному списку **Розмір паперу**, після чого натисніть кнопку **OK**.
- **5.** Відкрийте меню **Завершення**.
- **6.** Виберіть тип у розкривному списку **Вид носія**.
- **7.** Натисніть кнопку **Print (Друк)**.

### **Перевірка стану картриджа з тонером**

#### **Друк сторінки стану витратних матеріалів (РК-панель керування)**

Інформаційні сторінки містяться у пам'яті принтера. Ці сторінки допомагають визначити та усунути несправності принтера.

- **ПРИМІТКА.** Якщо під час установки мова пристрою була встановлена неправильно, ви можете встановити мову вручну, щоб інформаційні сторінки друкувались однією з підтримуваних мов. Зміна мови за допомогою меню **System Setup (Налаштування системи)** панелі керування або вбудованого веб-сервера.
	- **1.** На панелі керування пристрою натисніть кнопку OK, а потім відкрийте меню.
	- **2.** Відкрийте меню **Reports (Звіти)**.
	- **3.** Виберіть пункт **Supplies Status (Стан витратних матеріалів)**, а потім натисніть кнопку OK, щоб надрукувати звіт.
	- **4.** Перевірте сторінку стану витратних матеріалів щодо значення «Приблизно залишилось сторінок» та іншу інформацію щодо картриджа з тонером.

#### **Друк сторінки стану витратних матеріалів (сенсорна панель керування)**

Інформаційні сторінки містяться у пам'яті принтера. Ці сторінки допомагають визначити та усунути несправності принтера.

**ПРИМІТКА.** Якщо під час установки мова пристрою була встановлена неправильно, ви можете встановити мову вручну, щоб інформаційні сторінки друкувались однією з підтримуваних мов. Зміна мови за допомогою меню **System Setup (Налаштування системи)** панелі керування або вбудованого веб-сервера.

- **1.** На головному екрані на панелі керування пристрою натисніть кнопку «Налаштування »...
- **2.** Натисніть кнопку **Reports (Звіти)**.
- **3.** Щоб надрукувати звіт, натисніть кнопку **Supplies Status (Стан витратних матеріалів)**.

#### **Перевірка стану витратних матеріалів**

Сторінка стану витратних матеріалів містить наведену нижче інформацію.

- Орієнтовний залишковий ресурс картриджа у відсотках
- Орієнтовний залишковий ресурс (у сторінках)
- **Номери компонентів картриджів друку з тонером НР**
- Кількість видрукуваних сторінок

### **Друк сторінки очищення**

Надрукуйте сторінку очищення, щоби видалити пил та надлишки тонера з тракту проходження паперу, якщо виникли такі проблеми:

- На друкованих сторінках з'являються цятки від тонера.
- Тонер розмазується на друкованих сторінках.
- На друкованих сторінках постійно з'являються дефекти.

#### **Друк сторінки очищення (РК-панель керування)**

- **1.** На панелі керування пристрою натисніть кнопку OK, а потім відкрийте меню.
- **2.** Відкрийте такі меню:
	- **Service (Служба)**
	- **Cleaning Page (Сторінка очищення)**
- **3.** Завантажте звичайний папір у Лоток 1 і натисніть кнопку OK, щоб почати процес очищення.

Дочекайтесь завершення процесу. Викиньте надруковану сторінку.

#### **Друк сторінки очищення (сенсорна панель керування)**

- **1.** На головному екрані на панелі керування пристрою натисніть кнопку «Налаштування ».
- **2.** Відкрийте меню **Service (Служба)**.
- **3.** Натисніть кнопку **Cleaning Page (Сторінка очищення)**.
- **4.** Завантажте звичайний папір або папір формату А4, коли надійде відповідна вказівка.
- **5.** Натисніть кнопку OK, щоб розпочати процес чищення.

Дочекайтесь завершення процесу. Викиньте надруковану сторінку.

#### **Перевірка картриджа з тонером на предмет пошкодження**

**1.** Вийміть картридж із тонером із пристрою та перевірте, чи знято герметичну стрічку.

**2.** Перевірте мікросхему на предмет пошкодження.

- 
- **3.** Огляньте поверхню барабана для формування зображення, який знаходиться внизу під картриджем із тонером.

**ПОПЕРЕДЖЕННЯ.** Не торкайтесь ролика (барабану формування зображення) на основі картриджа. Відбитки пальців на барабані формування зображення можуть погіршити якість друку.

- **4.** Якщо на барабані формування зображення є подряпини, відбитки пальців або інші пошкодження, картридж із тонером потрібно замінити.
- **5.** Якщо на барабані формування зображення немає ознак пошкодження, обережно кілька разів струсніть картридж із тонером і встановіть його на місце. Надрукуйте кілька сторінок, аби перевірити, чи проблему усунуто.

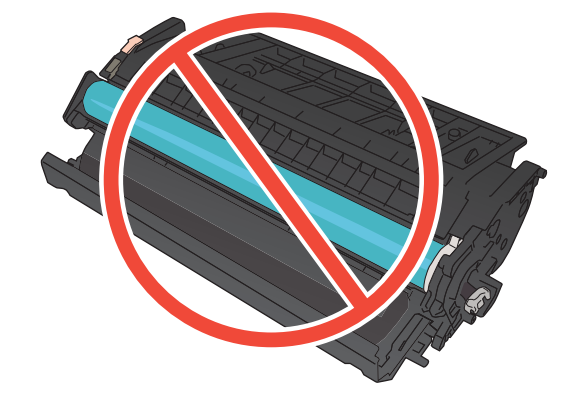

### **Перевірка паперу та умови здійснення друку**

#### **Використовуйте папір, що відповідає специфікаціям НP**

Якщо у вас виникли будь-які з перелічених проблем, слід користуватися іншим папером.

- Друк надто світлий або здається вицвілим в певних областях.
- На друкованих сторінках з'являються цятки від тонера.
- Тонер розмазується на друкованих сторінках.
- Друковані символи здаються викривленими.
- Друковані сторінки скручуються.

Слід завжди користуватися папером типу та з вагою, які підтримує пристрій. Крім того, під час вибору паперу слід керуватися такими вказівками:

- Використовуйте папір хорошої якості, на якому немає розрізів, дірок, плям, часток пилу, складок, скріпок, а краї не скручені та не зігнуті.
- Використовуйте чистий папір, який ще не використовувався для друку.
- Використовуйте папір для лазерних принтерів. Не користуйтеся папером, який призначено лише для використання у струменевих принтерах.
- Не користуйтеся надто жорстким папером. Зазвичай м'якший папір дозволяє отримати вищу якість друку.

#### **Перевірка середовища, в якому працює пристрій**

Переконайтеся, що умови експлуатації пристрою відповідають вимогам, указаним в гарантії та довіднику з юридичних питань.

### **Перевірка параметрів завдання друку**

#### **Перевірка параметра EconoMode**

Цей виріб пропонує можливість використання режиму EconoMode для друку чорнових варіантів документів. Використання режиму EconoMode зменшує використання тонера. Однак використання економного режиму може також погіршити якість друку. Щоб покращити якість друку перевірте, чи вимкнуто параметр EconoMode.

- **1.** У програмі виберіть параметр **Друк**.
- **2.** Виберіть пристрій, а тоді натисніть кнопку **Властивості** або **Вподобання**.
- **3.** Виберіть вкладку **Папір/якість**.
- **4.** Переконайтеся, що прапорець **Економний режим EconoMode** знятий. Якщо прапорець установлено, клацніть цей прапорець, щоб його зняти.

HP не рекомендує використовувати режим EconoMode постійно. Якщо EconoMode застосовується постійно, то ресурс тонера зберігатиметься довше, аніж ресурс механічних частин картриджа з тонером. Якщо якість друку починає погіршуватися та стає неприйнятною, замініть картридж із тонером.

# **Використання драйвера друку, який найбільше відповідає потребам друку**

Якщо на друкованій сторінці несподівано з'являються лінії на графіці, відсутній текст, графіка, наявне невідповідне форматування або змінені шрифти, може виникнути потреба скористатися іншим драйвером друку.

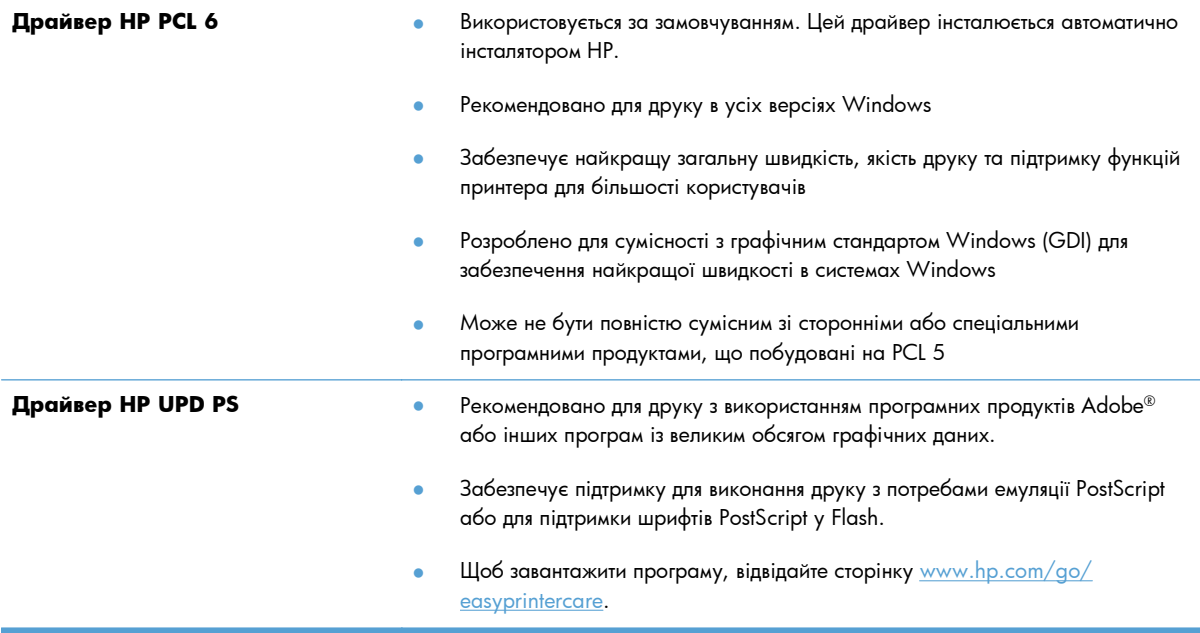

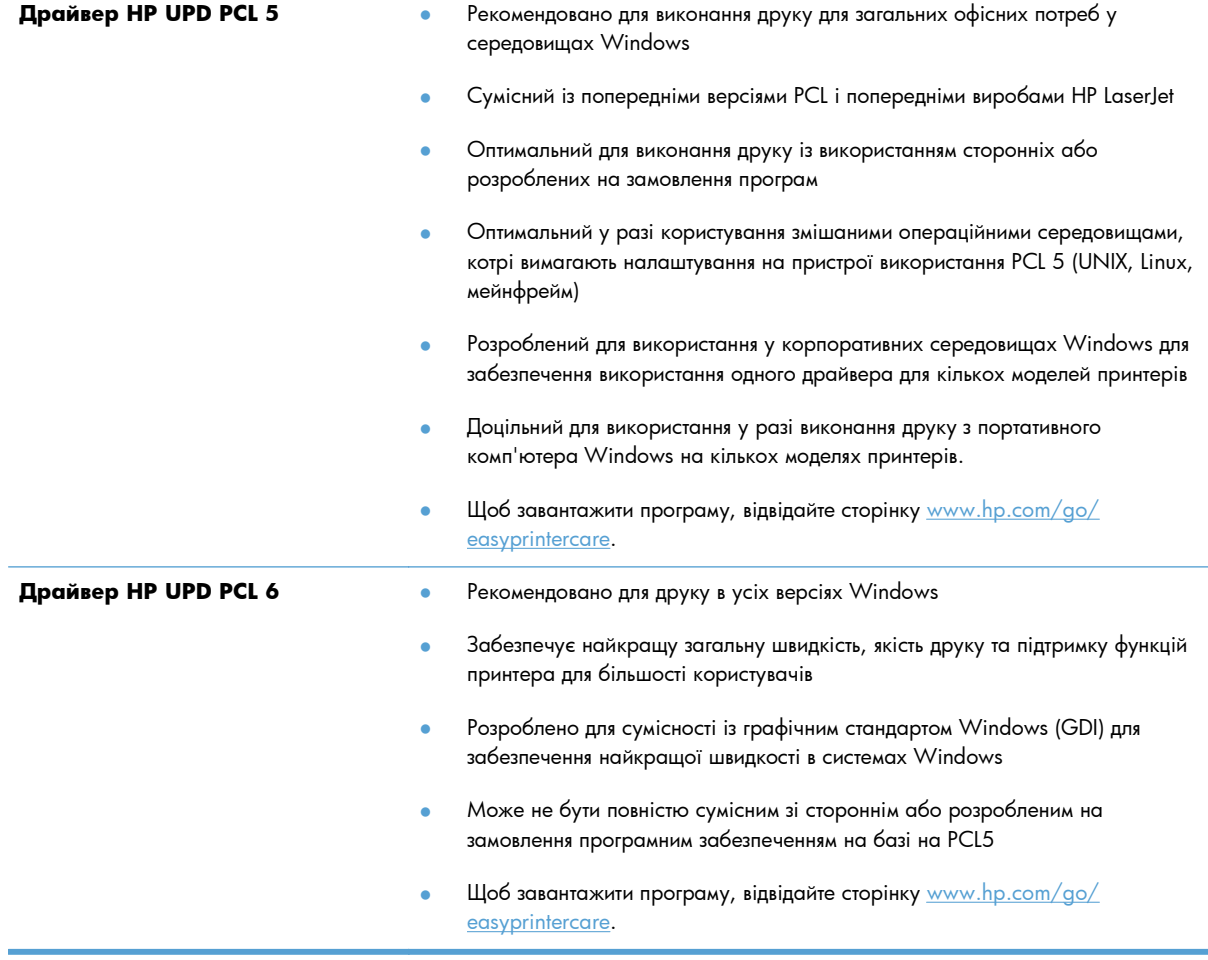

Додаткові драйвери друку можна завантажити з сайту [www.hp.com/support/ljm401series](http://www.hp.com/support/ljm401series).

# **Виріб не друкує або друкує повільно**

### **Пристрій не виконує друку**

Якщо пристрій взагалі не виконує друку, спробуйте вдатися до наведених далі рішень.

- **1.** Перевірте, чи увімкнено пристрій, а на панелі керування відображається стан готовності.
	- Якщо на панелі керування не відображається стан готовності, вимкніть та увімкніть пристрій.
	- Якщо на панелі керування відображається стан готовності, спробуйте надіслати завдання на друк ще раз.
- **2.** Якщо на панелі керування пристрою відображається повідомлення про помилку, усуньте її та спробуйте надіслати завдання на друк ще раз.
- **3.** Перевірте правильність підключення усіх кабелів. Якщо пристрій під'єднано до мережі, слід перевірити таке:
	- Індикатор, розміщений після порту мережі на задній панелі пристрою. Якщо мережу підключено, індикатор світиться зеленим.
	- Перевірте, що для підключення до мережі використовується мережевий, а не телефонний кабель.
	- Перевірте живлення та справність роботи мережевого маршрутизатора, концентратора або комутатора.
- **4.** Встановіть програмне забезпечення HP з компакт-диска, який постачається разом із пристроєм, або завантажте драйвер друку останньої версії за адресою [www.hp.com.](http://www.hp.com) Використання загальних драйверів друку може призвести до затримок у видаленні завдань із черги друку.
- **5.** У списку принтерів на комп'ютері клацніть правою кнопкою миші на цей пристрій, виберіть пункт **Properties** (Властивості) та відкрийте вкладку **Ports** (Порти).
	- Якщо для підключення до мережі використовується мережевий кабель, слід перевірити, чи збігається назва принтера, вказана у вкладці **Ports** (Порти), із назвою на сторінці конфігурації пристрою.
	- Якщо для підключення до бездротової мережі використовується USB-кабель, слід встановити прапорець у полі **Virtual printer port for USB** (USB-порт віртуального принтера).
- **6.** У разі використання на комп'ютері окремого брандмауера це може перешкоджати зв'язку з пристроєм. Спробуйте тимчасово відключити брандмауер, аби перевірити, чи не є він джерелом проблеми.
- **7.** Якщо комп'ютер або пристрій під'єднано до бездротової мережі, до затримок із виконанням завдань друку може призводити низька якість сигналу або перешкоди.

## **Пристрій повільно друкує**

Якщо пристрій виконує друк, проте це відбувається повільно, спробуйте вдатися до наведених далі рішень.

- **1.** Перевірте, чи відповідає комп'ютер мінімальним вимогам щодо технічних характеристик для цього пристрою. Список характеристик можна переглянути на сайті [www.hp.com/support/](http://www.hp.com/support/ljm401series) [ljm401series](http://www.hp.com/support/ljm401series).
- **2.** Якщо виконано налаштування пристрою для друку на певних видах паперу, наприклад на цупкому, пристрій сповільнює друк для належної термофіксації тонера на папері. Якщо налаштування типу паперу не відповідають типу паперу, який використовується, слід змінити відповідним чином налаштування. Використання режиму друку архівної якості також сповільнює швидкість друку на пристрої.
- **3.** Якщо комп'ютер або пристрій під'єднано до бездротової мережі, до затримок із виконанням завдань друку може призводити низька якість сигналу або перешкоди.

# **Усунення проблем щодо прямого друку з USB**

**ПРИМІТКА.** Цей розділ стосується лише моделей принтерів Принтер HP LaserJet Pro 400 M401dn і Принтер HP LaserJet Pro 400 M401dw.

- Меню USB Flash Drive (Пристрій USB) не відкривається після підключення пристрою USB
- Файл не друкується із запам'ятовуючого пристрою USB.
- Файл, який слід надрукувати, відсутній у меню [USB Flash Drive \(](#page-130-0)Пристрій USB)

## **Меню USB Flash Drive (Пристрій USB) не відкривається після підключення пристрою USB**

- **1.** Можливо, використовується запам'ятовуючий пристрій USB або файлова система, які не підтримуються пристроєм. Збережіть файли на стандартному пристрої USB, у якому використовуються файлові системи File Allocation Table (FAT). Виріб підтримує запам'ятовуючі пристрої USB FAT12, FAT16 та FAT32.
- **2.** Якщо уже відкрито інше меню, закрийте це меню, а тоді ще раз вставте запам'ятовуючий пристрій USB.
- **3.** Запам'ятовуючий пристрій USB може мати кілька розділів. (Деякі виробники запам'ятовуючих пристроїв USB встановлюють програмне забезпечення на пристрої, що створює розділи, подібно до компакт-диска). Переформатуйте запам'ятовуючий пристрій USB, щоб усунути розділи, або використовуйте інший запам'ятовуючий пристрій USB.
- **4.** Запам'ятовуючий пристрій USB може вимагати більше потужності, ніж може надати пристрій.
	- **а.** Від'єднайте запам'ятовуючий пристрій USB.
	- **б.** Вимкніть та ввімкніть пристрій.
	- **в.** Використовуйте пристрій USB, який передбачає автономне живлення або споживає менше електроенергії.
- **5.** Запам'ятовуючий пристрій USB не працює належним чином.
	- **а.** Від'єднайте запам'ятовуючий пристрій USB.
	- **б.** Вимкніть та ввімкніть пристрій.
	- **в.** Спробуйте виконати друк з іншого запам'ятовуючого пристрою USB.

### **Файл не друкується із запам'ятовуючого пристрою USB.**

- **1.** Перевірте, чи у лотку є папір.
- **2.** Перевірте повідомлення про помилки на панелі керування. Якщо сторінка застрягла у пристрої, усуньте застрягання паперу.

# <span id="page-130-0"></span>**Файл, який слід надрукувати, відсутній у меню USB Flash Drive (Пристрій USB)**

- **1.** Можливо, виконується спроба надрукувати файл типу, який не підтримується функцією друку USB. Виріб підтримує типи файлів .PDF и .JPEG.
- **2.** Можливо, в одній папці на запам'ятовуючому пристрої USB забагато файлів. Зменште кількість файлів у папці, перемістивши їх до підпапок.
- **3.** Можливо, використовується набір символів для імені файлу, який не підтримується пристроєм. У такому разі пристрій заміняє імена файлів символами іншого набору. Перейменуйте файли за допомогою символів ASCII.

# **Усунення несправностей прямого підключення**

Якщо вибір під'єднаний безпосередньо до комп'ютера, перевірте кабель.

- Перевірте, чи кабель під'єднано до комп'ютера і виробу.
- Довжина кабелю не повинна перевищувати 5 метрів. Спробуйте скористатися коротшим кабелем.
- Переконайтеся, що кабель працює належним чином, під'єднавши його до іншого виробу. За потреби замініть кабель.

# **Усунення несправностей дротового підключення**

**ПРИМІТКА.** Цей розділ стосується всіх моделей за винятком принтерів Принтер HP LaserJet Pro 400 M401a і Принтер HP LaserJet Pro 400 M401d.

Для перевірки зв'язку між пристроєм і мережею перевірте перелічені нижче пункти. Перш ніж починати, надрукуйте сторінку конфігурації за допомогою панелі керування пристрою і знайдіть на ній ІР-адресу пристрою.

- Незадовільне фізичне під'єднання
- У комп'ютері використовується неправильна IP-адреса для пристрою
- **Не вдається [встановити](#page-133-0) зв'язок між комп'ютером та виробом**
- Пристрій використовує неправильне з'єднання та подвійні [налаштування](#page-133-0) мережі
- Нове програмне [забезпечення](#page-133-0) стало причиною проблем із сумісністю
- Неправильно [налаштований](#page-133-0) комп'ютер або робоча станція
- Вимкнено пристрій або неправильні інші мережеві [налаштування](#page-134-0)

**ПРИМІТКА.** НР не підтримує функцію однорангових мереж, оскільки ця можливість є функцією операційних систем Microsoft, а не драйверів друку HP. Для отримання додаткових відомостей завітайте на веб-сайт Microsoft за адресою [www.microsoft.com.](http://www.microsoft.com)

### **Незадовільне фізичне під'єднання**

- **1.** Перевірте, чи пристрій підключено до потрібного мережевого порту за допомогою кабелю відповідної довжини.
- **2.** Перевірте надійність кабельних з'єднань.
- **3.** Перевірте з'єднання з мережевим портом на тильній частині пристрою, жовтий індикатор виконання завдань та зелений індикатор стану зв'язку повинні світитися.
- **4.** Якщо проблема не зникає, спробуйте під'єднати інший кабель чи використати інший порт на концентраторі.

### **У комп'ютері використовується неправильна ІР-адреса для пристрою**

- **1.** Відкрийте вікно властивостей принтера і виберіть вкладку **Порти**. Перевірте, чи вибрано поточну IP-адресу пристрою. IP-адресу пристрою наведено на сторінці конфігурації.
- **2.** Якщо пристрій встановлювався через порт HP стандарту TCP/IP, виберіть пункт **"Завжди друкувати за допомогою цього принтера, навіть якщо його IP-адреса змінилася"**.
- **3.** Якщо пристрій встановлювався через порт Microsoft стандарту TCP/IP, замість IP-адреси використовуйте ім'я головного пристрою.
- <span id="page-133-0"></span>**4.** Якщо ІР-адреса правильна, видаліть пристрій, а тоді додайте його знову.
- **5.** Створіть новий порт TCP/IP HP із правильною адресою.

### **Не вдається встановити зв'язок між комп'ютером та виробом**

- **1.** Перевірте мережеве з'єдання, провівши тестове опитування мережі.
	- **а.** Відкрийте на комп'ютері командну стрічку. В операційній системі Windows клацніть **Пуск**, виберіть пункт **Виконати** і введіть cmd.
	- **б.** Введіть ping та ІР-адресу пристрою.

В ОС Mac OS X відкрийте мережеву службову програму та вкажіть ІР-адресу у правильному полі в області **Ping**.

- **в.** Якщо у вікні відображається час передачі сигналу в обох напрямках, це свідчить про те, що мережа працює.
- **2.** Якщо перевірку зв'язку виконати не вдалося, перевірте, чи увімкнені мережеві концентратори, а також чи налаштування мережі на пристрої та комп'ютері зроблено для тої самої мережі.

**ПРИМІТКА.** Також мережеве підключення можна перевірити, спробувавши відкрити вбудований сервер HP Embedded Web Server у підтримуваному веб-браузері.

### **Пристрій використовує неправильне з'єднання та подвійні налаштування мережі**

Фахівці Hewlett-Packard рекомендують залишати ці налаштування в режимі автоматичного визначення (значення за замовчуванням). У разі зміни цих налаштувань потрібно також змінити налаштування мережі.

## **Нове програмне забезпечення стало причиною проблем із сумісністю**

Перевірте правильність встановлення нового програмного забезпечення та використання в ньому потрібного драйвера друку.

### **Неправильно налаштований комп'ютер або робоча станція**

- **1.** Перевірте мережеві драйвери, драйвери друку та мережеве переспрямування.
- **2.** Перевірте налаштування операційної системи.

# <span id="page-134-0"></span>**Вимкнено пристрій або неправильні інші мережеві налаштування**

- **1.** Щоб перевірити стан мережевого протоколу, перегляньте сторінку конфігурації. У разі потреби увімкніть його.
- **2.** Якщо потрібно, перевстановіть налаштування мережі.

# **Усунення несправностей бездротового підключення**

**ПРИМІТКА.** Цей розділ стосується лише моделі принтера Принтер HP LaserJet Pro 400 M401dw.

### **Контрольний список перевірки бездротового з'єднання**

- Перевірте, чи не під'єднано мережевий кабель.
- Перевірте, чи пристрій і бездротовий маршрутизатор увімкнено і підключено до живлення. Слід також перевірити, чи увімкнено бездротове радіо у пристрої.
- Перевірте, чи ідентифікатор бездротової мережі (SSID) правильний. Надрукуйте сторінку конфігурації, аби визначити SSID. Якщо ви не впевнені в тому, чи правильний SSID, проведіть ще раз налаштування бездротового з'єднання.
- Для захищених мереж слід перевірити правильність інформації про захист. Якщо інформація про захист неправильна, проведіть ще раз налаштування бездротового з'єднання.
- Якщо бездротова мережа працює правильно, спробуйте в ній отримати доступ до інших комп'ютерів. Якщо мережа забезпечує доступ до Інтернету, спробуйте підключитися до Інтернету через бездротове з'єднання.
- Перевірте, чи метод кодування (AES або TKIP) є однаковим для пристрою та точки доступу до бездротової мережі (в мережах, де використовується протокол захисту WPA).
- Перевірте, чи пристрій встановлено в радіусі дії бездротової мережі. Для більшості мереж пристрій повинен знаходитися на відстані не більше 30 м ) від точки доступу до бездротової мережі (бездротового маршрутизатора).
- Перевірте, чи сигнал бездротового з'єднання не блокують жодні перешкоди. Слід забрати усі великі металеві предмети, які знаходяться між точкою доступу та пристроєм. Переконайтеся, що між пристроєм та точкою бездротового доступу немає стовпів, колон чи опор, які містять метал або бетон.
- Перевірте, чи пристрій встановлено на віддалі від електронних пристроїв, які можуть створювати перешкоди для сигналу бездротового з'єднання. Багато пристроїв можуть створювати перешкоди для сигналу бездротового з'єднання, у тому числі двигуни, бездротові телефони, камери системи безпеки, інші бездротові мережі та окремі пристрої Bluetooth.
- Переконайтеся, що на комп'ютері інстальовно драйвер друку.
- Упевніться, що вибрано правильний порт принтера.
- Упевніться, що комп'ютер і пристрій підключено до однієї бездротової мережі.
- У Mac OS X переконайтеся, що бездротовий маршрутизатор підтримує Bonjour.

# **Пристрій не друкує після завершення конфігурації бездротового з'єднання**

- **1.** Перевірте, чи пристрій увімкнений і готовий до роботи.
- **2.** Вимкніть на комп'ютері всі брандмауери сторонніх постачальників.
- **3.** Перевірте правильність роботи бездротової мережі.
- **4.** Перевірте правильність роботи комп'ютера. У разі потреби перезавантажте комп'ютер.
- **5.** Спробуйте налаштувати пристрій вручну в панелі керування.

# **Пристрій не друкує, на комп'ютері встановлено брандмауер стороннього постачальника.**

- **1.** Виконайте оновлення брандмауера за допомогою найновішої версії, отриманої у виробника.
- **2.** Якщо програми вимагають доступу брандмауера під час встановлення пристрою або спроб виконати друк, слід перевірити, чи працюють такі програми.
- **3.** Тимчасово вимкніть брандмауер, після чого встановіть на комп'ютері бездротовий пристрій. Після завершення встановлення бездротового пристрою увімкніть брандмауер.

## **Бездротове з'єднання не працює після переміщення бездротового маршрутизатора або пристрою**

- **1.** Перевірте, чи підключено маршрутизатор або пристрій до тієї ж мережі, що і комп'ютер.
- **2.** Надрукуйте сторінку конфігурації.
- **3.** Порівняйте ідентифікатор бездротової мережі (SSID) у звіті конфігурації з ідентифікатором SSID у конфігурації принтера для комп'ютера.
- **4.** Якщо SSID не співпадають, пристрої під'єднані до різних мереж. Слід ще раз налаштувати бездротову мережу для пристрою.

## **Неможливість підключення більшої кількості комп'ютерів до бездротового пристрою**

- **1.** Перевірте, чи знаходяться інші комп'ютери в радіусі дії бездротового пристрою і чи не блокують сигнал будь-які перешкоди. Для більшості мереж радіус дії бездротового пристрою становить близько 30 м від точки доступу.
- **2.** Перевірте, чи пристрій увімкнений і готовий до роботи.
- **3.** Вимкніть на комп'ютері всі брандмауери сторонніх постачальників.
- **4.** Перевірте правильність роботи бездротової мережі.
- **5.** Перевірте правильність роботи комп'ютера. У разі потреби перезавантажте комп'ютер.

## **Бездротовий пристрій втрачає зв'язок у випадку його підключення до мережі VPN.**

● Зазвичай неможливо встановити одночасно зв'язок з мережею VPN та іншими мережами.

### **Мережа не відображається у списку бездротових мереж**

- Перевірте, чи увімкнено бездротовий маршрутизатор і чи підключено живлення.
- Мережа може бути прихованою. Проте до такої мережі теж можна під'єднатися.

#### **Бездротова мережа не працює**

- **1.** Перевірте, чи не підключено мережевий кабель.
- **2.** Щоби перевірити, чи розірвано зв'язок, спробуйте підключити до мережі інші пристрої.
- **3.** Перевірте мережеве з'єднання, провівши тестове опитування мережі.
	- **а.** Відкрийте на комп'ютері командну стрічку. В операційній системі Windows клацніть **Пуск**, виберіть пункт **Виконати** і введіть cmd.
	- **б.** Введіть ping та ІР-адресу маршрутизатора.

В ОС Mac OS X відкрийте мережеву службову програму та вкажіть ІР-адресу у правильному полі в області **Ping**.

- **в.** Якщо у вікні відображається час передачі сигналу в обох напрямках, це свідчить про те, що мережа працює.
- **4.** Перевірте, чи підключено маршрутизатор або пристрій до тієї ж мережі, що і комп'ютер.
	- **а.** Надрукуйте сторінку конфігурації.
	- **б.** Порівняйте ідентифікатор бездротової мережі (SSID) у звіті конфігурації з ідентифікатором SSID у конфігурації принтера для комп'ютера.
	- **в.** Якщо SSID не співпадають, пристрої під'єднані до різних мереж. Слід ще раз налаштувати бездротову мережу для пристрою.

### **Виконання діагностичного тесту бездротової мережі**

З панелі керування пристрою можна виконати діагностичний тест, який дає змогу отримати дані про параметри бездротової мережі.

- **1.** На головному екрані на панелі керування пристрою натисніть кнопку Налаштування ...
- **2.** Відкрийте такі меню:
	- **System Setup (Налаштування системи)**

#### ● **Самодіагностика**

**3.** Щоб розпочати тест, торкніться кнопки **Run Network Test (Перевірити мережу)**. Пристрій роздрукує тестову сторінку з результатами тесту.

### **Зменшення перешкод у бездротовій мережі**

Ці поради можуть допомогти зменшити перешкоди в бездротовій мережі:

- Встановлюйте бездротові пристрої на відстані від великих металевих предметів, зокрема шаф для документів, а також інших електромагнітних пристроїв, таких як мікрохвильові печі та бездротові телефони. Вони можуть створювати перешкоди для радіосигналу.
- Встановлюйте бездротові пристрої на віддалі від великих кам'яних та інших будівельних конструкцій. Вони можуть поглинати радіохвилі та зменшувати потужність сигналу.
- Встановлюйте бездротовий маршрутизатор посередині, на лінії прямої видимості до бездротових пристроїв у мережі.

# **Усунення проблем із програмним забезпеченням пристрою в системі Windows**

## **Драйвер друку відсутній у папці "Принтер"**

- **1.** Повторно встановіть програмне забезпечення виробу.
- **ПРИМІТКА.** Закрийте всі запущені програми. Щоб закрити програму, яка має піктограму в системному треї, клацніть піктограму правою кнопкою миші та виберіть параметр **Закрити** або **Вимкнути**.
- **2.** Спробуйте підключити кабель USB до іншого USB-порту комп'ютера.

### **Під час встановлення програмного забезпечення відображалося повідомлення про помилку**

**1.** Повторно встановіть програмне забезпечення виробу.

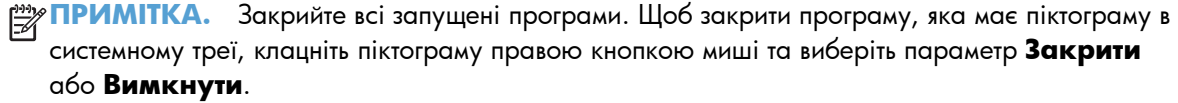

- **2.** Перевірте наявність вільного місця на диску при встановленні програмного забезпечення принтера. У разі необхідності звільніть максимально можливий об'єм місця на диску і повторно встановіть програмне забезпечення принтера.
- **3.** У разі необхідності запустіть програму дефрагментації диска і повторно встановіть програмне забезпечення.

### **Принтер готовий до роботи, проте не друкує**

- **1.** Надрукуйте сторінку конфігурації і перевірте функції виробу.
- **2.** Перевірте, чи правильно підключено кабелі і чи відповідають вони технічним вимогам. Це кабелі USB та живлення. Спробуйте підключити новий кабель.
- **3.** Перевірте, чи IP-адреса на сторінці конфігурації збігається з IP-адресою порту програмного забезпечення. Виконайте одну з таких процедур:

#### **Windows XP, Windows Server 2003, Windows Server 2008 та Windows Vista**

- **а.** Натисніть кнопку **Пуск**.
- **б.** Клацніть **Параметри**.
- **в.** Клацніть пункт **Принтери та факси** (у стандартному меню "Пуск") або натисніть **Принтери** (класичний вигляд меню "Пуск").
- **г.** Клацніть правою кнопкою миші на піктограму драйвера, після чого натисніть **Принтери** (Властивості).
- **ґ.** Виберіть вкладку **Порти**, а потім клацніть **Настроїти порт**.
- **д.** Перевірте IP-адресу, а потім натисніть кнопку **ОК** або **Скасувати**.
- **е.** Якщо IP-адреси відрізняються, видаліть і повторно встановіть драйвер, використовуючи правильну IP-адресу.
- **є.** Створіть новий порт TCP/IP HP, використовуючи правильну адресу.

#### **Windows 7**

- **а.** Натисніть кнопку **Пуск**.
- **б.** Клацніть пункт **Пристрої та принтери**.
- **в.** Клацніть правою кнопкою миші на піктограму драйвера, після чого натисніть **Властивості принтера**.
- **г.** Виберіть вкладку **Порти**, а потім клацніть **Настроїти порт**.
- **ґ.** Перевірте IP-адресу, а потім натисніть кнопку **ОК** або **Скасувати**.
- **д.** Якщо IP-адреси відрізняються, видаліть і повторно встановіть драйвер, використовуючи правильну IP-адресу.
- **е.** Створіть новий порт TCP/IP HP, використовуючи правильну адресу.
- **4.** Спробуйте використати цю IP-адресу, щоб відкрити вбудований сервер HP Embedded Web Server у підтримуваному веб-браузері.

# **Усунення несправностей програмного забезпеченням пристрою в системі Mac OS X**

- Драйвер друку відсутній у списку Print & Fax (Друк і факс) або Print & Scan (Друк і сканування).
- Назва пристрою не відображається у списку пристроїв Print & Fax (Друк і факс) або Print & Scan (Друк і сканування).
- Драйвер принтера не налаштовує автоматично вибраний вибір пристрою у списку Print & Fax (Друк і факс).
- Завдання друку не було [надіслано](#page-142-0) на потрібний пристрій
- При підключенні за допомогою кабелю USB принтер не [відображається](#page-142-0) у списку Print & Fax (Друк і факс) або [Print & Scan \(](#page-142-0)Друк і сканування) після вибору драйвера.
- [Використовується](#page-143-0) універсальний драйвер друку в умовах USB-підключення

# **Драйвер друку відсутній у списку Print & Fax (Друк і факс) або Print & Scan (Друк і сканування).**

- **1.** Перевірте наявність файлу .GZ виробу у папці жорсткого диску: Library/Printers/PPDs/ Contents/Resources. У разі необхідності перевстановіть програмне забезпечення.
- **2.** Якщо файл GZ знаходиться у папці, файл PPD може бути пошкоджений. Видаліть його і встановіть програмне забезпечення ще раз.

# **Назва пристрою не відображається у списку пристроїв Print & Fax (Друк і факс) або Print & Scan (Друк і сканування).**

- **1.** Перевірте, чи всі кабелі правильно підключені та пристрій увімкнено.
- **2.** За допомогою кнопки **+** додайте цей пристрій у список **Print & Fax** (Друк і факс) (**Print & Scan** (Друк і факс) у версії 10.7 системи Mac OS X).
- **3.** Замініть USB-кабель або мережевий кабель якіснішим.

# **Драйвер принтера не налаштовує автоматично вибраний вибір пристрою у списку Print & Fax (Друк і факс).**

- **1.** Перевірте, чи всі кабелі правильно підключені та пристрій увімкнено.
- **2.** Перевірте наявність файлу .GZ виробу у папці жорсткого диску: Library/Printers/PPDs/ Contents/Resources. У разі необхідності перевстановіть програмне забезпечення.
- **3.** Якщо файл GZ знаходиться у папці, файл PPD може бути пошкоджений. Видаліть його і встановіть програмне забезпечення ще раз.
- <span id="page-142-0"></span>**4.** За допомогою кнопки **+** додайте цей пристрій у список **Print & Fax** (Друк і факс) (**Print & Scan** (Друк і факс) у версії 10.7 системи Mac OS X).
- **5.** Замініть USB-кабель або мережевий кабель якіснішим.

### **Завдання друку не було надіслано на потрібний пристрій**

- **1.** Відкрийте чергу друку та запустіть ще раз завдання.
- **2.** Можливо, завдання друку отримав інший пристрій із таким самим чи подібним іменем. Щоб перевірити ім'я пристрою, надрукуйте сторінку конфігурації. Переконайтеся, що назва сторінки конфігурації збігається з іменем пристрою у списку **Print & Fax** (Друк і факс) (**Print & Scan** (Друк і сканування) у версії 10.7 системи Mac OS X).

## **При підключенні за допомогою кабелю USB принтер не відображається у списку Print & Fax (Друк і факс) або Print & Scan (Друк і сканування) після вибору драйвера.**

#### **Усунення несправностей програмного забезпечення**

- **1.** Упевніться, що ваша операційна система Mac Mac OS X версії 10.5 чи пізнішої.
- **2.** За допомогою кнопки **+** додайте цей пристрій у список **Print & Fax** (Друк і факс) (**Print & Scan** (Друк і факс) у версії 10.7 системи Mac OS X).

#### **Усунення несправностей апаратного забезпечення**

- **1.** Перевірте, чи пристрій увімкнено.
- **2.** Перевірте, чи правильно підключено кабель USB.
- **3.** Перевірте, чи використовується відповідний високошвидкісний кабель USB.
- **4.** Переконайтеся, що з одного ланцюга мережі не живляться надто багато USB-пристроїв. Відключіть усі пристрої з ланцюга та підключіть кабель напряму до USB-порту комп'ютера.
- **5.** Упевніться, що до ланцюга підключено не більше двох пасивних USB-концентраторів. Відключіть усі пристрої з ланцюга та підключіть кабель напряму до USB-порту комп'ютера.

**ПРИМІТКА.** Клавіатура іМас – це пасивний USB-концентратор.

## <span id="page-143-0"></span>**Використовується універсальний драйвер друку в умовах USBпідключення**

Якщо USB-кабель було під'єднано до інсталяції програмного забезпечення, можливо, використовується універсальний драйвер друку, а не драйвер пристрою.

- **1.** Видаліть універсальний драйвер.
- **2.** Встановіть програмне забезпечення ще раз, використовуючи компакт-диск, який додається до пристрою. Не підключайте USB-кабель, поки програма встановлення забезпечення не відобразить відповідне повідомлення.
- **3.** У разі встановлення кількох драйверів слід вибрати потрібний принтер у розкривному меню **Format For** (Формат для), яке знаходиться в діалоговому вікні **Print** (Друк).
# <span id="page-144-0"></span>**Видалення програмного забезпечення (Windows)**

#### **Windows XP**

- **1.** Натисніть кнопку **Пуск**, після чого виберіть пункт **Програми**.
- **2.** Натисніть **HP**, а тоді виберіть назву виробу.
- **3.** Натисніть **Uninstall** (Видалити) і виконуйте вказівки на екрані, щоб видалити програмне забезпечення.

### **Windows Vista та Windows 7**

- **1.** Натисніть **Start** (Пуск) і виберіть **All Programs** (Усі програми).
- **2.** Натисніть **HP**, а тоді виберіть назву виробу.
- **3.** Натисніть **Uninstall** (Видалити) і виконуйте вказівки на екрані, щоб видалити програмне забезпечення.

# <span id="page-145-0"></span>**Видалення програмного забезпечення (Mac OS X)**

Для видалення програмного забезпечення потрібні права адміністратора.

- **1.** Від'єднайте пристрій від комп'ютера.
- **2.** Відкрийте **Applications** (Програми).
- **3.** Виберіть пункт **Hewlett Packard**.
- **4.** Виберіть **HP Uninstaller** (Програма видалення НР).
- **5.** У списку пристроїв виберіть виріб і клацніть кнопку **Uninstall** (Видалення).
- **6.** Коли програмне забезпечення буде видалено, перезавантажте комп'ютер і почистьте кошик.

# <span id="page-146-0"></span>**6 Витратні матеріали та аксесуари**

- [Замовлення](#page-147-0) деталей, аксесуарів та витратних матеріалів
- Політика компанії HP щодо витратних матеріалів сторонніх [виробників](#page-147-0)
- Веб-сайт для [повідомлення](#page-147-0) про підробки HP

# <span id="page-147-0"></span>**Замовлення деталей, аксесуарів та витратних матеріалів**

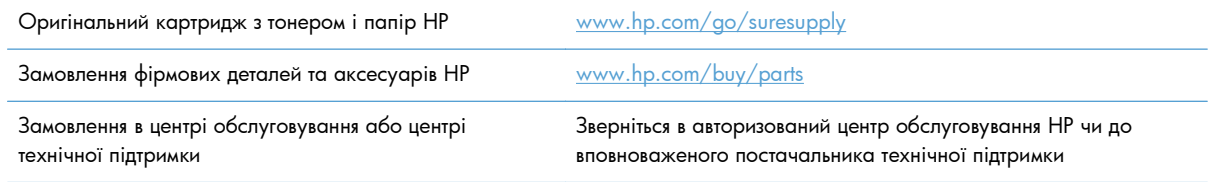

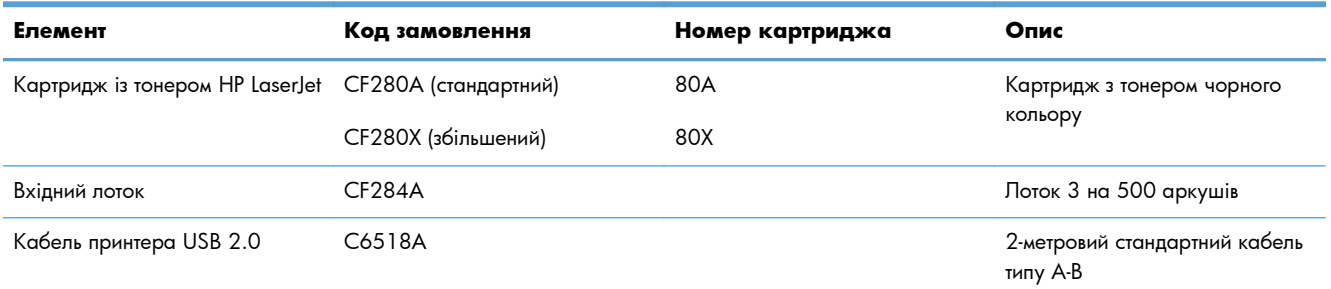

# **Політика компанії HP щодо витратних матеріалів сторонніх виробників**

Компанія Hewlett-Packard не рекомендує використовувати картриджі з тонером сторонніх виробників, як нові, так і відновлені.

**ПРИМІТКА.** Для принтерів HP, використання картриджів із тонером сторонніх виробників або відновлених картриджів не впливає ані на гарантію, ані на умови технічної підтримки НР. Однак, якщо причиною збою в роботі пристрою або його пошкодження є використання картриджа з тонером іншого виробника або відновленого картриджа з тонером, компанія HP стягуватиме плату за обслуговування пристрою.

# **Веб-сайт для повідомлення про підробки HP**

Якщо під час встановлення тонера HP на панелі керування з'являється повідомлення, що картридж із тонером виготовлено не компанією НР, перейдіть на веб-сторінку [www.hp.com/go/anticounterfeit](http://www.hp.com/go/anticounterfeit). Компанія HP допоможе визначити, чи картридж оригінальний, і вживе заходів для вирішення проблеми.

Якщо ви помітили зазначені нижче ознаки, можливо, ваш картридж із тонером не є оригінальним картриджем НР.

- На сторінці стану витратних матеріалів вказано, що встановлено витратні матеріали сторонніх виробників.
- У вас виникає багато проблем, пов'язаних із картриджем із тонером.
- Картридж має незвичайний вигляд (наприклад, упаковка відрізняється від упаковки НР).

# **Покажчик**

# **А**

адреса IPv4 [61,](#page-72-0) [62](#page-73-0) аксесуари замовлення [135](#page-146-0), [136](#page-147-0) альбомна орієнтація зміна (Mac) [45](#page-56-0) зміна (Windows) [36](#page-47-0)

# **Б**

бездротова мережа діагностичний тест [127](#page-138-0) усунення несправностей [124](#page-135-0) блокування пристрій [69](#page-80-0) брошури друк (Mac) [46](#page-57-0) буклети друк (Windows) [40](#page-51-0)

### **В**

вбудований веб-сервер відкриття [61](#page-72-0), [62,](#page-73-0) [69](#page-80-0) змінення імені пристрою [62](#page-73-0) змінення параметрів мережі [61](#page-72-0) змінення пароля [69](#page-80-0) вбудований веб-сервер HP Embedded Web Server доступ [61](#page-72-0), [62,](#page-73-0) [69](#page-80-0) змінення імені пристрою [62](#page-73-0) змінення параметрів мережі [61](#page-72-0) змінення пароля [69](#page-80-0) веб-сайт для повідомлення про підробки [136](#page-147-0) веб-сайти замовлення витратних матеріалів [135](#page-146-0)

програми [60](#page-71-0) увімкнення [60](#page-71-0) веб-служби HP програми [60](#page-71-0) увімкнення [60](#page-71-0) Веб-служби HP вмикання [52](#page-63-0) веб-сторінка для повідомлення про підробки HP [136](#page-147-0) веб-сторінки повідомлення про підробки [136](#page-147-0) видалення програмного забезпечення Mac [134](#page-145-0) видалення програмного забезпечення Windows [133](#page-144-0) вид паперу [113](#page-124-0) витратні матеріали використання на межі вичерпання [74](#page-85-0) заміна картриджа з тонером [77](#page-88-0) замовлення [135](#page-146-0), [136](#page-147-0) настройки межі вичерпання [74](#page-85-0) номери компонентів [136](#page-147-0) підробка [136](#page-147-0) стан, перегляд за допомогою HР Utility для Mac [67](#page-78-0) сторонніх виробників [136](#page-147-0) утилізація [76](#page-87-0) витратні матеріали сторонніх виробників [136](#page-147-0) вихідний відсік розміщення [2](#page-13-0) відновлення заводських параметрів за замовчуванням [87](#page-98-0)

веб-служби

відсік вихідний розміщення [2](#page-13-0) відсіки, вихідні застрягання, усунення [106](#page-117-0) водяні знаки друк (Mac) [49](#page-60-0) друк (Windows) [48](#page-59-0) вхідний лоток завантаження [15](#page-26-0) розміщення [2](#page-13-0) вхідні лотки завантаження [15](#page-26-0)

#### **Г**

гніздо для кабелю безпеки розміщення [3](#page-14-0) головний екран, панель керування [7](#page-18-0)

### **Д**

двосторонній друк автоматичні налаштування (Windows) [31](#page-42-0) налаштування автоматичної подачі (Mac) [43](#page-54-0) налаштування вручну (Mac) [44](#page-55-0) налаштування вручну (Windows) [32](#page-43-0) діагностичний тест бездротової мережі [127](#page-138-0) довідка, панель керування [88](#page-99-0) драйвера принтера (Windows) підтримуваний [22](#page-33-0) драйвер друку HP PCL PCL6 [114](#page-125-0) драйвер друку HP UPD PCL 5 [115](#page-126-0) драйвер друку HP UPD PCL 6 [115](#page-126-0)

драйвер друку HP UPD PS [114](#page-125-0) драйвери зміна налаштувань (Mac) [26](#page-37-0) зміна налаштувань (Windows) [24](#page-35-0) налаштування (Mac) [43](#page-54-0) попередні налаштування (Mac) [43](#page-54-0) сторінка експлуатації [9](#page-20-0) драйвери друку вибір [114](#page-125-0) драйвери друку (Mac) зміна параметрів [26](#page-37-0) налаштування [43](#page-54-0) драйвери принтера (Mac) налаштування [43](#page-54-0) драйвери принтера (Windows) зміна налаштувань [24](#page-35-0) друк звіти про пристрій [9,](#page-20-0) [10](#page-21-0) із запам'ятовуючих пристроїв USB [55](#page-66-0) налаштування (Mac) [43](#page-54-0) друк n сторінок на аркуш Mac [45](#page-56-0) друк документів архівної якості РК-панель керування [51](#page-62-0) сенсорна панель керування [51](#page-62-0) створення [51](#page-62-0) друк з обох боків автоматичні налаштування (Mac) [43](#page-54-0) автоматичні налаштування (Windows) [31](#page-42-0) налаштування вручну (Mac) [44](#page-55-0) налаштування вручну (Windows) [32](#page-43-0) друк кількох сторінок на одному аркуші вибір (Windows) [34](#page-45-0) дуплексний друк (двосторонній) автоматичні налаштування (Mac) [43,](#page-54-0) [44](#page-55-0) автоматичні налаштування (Windows) [31](#page-42-0) налаштування вручну (Windows) [32](#page-43-0)

дуплексний друк з автоматичною подачею (двосторонній) у Mac [43](#page-54-0) у Windows [31](#page-42-0)

**Е** економні параметри [71](#page-82-0)

### **Ж**

жовтий індикатор [4](#page-15-0)

### **З**

завантаження паперу вхідний лоток [15](#page-26-0) завдання друку скасування (Mac) [49](#page-60-0) скасування (Windows) [47](#page-58-0) заводські параметри за замовчуванням, відновлення [87](#page-98-0) задня кришка розміщення [3](#page-14-0) заміна картриджа з тонером [77](#page-88-0) замовлення витратні матеріали та аксесуари [136](#page-147-0) замовлення витратних матеріалів веб-сайти [135](#page-146-0) запам'ятовуючі пристрої USB друк з [55](#page-66-0) застрягання вихідний відсік, усунення [106](#page-117-0) відстеження кількості [9](#page-20-0) запобігання [99](#page-110-0) розміщення [101](#page-112-0) застрягання паперу розміщення [101](#page-112-0) затримка автоматичного вимкнення параметр [72](#page-83-0) затримка переходу у режим сну вимкнення [71](#page-82-0) увімкнення [71](#page-82-0) захист витратних матеріалів від підробки [136](#page-147-0) зберігання картриджів із тонером [76](#page-87-0) звіти Demo Page (Демонстраційна сторінка) [9](#page-20-0) Menu Structure (Структура

меню) [9](#page-20-0)

Network Summary (Звіт мережі) [9](#page-20-0) PCL6 font list (Список шрифтів PCL6) [9](#page-20-0) PCL Font List (Список шрифтів PCL) [9](#page-20-0) PS Font List (Список шрифтів PS) [9](#page-20-0) Service page (Сторінка обслуговування) [9](#page-20-0) Supplies Status (Стан витратних матеріалів) [9](#page-20-0) Usage page (Сторінка експлуатації) [9](#page-20-0) Звіт про конфігурацію [9](#page-20-0) зелений індикатор [4](#page-15-0) зміна розміру документів Mac [46](#page-57-0) Windows [39](#page-50-0) значення за замовчуванням, відновлення [87](#page-98-0)

# **І**

індикатор бездротового зв'язку [5](#page-16-0) індикатор готовності РК-панель керування [4](#page-15-0) сенсорна панель керування [5](#page-16-0) індикатори на РК-панелі керування [4](#page-15-0) на сенсорній панелі керування [5](#page-16-0) індикатори на панелі керування [4](#page-15-0) індикатор уваги РК-панель керування [4](#page-15-0) сенсорна панель керування [5](#page-16-0) інтерактивна довідка, панель керування [88](#page-99-0) інтерфейсні порти розміщення [3](#page-14-0)

# **К**

картридж заміна [77](#page-88-0) номери компонентів [136](#page-147-0) сторінка стану витратних матеріалів [9](#page-20-0) картриджі зберігання [76](#page-87-0)

сторонніх виробників [136](#page-147-0) утилізація витратних матеріалів [76](#page-87-0) картриджі з тонером зберігання [76](#page-87-0) сторонніх виробників [136](#page-147-0) утилізація [76](#page-87-0) картридж із тонером використання на межі вичерпання [74](#page-85-0) заміна [77](#page-88-0) настройки межі вичерпання [74](#page-85-0) номери компонентів [136](#page-147-0) перевірка на наявність пошкоджень [111](#page-122-0) перевірка стану [110](#page-121-0) сторінка стану витратних матеріалів [9](#page-20-0) фіксатор кришки, розміщення [2](#page-13-0) керування мережею [61](#page-72-0) кілька сторінок на аркуш Mac [45](#page-56-0) друк (Windows) [34](#page-45-0) кількість сторінок [9](#page-20-0) книжкова орієнтація зміна (Mac) [45](#page-56-0) зміна (Windows) [36](#page-47-0) кнопка «ОК» [4](#page-15-0) кнопка USB [7](#page-18-0) кнопка бездротового зв'язку [7](#page-18-0) кнопка веб-служб [7](#page-18-0) кнопка витратних матеріалів [7](#page-18-0) кнопка головного екрана [5](#page-16-0) кнопка живлення розміщення [2](#page-13-0) кнопка інформації [7](#page-18-0) кнопка мережі [7](#page-18-0) кнопка налаштування [4](#page-15-0) сенсорна панель керування [7](#page-18-0) кнопка повернення назад сенсорна панель керування [5](#page-16-0) кнопка програм [7](#page-18-0) кнопка скасування РК-панель керування [4](#page-15-0) сенсорна панель керування [5](#page-16-0) кнопка та індикатор довідки сенсорна панель керування [5](#page-16-0)

кнопки на РК-панелі керування [4](#page-15-0) на сенсорній панелі керування [5](#page-16-0) кнопки на панелі керування [4](#page-15-0) конверти підтримувані розміри [12](#page-23-0)

### **Л**

лотки застрягання, усунення [103](#page-114-0), [105](#page-116-0) підтримувані розміри паперу [12](#page-23-0) підтримувані типи паперу [14](#page-25-0) лоток 1 завантаження [15](#page-26-0) розміщення [2](#page-13-0) усунення застрягання [101](#page-112-0) лоток 2 завантаження [15](#page-26-0) розміщення [2](#page-13-0) лоток 3 завантаження [15](#page-26-0)

# **М**

маска підмережі [61,](#page-72-0) [62](#page-73-0) масштабування документів Mac [46](#page-57-0) Windows [39](#page-50-0) меню "Звіти" [9](#page-20-0), [10](#page-21-0) меню панелі керування друк карти [9](#page-20-0) меню Програми [60](#page-71-0) мережа ім'я пристрою, змінення [62](#page-73-0) тест бездротової мережі [127](#page-138-0) мережевий пароль, встановлення [69](#page-80-0) пароль, зміна [69](#page-80-0) мережеві параметри, зміна [61](#page-72-0) параметри, перегляд [61](#page-72-0) мережеві порти розміщення [3](#page-14-0) мережі адреса IPv4 [61](#page-72-0), [62](#page-73-0) звіт про налаштування [9](#page-20-0) інсталяція продукту [58](#page-69-0) маска підмережі [61,](#page-72-0) [62](#page-73-0)

стандартний шлюз [61](#page-72-0), [62](#page-73-0) сторінка конфігурації [9](#page-20-0)

# **Н**

налаштування драйвери [24](#page-35-0) драйвери (Mac) [26](#page-37-0) звіт мережі [9](#page-20-0) попередні налаштування драйвера (Mac) [43](#page-54-0) номери компонентів картридж із тонером [136](#page-147-0) номер моделі розміщення [3](#page-14-0) носій сторінок на аркуш (Mac) [45](#page-56-0)

# **О**

орієнтація зміна (Mac) [45](#page-56-0) зміна (Windows) [36](#page-47-0) орієнтація сторінки зміна (Mac) [45](#page-56-0) зміна (Windows) [36](#page-47-0) очистка тракту паперу [111](#page-122-0)

# **П**

панель керування довідка [88](#page-99-0) друк карти меню [9](#page-20-0) звіти, меню [9](#page-20-0), [10](#page-21-0) кнопки та індикатори [4](#page-15-0) повідомлення, усунення несправностей [89](#page-100-0) розміщення [2](#page-13-0) типи повідомлень [89](#page-100-0) паперу захоплення, проблеми вирішення [99](#page-110-0) папір вибір [113](#page-124-0) замовлення [136](#page-147-0) застрягання [99](#page-110-0) підтримувані розміри [12](#page-23-0) підтримувані типи [14](#page-25-0) сторінок на аркуш (Mac) [45](#page-56-0) папір, застрягання. *Див.* застрягання папір, обкладинки друк (Mac) [46](#page-57-0) друк (Windows) [38](#page-49-0)

папір, проблеми захоплення вирішення [99](#page-110-0) параметр EconoMode перевірка [113](#page-124-0) параметри заводські параметри за замовчуванням, відновлення [87](#page-98-0) параметри двостороннього друку, зміна [63](#page-74-0) параметри завдання друку перевірка [113](#page-124-0) передня кришка розміщення [2](#page-13-0) перешкоди в бездротовій мережі [127](#page-138-0) підключення до джерела живлення розміщення [3](#page-14-0) підключення через USB усунення несправностей [120](#page-131-0) підроблені витратні матеріали [136](#page-147-0) підтримувані типи паперу [14](#page-25-0) повідомлення, панель керування [89](#page-100-0) повідомлення про помилки, панель керування [89](#page-100-0) помилки програмне забезпечення [128](#page-139-0) попередні налаштування (Mac) [43](#page-54-0) порти розміщення [3](#page-14-0) програми завантаження [60](#page-71-0) програмне забезпечення HP Utility для Mac [67](#page-78-0) HP Web Jetadmin [68](#page-79-0) видалення для Mac [134](#page-145-0) видалення для Windows [133](#page-144-0) проблеми [128](#page-139-0) прямий друк з USB [55](#page-66-0) прямий друк через порт USB розміщення [2](#page-13-0)

#### **Р**

РК-панель керування кнопки та індикатори [4](#page-15-0) розміри паперу вибір (Mac) [49](#page-60-0)

вибір спеціальних розмірів (Windows) [47](#page-58-0) вибір спеціального розміру (Mac) [49](#page-60-0) розміри сторінки масштабування документа до розміру сторінки (Windows) [39](#page-50-0) масштабування документів до розміру сторінки (Mac) [46](#page-57-0) розмір паперу вибір (Windows) [47](#page-58-0)

#### **С**

світловий індикатор [4](#page-15-0) сенсорна панель керування головний екран [7](#page-18-0) кнопки та індикатори [5](#page-16-0) сенсорний екран [5](#page-16-0) серійний номер розміщення [3](#page-14-0) скасування завдання друку (Mac) [49](#page-60-0) завдання друку (Windows) [47](#page-58-0) слайди підтримувані типи [14](#page-25-0) спеціальний папір для обкладинки друк (Mac) [46](#page-57-0) друк (Windows) [38](#page-49-0) Список шрифтів PCL [9](#page-20-0) Список шрифтів PS [9](#page-20-0) стан HP Utility, Mac [67](#page-78-0) витратні матеріали, друк звіту [9](#page-20-0) головний екран, панель керування [7](#page-18-0) стандартний шлюз, налаштування [61](#page-72-0), [62](#page-73-0) стан пристрою [7](#page-18-0) сторінка експлуатації [9](#page-20-0) сторінка конфігурації [9](#page-20-0) сторінка обслуговування [9](#page-20-0) сторінка стану витратних матеріалів [9](#page-20-0) друк [110](#page-121-0) сторінок на аркуш Mac [45](#page-56-0) вибір (Windows) [34](#page-45-0)

стрілка вліво РК-панель керування [4](#page-15-0) сенсорна панель керування [5](#page-16-0) стрілка вправо РК-панель керування [4](#page-15-0) сенсорна панель керування [5](#page-16-0) стрілка назад РК-панель керування [4](#page-15-0)

#### **Т**

типи паперу вибір (Mac) [45](#page-56-0) вибір (Windows) [37](#page-48-0) тип паперу перевірка параметрів [109](#page-120-0) тримачі дверцят, розміщення [2](#page-13-0)

### **У**

умови здійснення друку [113](#page-124-0) усунення проблеми із прямим друком з USB [118](#page-129-0) усунення несправностей Mac, проблеми [130](#page-141-0) бездротова мережа [124](#page-135-0) дротова мережа [121](#page-132-0) застрягання [99](#page-110-0) із завантаженням паперу [99](#page-110-0) контрольний список [84](#page-95-0) підключення через USB [120](#page-131-0) повідомлення в панелі керування [89](#page-100-0) повідомлення панелі керування [89](#page-100-0) повільне реагування [117](#page-128-0) пристрій не реагує [116](#page-127-0) проблеми, пов'язані із завантаженням паперу [99](#page-110-0) проблеми з прямим друком з USB [118](#page-129-0) проблеми мережі [121](#page-132-0) проблеми у Windows [128](#page-139-0) утилізація витратних матеріалів [76](#page-87-0)

#### **Ш**

швидкість з'єднання, параметри [63](#page-74-0) шлюз, налаштування значення за замовчуванням [61](#page-72-0), [62](#page-73-0)

шлях проходження паперу очищення [111](#page-122-0) шрифти список, друк [9](#page-20-0)

#### **Я**

якість друку покращення [109](#page-120-0) ярлики (Windows) використання [28](#page-39-0) створення [29](#page-40-0)

#### **A**

AirPrint [54](#page-65-0)

#### **E**

EconoMode settings (параметри DHCP) [71](#page-82-0)

#### **H**

HP Device Toolbox, використання [65](#page-76-0) HP ePrint використання [52](#page-63-0) налаштування [52](#page-63-0), [53](#page-64-0) HP Reconfiguration Utility мережева інсталяція [58](#page-69-0) HP Utility, Mac [67](#page-78-0) HP Utility for Mac Bonjour [67](#page-78-0) HP Utility для Mac відкриття [67](#page-78-0) функції [67](#page-78-0) HP Web Jetadmin [68](#page-79-0)

#### **J**

Jetadmin, HP Web [68](#page-79-0)

#### **M**

Mac HP Utility [67](#page-78-0) налаштування драйвера [26,](#page-37-0) [43](#page-54-0) проблеми, усунення несправностей [130](#page-141-0)

# **T**

TCP/IP ручне налаштування параметрів IPv4 [61,](#page-72-0) [62](#page-73-0)

#### **U**

USB-кабель, номер компонента [136](#page-147-0) USB порт розміщення [3](#page-14-0)

# **W**

Windows налаштування драйвера [24](#page-35-0)

© 2014 Hewlett-Packard Development Company, L.P.

www.hp.com

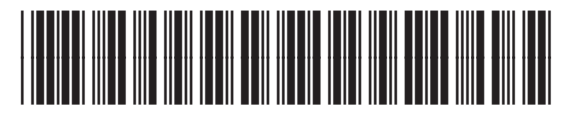

CF270-91036

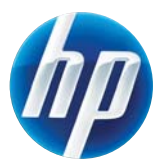